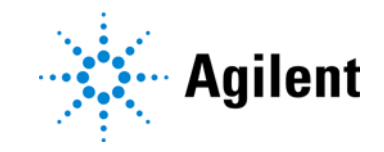

# Agilent G4900DA SureScan Microarray-Scannersystem Microarray Scan Control Software 9.1 Benutzerhandbuch

Verwendung ausschließlich für Forschungszwecke. Nicht für den Einsatz in Diagnoseverfahren geeignet.

# $C \in \mathcal{C}^{\text{CK}}_{\text{A}}$

Revision C0, November 2022

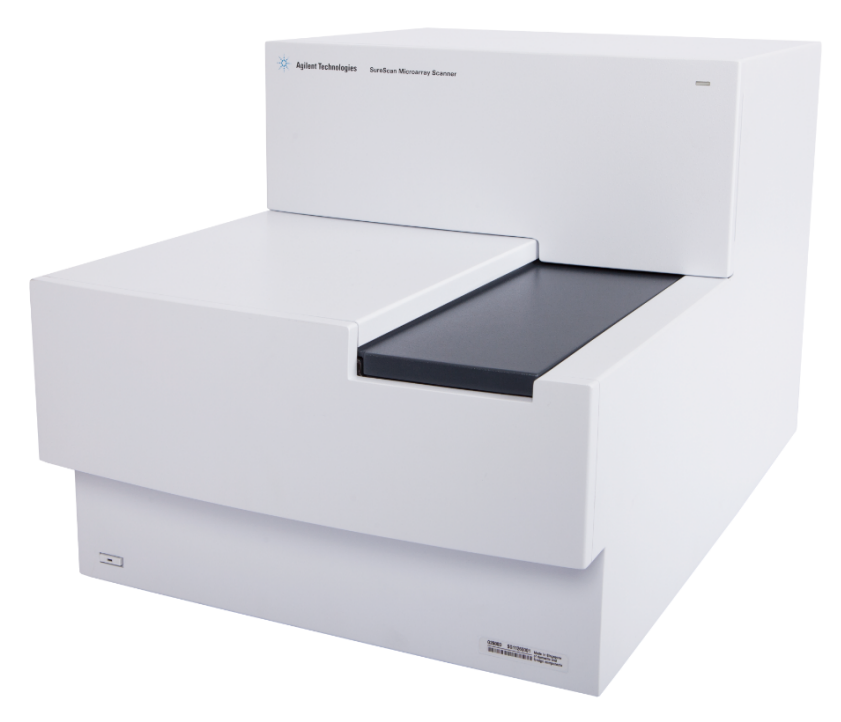

# **Hinweise**

© Agilent Technologies, Inc. 2011-2013, 2015, 2019, 2022

Gemäß der Urheberrechtsgesetzgebung in den USA und internationaler Urheberrechtsgesetzgebung darf dieses Handbuch, auch auszugsweise, nicht ohne vorherige Vereinbarung und schriftliche Genehmigung seitens Agilent Technologies, Inc. vervielfältigt werden (darunter fällt auch die Speicherung auf elektronischen Medien sowie die Übersetzung in eine Fremdsprache).

#### Handbuch Teile-Nr.

G4900-92000

#### Ausgabe

Revision C0, November 2022

Agilent Technologies, Inc. 5301 Stevens Creek Blvd. Santa Clara, CA 95051 USA

Diese Anleitung gilt für die Microarray Scan Control Software 9.1.3 oder höher, bis sie ersetzt wird.

#### **Garantie**

Das in diesem Dokument enthaltene Material wird ohne Mängelgewähr bereitgestellt. Änderungen in nachfolgenden Ausgaben vorbehalten. Darüber hinaus übernimmt Agilent im gesetzlich maximal zulässigen Rahmen keine Garantien, weder ausdrücklich noch stillschweigend, bezüglich dieses Handbuchs und beliebiger hierin enthaltener Informationen, inklusive aber nicht beschränkt auf stillschweigende Garantien hinsichtlich Marktgängigkeit und Eignung für einen bestimmten Zweck. Agilent übernimmt keine Haftung für Fehler oder beiläufig entstandene Schäden oder Folgesachschäden in Verbindung mit Einrichtung, Nutzung oder Leistung dieses Dokuments oder beliebiger hierin enthaltener Informationen. Falls zwischen Agilent und dem Benutzer eine separate schriftliche Vereinbarung mit Garantiebedingungen bezüglich des in diesem Dokument enthaltenen Materials besteht, die zu diesen Bedingungen im Widerspruch stehen, gelten die Garantiebedingungen in der separaten Vereinbarung.

#### Technologie-Lizenzen

Die in diesem Dokument beschriebene Hardund/oder Software wird unter einer Lizenz bereitgestellt und darf nur in Übereinstimmung mit den Bedingungen dieser Lizenz verwendet oder kopiert werden.

#### Eingeschränkte Rechte

Eingeschränkte Rechte der US-Regierung. Die der Regierung eingeräumten Software- und technischen Datenrechte umfassen nur die Rechte, die Endkunden üblicherweise gewährt werden. Agilent stellt diese handelsübliche Lizenz für Software und technische Daten gemäß FAR 12.211 (Technische Daten) und 12.212 (Computer-Software) sowie für das Verteidigungsministerium DFARS 252.227-7015 (Technische Daten – Handelsartikel) und DFARS 227.7202-3 (Rechte an kommerzieller Computer-Software oder Computer-Software-Dokumentation).

#### Sicherheitshinweise

#### VORSICHT

Der Hinweis **VORSICHT** weist auf eine Gefahr hin. Er macht auf einen Betriebsablauf oder ein Verfahren aufmerksam, der bzw. das bei unsachgemäßer Durchführung zur Beschädigung des Produkts oder zum Verlust wichtiger Daten führen kann. Setzen Sie den Vorgang nach einem Hinweis mit der Überschrift VORSICHT erst fort, wenn Sie die darin aufgeführten Hinweise vollständig verstanden haben und einhalten können.

#### WARNUNG

WARNUNG weist auf eine Gefahr hin. Sie macht auf einen Betriebsablauf oder ein Verfahren aufmerksam, der bzw. das bei unsachgemäßer Durchführung zu Verletzungen oder zum Tod führen kann. Arbeiten Sie im Falle eines Hinweises WARNUNG erst dann weiter, wenn Sie die angegebenen Bedingungen vollständig verstehen und erfüllen.

# In diesem Handbuch ...

Dieses Benutzerhandbuch enthält Anweisungen für den Einstieg, die Verwendung, die Fehlerbehebung und die Wartung Ihres SureScan Microarray-Scannersystem. Das System besteht aus dem SureScan Microarray-Scanner, der Computer-Arbeitsstation sowie Steuerungs- und Analyseprogrammen.

#### 1 Einführung

Dieses Kapitel beschreibt den Microarray-Scanner und die Vorbereitung für seinen Betrieb.

#### 2 Erste Schritte

In diesem Kapitel erfahren Sie, wie Sie den SureScan-Scanner sicher bedienen und wie Sie Objektträger mit dem Agilent Microarray Scan-Steuerungsprogramm einrichten und dann scannen.

#### 3 Verwenden des Scan-Steuerungsprogramms

In diesem Kapitel wird beschrieben, wie Sie das Scan-Steuerungsprogramm verwenden, um den Scanner einzurichten und zu betreiben.

#### 4 Verwenden von Scan-Steuerungswerkzeugen

In diesem Kapitel erfahren Sie, wie Sie Befehle im Menü der Scan-Steuerungswerkzeuge verwenden. In diesem Kapitel wird beschrieben, wie Sie Scan-Protokolle und Scan-Bereiche einrichten, Protokolldateien anzeigen und Standardeinstellungen für das Programm auswählen.

#### 5 Wartung und Fehlerbehebung im System

In diesem Kapitel werden Wartungsverfahren und -tipps sowie Fehlermeldungen für die Behebung von Fehlern in Ihrem System beschrieben.

#### 6 Referenz

Dieses Kapitel enthält Beschreibungen der Fenster und Dialogfelder der Scan-Steuerung. Außerdem enthält es Spezifikationen für den Scanner und die Objektträger sowie Informationen zur Einhaltung rechtlicher Bestimmungen.

# Südkoreanische EMV-Erklärung Klasse A

Dieses Gerät wurde auf seine Eignung für den Einsatz in einer gewerblichen Umgebung geprüft. Bei Verwendung in einer häuslichen Umgebung besteht die Gefahr von Funkstörungen.

# **사용자안내문**

이 기기는 업무용 환경에서 사용할 목적으로 적합성평가를 받은 기기로서 가정용 환경에서 사용하는 경우 전파간섭의 우려가 있습니다 .

# Inhalt

#### [1 Einführung 9](#page-8-0)

[Ein leistungsstarkes Gerät für Microarray-Analysen](#page-9-0) 10

[Systembeschreibung](#page-10-0) 11 [Hardware- und Softwarefunktionen 11](#page-10-1) [Teileliste 11](#page-10-2) [PC-Systemanforderungen 12](#page-11-0) [Physische Beschreibung des Scanners 12](#page-11-1) [Vorbereiten des Gerätestandorts 13](#page-12-0) [Sicherheitsrichtlinien 13](#page-12-1)

#### [Arbeitsweise](#page-14-0) 15

[Positionierung der Objektträger 15](#page-14-1) [Laseranregung 15](#page-14-2) [Scannen 15](#page-14-3) [Fluoreszenzdetektion 15](#page-14-4)

[Auf der Computer-Arbeitsstation installierte Software](#page-15-0) 16

#### [2 Erste Schritte 1](#page-16-0)7

[Bedienen des Scanners](#page-17-0) 18

[Schritt 1. Schalten Sie den SureScan-Scanner ein und starten Sie](#page-17-1)  das Scan-Steuerungsprogramm 18

[Schritt 2. Einlegen der Objektträger in die Halter 20](#page-19-0)

[Schritt 3. Laden der Objektträger in die Kassette 23](#page-22-0)

[Schritt 4. Festlegen oder Ändern von Einstellungen des Scan-Protokolls 25](#page-24-0)

[Schritt 5. Hinzufügen von Objektträgern zur Scan-Warteschlange 25](#page-24-1)

[Schritt 6. Scannen der Objektträger 26](#page-25-0)

[Schritt 7. Entfernen der Objektträger 26](#page-25-1)

[Informationen zu Scan-Protokollen](#page-26-0) 27

[Offline-Modus](#page-27-0) 28

[Ausschalten des SureScan-Scanners](#page-28-0) 29

#### [3 Verwenden des Scan-Steuerungsprogramms 3](#page-29-0)0

[Verwenden der Steckplatztabelle](#page-30-0) 31

[So ändern Sie eine Objektträger-ID 31](#page-30-1)

[So erstellen oder ändern Sie Scan-Protokolle 31](#page-30-2)

[So ändern Sie den Ausgabeordner für Scan-Vorgänge](#page-31-0) 32

[So wählen Sie mehrere Objektträger aus 32](#page-31-1)

[So fügen Sie Objektträger zur Scan-Warteschlange hinzu 32](#page-31-2)

[So fügen Sie alle Objektträger zur Warteschlange hinzu 33](#page-32-0) [So verschieben Sie Objektträger in der Warteschlange 33](#page-32-1) [So entfernen Sie einen Objektträger aus der Scan-Warteschlange 33](#page-32-2) [So entfernen Sie alle Objektträger aus der Scan-Warteschlange 33](#page-32-3) [So öffnen Sie die Scannertür 34](#page-33-0) [So schließen Sie die Scannertür](#page-33-1) 34 [So starten Sie einen Scan-Vorgang 34](#page-33-2) [Ändern von Scan-Einstellungen für Objektträger](#page-34-0) 35

[So ändern Sie Einstellungen für einzelne Objektträger 35](#page-34-1)

[So ändern Sie Einstellungen für mehrere Objektträger 35](#page-34-2)

[So fügen Sie eine Beschreibung für einen Objektträger hinzu 36](#page-35-0)

[So fügen Sie einen Benutzernamen ein 36](#page-35-1)

#### [4 Verwenden von Scan-Steuerungswerkzeugen 3](#page-36-0)7

[Erstellen und Ändern von Scan-Protokollen](#page-37-0) 38 [So erstellen Sie ein Scan-Protokoll 38](#page-37-1) [So ändern Sie ein vorhandenes Scan-Protokoll 38](#page-37-2) [So exportieren Sie ein Scan-Protokoll](#page-38-0) 39 [So importieren Sie ein Scan-Protokoll 39](#page-38-1) [So entfernen Sie ein Scan-Protokoll](#page-39-0) 40 [Erstellen und Ändern von Scan-Bereichen](#page-40-0) 41 [So erstellen Sie einen Scan-Bereich 41](#page-40-1) [Ändern eines bestehenden Scan-Bereichs für Nicht-Agilent Objektträger 41](#page-40-2) [So exportieren Sie einen Scan-Bereich 42](#page-41-0) [So importieren Sie einen Scan-Bereich 42](#page-41-1) [So entfernen Sie einen Scan-Bereich](#page-42-0) 43

[Hinzufügen eines Strichcodes](#page-43-0) 44

[So fügen Sie einen Strichcode hinzu 44](#page-43-1)

[Manuelles Anschalten von Lasern](#page-44-0) 45

[So schalten Sie Laser ein 45](#page-44-1)

[Werkzeuge zur Fehlerbehebung](#page-45-0) 46

[So zeigen Sie derzeit auftretende Fehler an 46](#page-45-1)

[So zeigen Sie Log-Dateien an 46](#page-45-2)

[So erstellen Sie einen Snapshot des Gerätestatus 46](#page-45-3)

[So setzen Sie Warnhinweise zur Kalibrierung zurück 47](#page-46-0)

[Durchführen eines Selbsttests 47](#page-46-1)

[Festlegen von Scannerstandards](#page-47-0) 48

[So legen Sie den standardmäßigen Ordner für Scan-Daten fest 48](#page-47-1)

[So legen Sie die Laserschonerverzögerung fest 48](#page-47-2)

[So legen Sie den Speicherort für das Merkmalsextraktionsprogramm fest 49](#page-48-0)

[So legen Sie die Ausführung des Merkmalsextraktionsprogramm nach einem](#page-48-1)  Scan-Vorgang fest 49

[Zuordnen von Scan-Protokollen zu Konstruktionen](#page-49-0) 50 [So ordnen Sie einer Objektträgerkonstruktion ein Scan-Protokoll zu 50](#page-49-1)

#### [5 Wartung und Fehlerbehebung im System](#page-50-0) 51

[Wartung Ihres Systems](#page-51-0) 52

[Regelmäßige Softwarewartung 52](#page-51-1)

[Regelmäßige Hardwarewartung 52](#page-51-2) [Tipps zur Vermeidung von Problemen](#page-52-0) 53

[Fehlerbehebung in Ihrem System](#page-54-0) 55 [Technischer Support 55](#page-54-1) [Häufig gestellte Fragen \(FAQs\) 56](#page-55-0) [Fehlerbehebung bei der Hardware](#page-56-0) 57 [Fehlerbehebung bei der Software 59](#page-58-0) [Speicherorte der Dateien 59](#page-58-1) [System-Fehlermeldungen 59](#page-58-2)

[Verwenden der Diagnoseanzeige](#page-64-0) 65

[Aktualisieren der Scannerfirmware und des Scan-Steuerungsprogramms](#page-65-0) 66

[So prüfen Sie, ob ein Update verfügbar ist 66](#page-65-1) [So aktualisieren Sie das Scan-Steuerungsprogramm und die Firmware 66](#page-65-2)

[So überprüfen Sie die Softwareinstallation 67](#page-66-0)

#### [6 Referenz 6](#page-67-0)8

[Referenz zum Scan-Steuerungsprogrammfenster](#page-68-0) 69 [Scan-Steuerungshauptfenster 69](#page-68-1) [Menü "Tools" 70](#page-69-0) [Menü "Help" 71](#page-70-0) [Steckplatztabelle 72](#page-71-0) [Funktionstasten 75](#page-74-0) [Einstellungsbereich 75](#page-74-1) [Registerkarten "Log" 76](#page-75-0) [Referenz zu den Dialogfeldern des Scan-Steuerungsprogramms](#page-77-0) 78

[Agilent Installationsqualifizierungswerkzeug 78](#page-77-1) [Dialogfeld "Export Scan Protocol" 79](#page-78-0) [Dialogfeld "Export Scan Region" 80](#page-79-0) [Dialogfeld "Input Barcode" 80](#page-79-1) [Dialogfeld "Scan Protocol Editor" 81](#page-80-0) [Dialogfeld "Scan Region Editor" 86](#page-85-0) [Dialogfeld "Self Test" 87](#page-86-0)

[Dialogfeld "Settings" – "General Settings" 88](#page-87-0) Dialogfeld "Settings" - "Design To Protocol Mapping" 89 [Informationen über das Hinzufügen von Objektträgern](#page-90-0) 91 [Durchführen der Merkmalsextraktion bei gescannten Bildern](#page-91-0) 92 [SureScan-Scanner – Spezifikationen](#page-92-0) 93 [Objektträgerspezifikationen](#page-94-0) 95 [Scan-Maße 95](#page-94-1) [Glasspezifikationen 95](#page-94-2) [Spezifikationen zu Strichcode und Strichcodeetikett 95](#page-94-3) [Informationen zu rechtlichen Bestimmungen](#page-97-0) 98

<span id="page-8-0"></span>SureScan Microarray-Scannersystem Benutzerhandbuch

# 1 Einführung

[Ein leistungsstarkes Gerät für Microarray-Analysen](#page-9-0) 10 [Systembeschreibung](#page-10-0) 11 [Arbeitsweise](#page-14-0) 15 [Auf der Computer-Arbeitsstation installierte Software](#page-15-0) 16

Dieses Kapitel bietet eine allgemeine Einführung in das SureScan Microarray-Scannersystem.

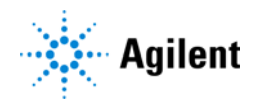

# <span id="page-9-0"></span>Ein leistungsstarkes Gerät für Microarray-Analysen

Der SureScan-Scanner ist eine Komponente der SureScan-Systemlösung von Agilent Technologies. Der anspruchsvolle, laserinduzierte Fluoreszenzscanner wurde entwickelt, um Microarrays auszulesen, die auf Objektträgern der Standardgröße 1 Zoll × 3 Zoll gedruckt sind.

Der Scanner misst die Fluoreszenzintensität der markierten Probe von der an die Microarrays gebundenen Nukleinsäure (DNA und RNA). Da die Fluoreszenz von zwei Farbstoffen gleichzeitig gemessen werden kann, erleichtert dies die Durchführung von zweifarbigen Microarray-Untersuchungen. Diese Technologie ermöglicht ein schnelles, hochwertiges, automatisches Scannen von Microarrays.

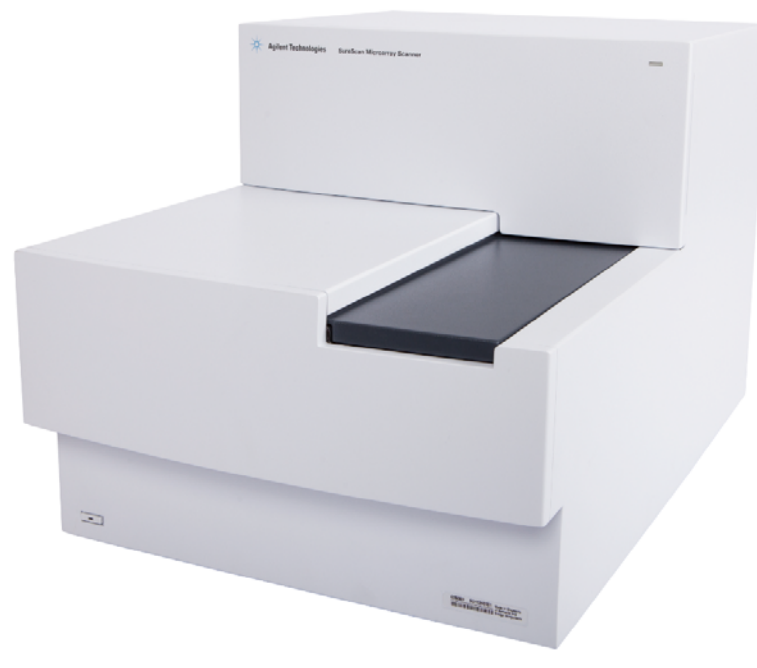

Abbildung 1 SureScan-Scanner

Jeder Objektträger wird innerhalb von Minuten ausgelesen und die Dateien werden für die Merkmalsanalyse vorbereitet.

# <span id="page-10-0"></span>Systembeschreibung

Dieser Abschnitt enthält Aufzählungen der Hardware- und Softwarefunktionen, Teile und PC-Anforderungen sowie eine physische Beschreibung des SureScan-Scanners und Informationen zur Standortvorbereitung und Sicherheit.

# <span id="page-10-1"></span>Hardware- und Softwarefunktionen

Der SureScan-Scanner hat folgende Funktionen:

- Dynamischer Autofokus
- Ein- und zweifarbiges Scannen
- Automatische Kalibrierung der PMT-Verstärkung vor jedem Scan-Vorgang
- 2, 3, 5 oder 10 Mikrometer Pixelgröße
- Dynamischer Bereich von >  $10^4$  für einzelne Scan-Vorgänge im 16-Bit-Scan-Modus, >  $10^5$  für einzelne Scan-Vorgänge im 20-Bit-Scan-Modus und > 106 für duale Scan-Vorgänge im 16-Bit-Scan-Modus (XDR)
- Spezifikationen zum Sicherstellen einer Gleichmäßigkeit von < 5 % VK (Variationskoeffizient)
- Komprimierung von TIFF-Bilddateien
- Spiegeln/Drehen von Bildern
- Interne und externe Funktion zum Lesen von Strichcodes

Das Agilent Microarray-Scan-Steuerungsprogramm ermöglicht die Auswahl des Farbstoffkanals (Fluoreszenz), des Scan-Bereichs, der Auflösung, des dynamischen Bereichs, der PMT-Verstärkung und des Ausgabeordners für jeden Objektträger in der Kassette. Diese Einstellungen können automatisch über gespeicherte anwendungsspezifische Protokolle geladen oder manuell in der Steckplatztabelle konfiguriert werden.

## <span id="page-10-2"></span>**Teileliste**

Das G4900DA SureScan Microarray-Scannersystem besteht aus folgenden Komponenten:

- G2600D SureScan-Scanner mit integrierter Kassette für 24 Objektträger
- 24 Halter für Objektträger
- Computer-Arbeitsstation mit Wiederherstellungssoftware auf CD
- Stromkabel und Netzwerkkabel
- Installierte Agilent Microarray-Scan-Steuerungssoftware
- Installierte Agilent Merkmalsextraktionssoftware
- Installierte Software für das Agilent Installationsqualifizierungswerkzeug
- Konformitätserklärung

# <span id="page-11-0"></span>PC-Systemanforderungen

Im Lieferumfang des SureScan Microarray-Scannersystem ist ein Computer enthalten, der nachfolgenden Anforderungen entspricht oder diese übertrifft. Agilent Technologies bietet ausschließlich Unterstützung für Computer, die mit dem SureScan-System geliefert werden.

#### **Software**

• Betriebssystem Windows 10 Pro 64-Bit – weitere Einzelheiten finden Sie in den Versionshinweisen Ihrer Version des Scan-Steuerungsprogramms oder auf der Download-Seite unter https://www.agilent.com/en/download-surescan-scan-control-software

#### **Hardware**

- Intel Core 2 Duo E8500 3,16 GHz oder gleichwertig
- 8 GB RAM
- Festplatte mit mindestens 250 GB. (Eine ordnungsgemäße Festplattenwartung ist notwendig, um sicherzustellen, dass immer genügend Speicherplatz zur Datengenerierung verfügbar ist. In Tabelle 11 [auf Seite 83](#page-82-0) finden Sie weitere Informationen zur geschätzten Größe von gescannten Bildern.)

# <span id="page-11-1"></span>Physische Beschreibung des Scanners

# **Statusanzeige Abnehmbare FrontplatteTür Contact of State Ein-/Ausschalter**

#### Vorderansicht des Scanners

Abbildung 2 Vorderansicht des SureScan-Scanners

#### Rückansicht des Scanners

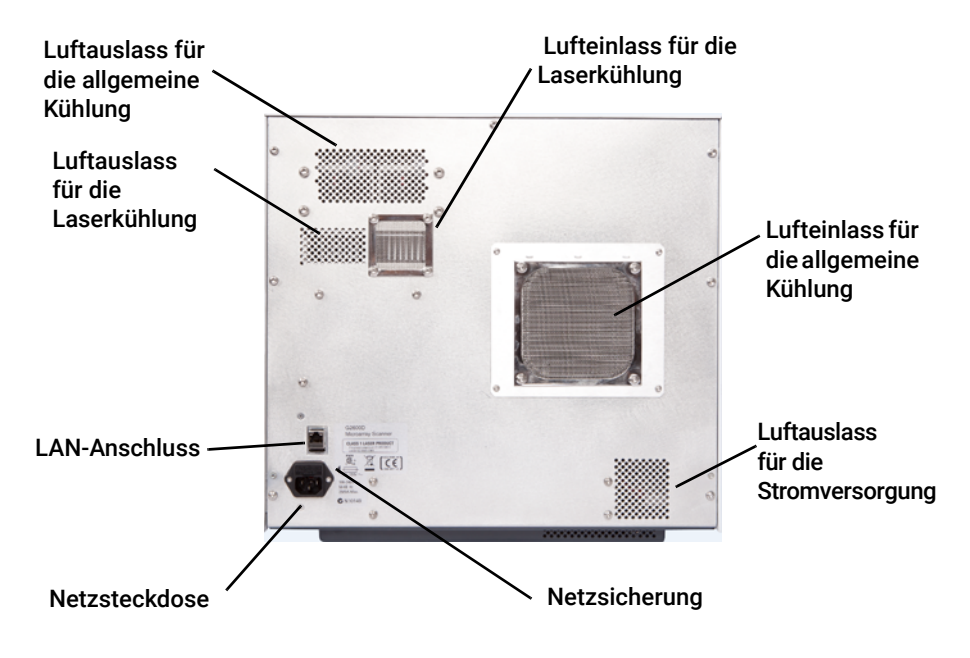

Abbildung 3 SureScan-Scanner, Rückansicht

# <span id="page-12-0"></span>Vorbereiten des Gerätestandorts

Stellen Sie sicher, dass in der Umgebung die "SureScan-Scanner - Spezifikationen" auf Seite 93 aus Kapitel 6 erfüllt sind. Wenn Sie Fragen haben, wenden Sie sich an Ihr Agilent Vertriebs- und Supportcenter oder besuchen Sie uns auf www.agilent.com.

# <span id="page-12-1"></span>Sicherheitsrichtlinien

Der SureScan-Scanner ist auf Sicherheit und Benutzerfreundlichkeit ausgerichtet. Lesen und beachten Sie vor der Inbetriebnahme des SureScan-Scanners alle Warnungen und Hinweise.

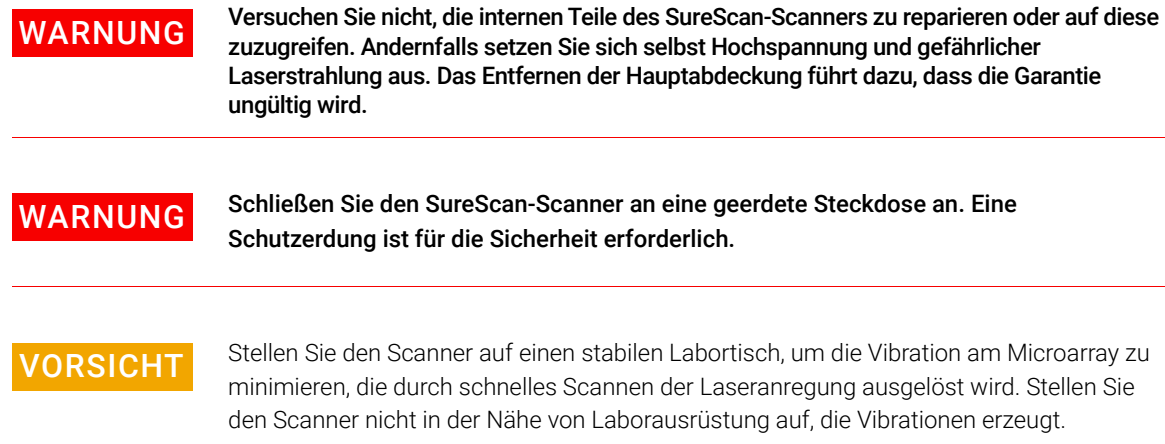

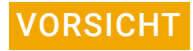

VORSICHT Der SureScan-Scanner reagiert empfindlich auf kondensierende Luftfeuchtigkeit.Befolgen Sie<br>Der Produktdokumentation genannten Sicherheitsvorkehrungen Weitere Informationen die in der Produktdokumentation genannten Sicherheitsvorkehrungen.Weitere Informationen erhalten Sie unter ["Tipps zur Vermeidung von Problemen"](#page-52-1) auf Seite 53 in Kapitel 5, und Spezifikationen zur relativen Luftfeuchtigkeit finden Sie auf [Seite 93](#page-92-2) in Kapitel 6.

# <span id="page-14-0"></span>**Arbeitsweise**

In diesem Abschnitt werden die Betriebsfunktionen des SureScan-Scanners beschrieben.

# <span id="page-14-1"></span>Positionierung der Objektträger

Der SureScan-Scanner kann in einer nicht herausnehmbaren Kassette bis zu 24 Objektträger der Größe 1 Zoll × 3 Zoll aufnehmen. Während eines Scan-Vorgangs werden die Objektträger nacheinander in die Position zum Scannen gebracht, gescannt und dann zurück in die Kassette befördert. Die Objektträger können dynamisch der Scanner-Warteschlange hinzugefügt und von dieser entfernt werden, ohne den Scanner zu stoppen.

### <span id="page-14-2"></span>Laseranregung

Der SureScan-Scanner arbeitet mit zwei Lasern, einem grünen diodengepumpten Festkörperlaser (532 nm) und einem roten Diodenlaser (640 nm). Die Laser regen mit Cyanine-3 (Cy-3) und Cyanine-5 (Cy-5) markierte RNA oder DNA an, um die Fluoreszenz nach der Hybridisierung der Zielnukleinsäure auf den Microarray-Sonden zu messen Farbstoffe, die Cy-3 und Cy-5 ähneln, wie z. B. die Farbstoffe Alexa 647, 555 und 660, können ebenfalls verwendet werden.

Der SureScan-Scanner wurde für einen großen Störabstand in den Emissionsbändern Cy-3 (550–610 nm) und Cy-5 (650–750 nm) optimiert. Er verfügt über einen weiten Dynamikbereich mit geringem spektralen Übersprechen, was die Messung von zahlreichen Zielkonzentrationen ermöglicht und für eine höhere Datenzuverlässigkeit bei niedrigeren Frequenzen sorgt.

## <span id="page-14-3"></span>Scannen

Die Laseranregung wird schnell über das Microarray auf und ab gescannt. Der dynamische Autofokus sorgt dafür, dass das Microarray immer in der Fokusebene der Scan-Linse positioniert ist, um Gleichmäßigkeit und eine Kalibrierung der Intensität beim Scannen sicherzustellen.

# <span id="page-14-4"></span>Fluoreszenzdetektion

Die Fluoreszenz von den markierten Proben wird durch einen Hochleistungs-PMT in ein elektrisches Signal umgewandelt. Verstärker mit niedrigen Frequenzen und digitale Integratoren verarbeiten das PMT-Signal zu digitalen Messwerten, die in einer TIFF-Datei erfasst werden.

# <span id="page-15-0"></span>Auf der Computer-Arbeitsstation installierte Software

Auf dem Computer, der mit Ihrem SureScan Microarray-Scannersystem geliefert wird, ist folgende Software bereits installiert.

Agilent Microarray-Scan-Steuerungsprogramm – zur Einrichtung und Inbetriebnahme des Scanners.

Agilent Merkmalsextraktionsprogramm – automatische Merkmalsextraktion anhand von durch den Scanner erzeugten Dateien von gescannten Bildern. Das Merkmalsextraktionsprogramm kann auch manuell gestartet werden, um Bilder zu prüfen und Funktionen für die Merkmalsextraktion zu konfigurieren.

Software für das Agilent Installationsqualifizierungswerkzeug – stellt sicher, dass das Scan-Steuerungsprogramm ordnungsgemäß installiert und nach der Installation nicht beschädigt wurde. Generiert einen Bericht zur Installationsqualifizierung.

# 2 Erste Schritte

<span id="page-16-0"></span>[Bedienen des Scanners](#page-17-0) 18

[Schritt 1. Schalten Sie den SureScan-Scanner ein und starten Sie das](#page-17-1)  [Scan-Steuerungsprogramm](#page-17-1) 18

[Schritt 2. Einlegen der Objektträger in die Halter](#page-19-0) 20

[Schritt 3. Laden der Objektträger in die Kassette](#page-22-0) 23

[Schritt 4. Festlegen oder Ändern von Einstellungen des Scan-Protokolls](#page-24-0) 25

[Schritt 5. Hinzufügen von Objektträgern zur Scan-Warteschlange](#page-24-1) 25

[Schritt 6. Scannen der Objektträger](#page-25-0) 26

[Schritt 7. Entfernen der Objektträger](#page-25-1) 26

[Informationen zu Scan-Protokollen](#page-26-0) 27

[Offline-Modus](#page-27-0) 28

[Ausschalten des SureScan-Scanners](#page-28-0) 29

Dieses Kapitel enthält Anweisungen für den Betrieb des Scanners sowie für die Einrichtung und das schnelle und einfache Scannen der Objektträger.

Informationen zur Behebung von Fehlern siehe [Kapitel 5](#page-50-1).

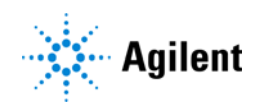

# <span id="page-17-0"></span>Bedienen des Scanners

In den folgenden Schritten wird der Bedienung des Scanners erläutert. Weitere Informationen zur Verwendung des Scan-Steuerungsprogramms siehe [Kapitel 3, "Verwenden des](#page-29-1)  [Scan-Steuerungsprogramms"](#page-29-1).

# <span id="page-17-1"></span>Schritt 1. Schalten Sie den SureScan-Scanner ein und starten Sie das Scan-Steuerungsprogramm

ANMERKUNG Wie Sie die Laser so einrichten, dass sie sich bei Nichtgebrauch automatisch ausschalten, erfahren Sie unter "So legen Sie die Laserschonerverzögerung fest" [auf Seite 48.](#page-47-3)

1 Schalten Sie den Scanner am Netzschalter an der Vorderseite des Geräts ein. Nach dem Einschalten lädt und initialisiert der Scanner seine Firmware.

Wenn der Scanner betriebsbereit ist (ca. zwei Minuten), erlischt die Statusanzeige.

- 2 Schalten Sie die Computer-Arbeitsstation ein und warten Sie, bis sie hochgefahren ist.
- 3 Doppelklicken Sie auf das Symbol Agilent Microarray Scan Control, um das Scan-Steuerungsprogramm zu starten. Oder

Klicken Sie auf Start > Alle Programme > Agilent > Agilent Microarray Scan Control.

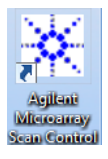

Abbildung 4 Symbol "Agilent Microarray Scan Control"

Beim Programmstart wird das Hauptfenster des Agilent Microarray-Scan-Steuerungsprogramms geöffnet und der Scanner führt seine Initialisierungssequenz aus. Siehe ["Scan-Steuerungshauptfenster"](#page-68-2) auf Seite 69.

- Das Scan-Steuerungsprogramm kommuniziert über das LAN-Kabel mit dem Scanner, sendet Befehle und Parameter und empfängt Status und Daten.
- Die Laser werden eingeschaltet und gehen in die Aufwärmphase.
- Die automatische Beladefunktion wird initialisiert und führt einen Objektträger-Auswurfzyklus aus (um sicherzustellen, dass zurzeit kein Objektträger den Autofokus beeinflusst).

ANMERKUNG Wenn der Scanner beim Einschalten 24 Objektträger geladen hat, misslingt die Initialisierung, weil er den Objektträger-Auswurfzyklus nicht ausführen kann.

• Das Scan-System wird initialisiert und das Datenerfassungssystem kalibriert.

Nach der Initialisierungssequenz wird die Schaltfläche "Open Door" aktiviert, und Sie können Objektträger laden.

Weitere Informationen zum Fenster des Scan-Steuerungsprogramms siehe "Referenz zum [Scan-Steuerungsprogrammfenster"](#page-68-3) auf Seite 69.

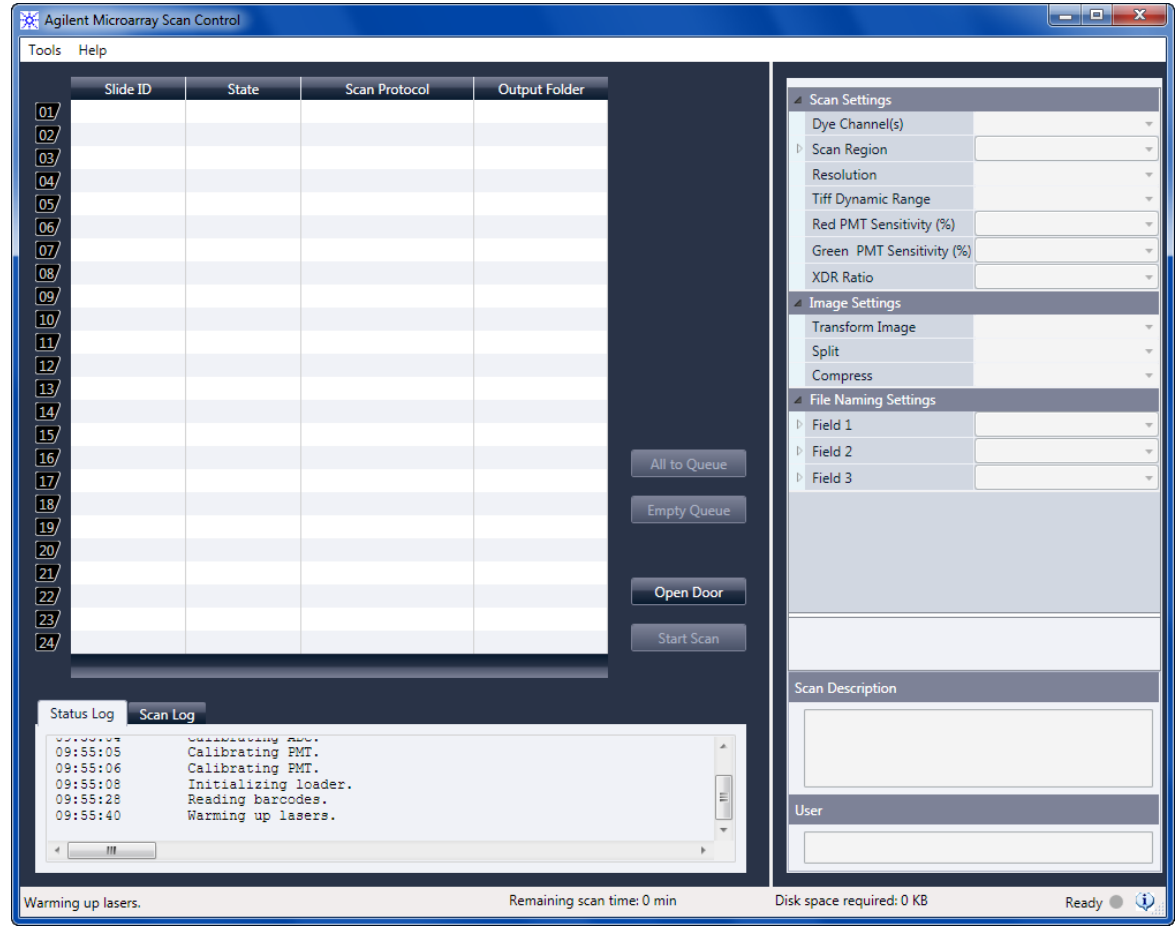

Abbildung 5 Fenster des Agilent Microarray-Scan-Steuerungsprogramms - bereit zum Hinzufügen von Objektträgern

> Der Status des Scanners wird in der unteren rechten Ecke des Scan-Steuerungsfensters in der Statusleiste angezeigt.

- Initialize Der Scanner wird initialisiert. Nach der Initialisierung wird die Schaltfläche "Open Door" aktiviert und das Aufwärmen der Laser fortgesetzt.
- WarmUp Das Aufwärmen der Laser dauert in der Regel weniger als 30 Sekunden. Während des Aufwärmens können Sie Objektträger laden, Protokolle einstellen und Objektträger der Warteschlange hinzufügen. Sobald die Laser aufgewärmt sind, können Sie mit dem Scannen beginnen.
- LasersOff Zeigt an, dass die Laser ausgeschaltet sind.

Ready Sie können Objektträger laden oder einen Scan starten.

Error Zeigt an, dass am Scanner ein Fehler aufgetreten ist. Schließen Sie das Scan-Steuerungsprogramm und schalten Sie den Scanner aus. Starten Sie den Scanner und das Scan-Steuerungsprogramm neu. Wenn der Fehler weiterhin besteht, kontaktieren Sie den technischen Support von Agilent.

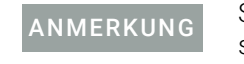

ANMERKUNG Sie können erst dann einen Scan starten, wenn beide Laser aufgewärmt sind, sich mindestens ein Objektträger in der Warteschlange befindet und der Scannerstatus *Ready* ist.

# <span id="page-19-0"></span>Schritt 2. Einlegen der Objektträger in die Halter

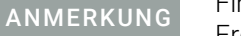

Fingerabdrücke führen zu Fehlern bei der Fluoreszenzdetektion. Für genaue Ergebnisse fassen Sie die Objektträger nur an den Kanten an und arbeiten Sie bei der Handhabung der Objektträger stets mit Handschuhen.

Beschriften Sie die Objektträger zudem nicht und kleben Sie keine anderen Etiketten außer dem entsprechenden Strichcode auf die Objektträger.

Objektträger werden in einen Halter eingelegt, bevor sie in den Scanner geladen werden.

- 1 Legen Sie den Objektträger vor dem Einsetzen in den Halter auf eine flache Oberfläche, wobei die klare Abdeckung nach oben und die Nase nach rechts weist. So können Sie leichter sicherstellen, dass Sie den Objektträger richtig ausgerichtet haben, wenn Sie ihn in den Halter einsetzen.
- 2 Drücken Sie das mit der Nase versehene Ende der klaren Kunststoffabdeckung sanft nach innen und ziehen Sie es zum Öffnen nach oben.

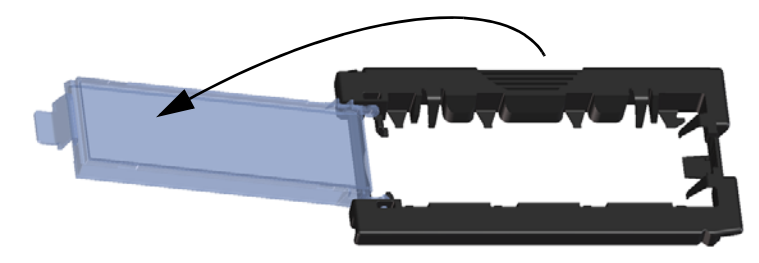

Abbildung 6 Öffnen des Objektträgerhalters

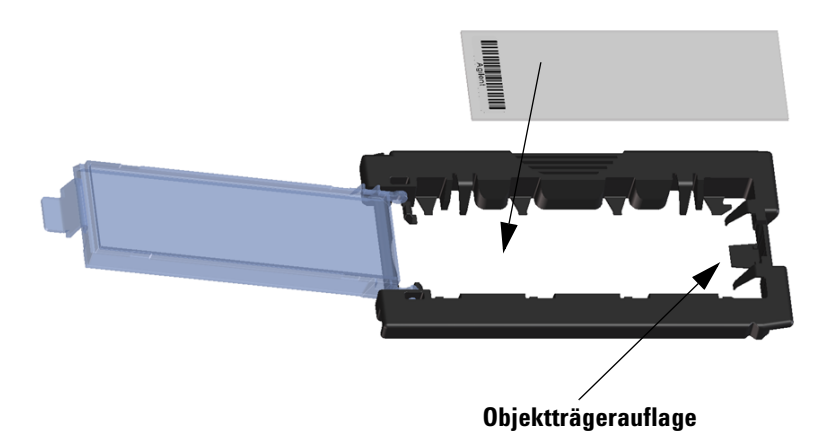

<span id="page-20-0"></span>Abbildung 7 Einlegen des Objektträgers in den Objektträgerhalter

- 3 Legen Sie den Objektträger wie folgt in den Objektträgerhalter:
	- a Halten Sie den Objektträger am Strichcodeende.
	- b Achten Sie darauf, dass die aktive Microarray-Oberfläche nach oben gerichtet ist, gegen die Objektträgerabdeckung, und der Strichcode sich an der linken Seite befindet.
	- c Platzieren Sie das Ende des Objektträgers ohne den Strichcode vorsichtig auf der Objektträgerauflage. Siehe [Abbildung 7](#page-20-0).
	- d Senken Sie den Objektträger behutsam in den Objektträgerhalter ab. Siehe [Abbildung 8](#page-20-1).
	- e Schließen Sie die Objektträgerabdeckung aus Kunststoff, wobei Sie auf das Ende mit der Nase drücken, bis Sie ein Klicken hören. So wird der Objektträger im Halter in die richtige Position gebracht.
	- f Drücken Sie das mit der Nase versehene Ende der klaren Kunststoffabdeckung sanft nach innen, ziehen Sie es zum erneuten Öffnen nach oben und überzeugen Sie sich von der richtigen Positionierung des Objektträgers.

Nach dem Einsetzen liegt der Objektträger eben und gemäß den Ausrichtungspunkten am Objektträgerhalter in Position.

g Schließen Sie die Objektträgerabdeckung aus Kunststoff, wobei Sie auf das Ende mit der Nase drücken, bis Sie ein Klicken hören. Siehe [Abbildung 9](#page-21-0).

<span id="page-20-1"></span>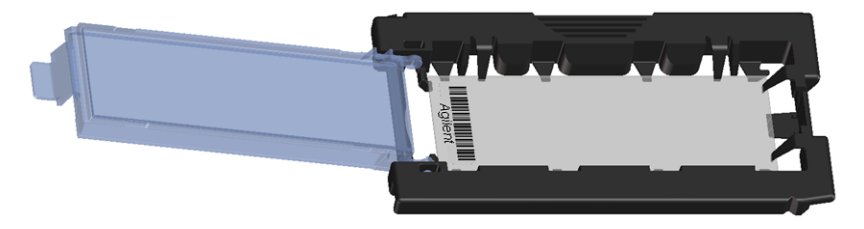

Abbildung 8 In Objektträgerhalter eingelegter Objektträger

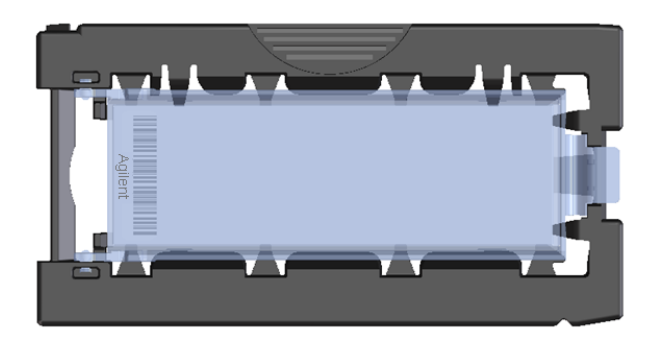

Abbildung 9 Objektträgerhalter – geschlossen mit Objektträger

<span id="page-21-0"></span>Anweisungen zum Entfernen der Objektträger siehe ["Schritt 7. Entfernen der Objektträger"](#page-25-1) auf [Seite 26.](#page-25-1)

Agilent Objektträger verfügen über zwei Strichcodes, einem auf jeder Seite des Glases. Siehe [Abbildung 10](#page-21-1). Normalerweise weisen Nicht-Agilent Objektträger nur einen Strichcode auf. Achten Sie sowohl bei Agilent als auch Nicht-Agilent Objektträgern darauf, dass die aktive Microarray-Seite des Objektträgers zur Abdeckung des Halters hin weist.

Wenn sich die aktive Oberfläche eines Objektträgers auf der dem Strichcode gegenüberliegenden Seite befindet, kann der Scanner den Strichcode nicht lesen.

ANMERKUNG Weitere Informationen zum Anbringen eines zweiten lesbaren Strichcodes erhalten Sie unter ["Spezifikationen zu Strichcode und Strichcodeetikett"](#page-94-4) auf Seite 95.

VORSICHT Ein nicht ordnungsgemäß eingelegter Objektträger kann zu Beschädigungen am Scanner führen.

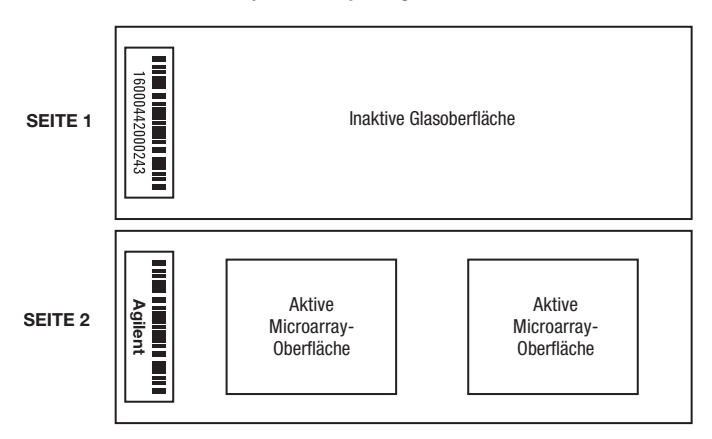

#### **Beispiel eines Objektträgers mit zwei Strichcodes**

<span id="page-21-1"></span>Abbildung 10 Ausrichtung des Objektträgers

# <span id="page-22-0"></span>Schritt 3. Laden der Objektträger in die Kassette

Wenn die Objektträger ordnungsgemäß in die Objektträgerhalter eingelegt wurden, können Sie die Objektträgerhalter in die Kassette laden. Kassette und Objektträgerhalter sind so konzipiert, dass das richtige Einsetzen der Objektträgerhalter gewährleistet ist.

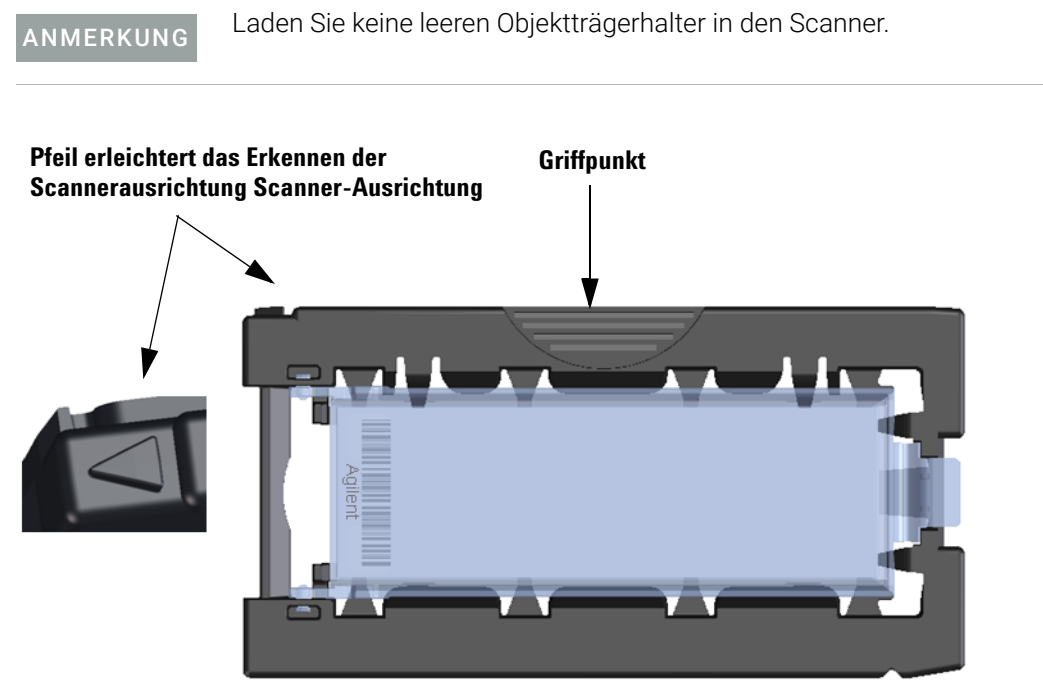

<span id="page-22-1"></span>Abbildung 11 Objektträgerhalter erleichtert richtiges Einlegen des Objektträgers

1 Klicken Sie im Scan-Steuerungsprogrammfenster auf Open Door, um die Scannertür zu öffnen.

VORSICHT Die richtige Methode zum Öffnen der Scannertür ist die Verwendung der Schaltfläche "Open Door" im Scan-Steuerungsprogramm. Versuchen Sie nicht, die Tür manuell zu öffnen.

2 Greifen Sie den Objektträgerhalter am Griffpunkt. Der Pfeil an der Oberseite des Objektträgerhalters weist nach links, wenn Sie den Objektträgerhalter richtig greifen. Siehe [Abbildung 11](#page-22-1).

Setzen Sie einen Objektträgerhalter in einen beliebigen offenen Steckplatz ein. Die Objektträgerkassette ist deutlich mit den Steckplatznummern beschriftet. Versuchen Sie nicht, den Objektträgerhalter in die Kassette zu zwängen; er lässt sich mühelos einsetzen, wenn er richtig ausgerichtet ist, d. h. wenn der Griffpunkt oben ist und der Pfeil nach links weist.

ANMERKUNG Der SureScan-Scanner scannt Objektträger in der in der Warteschlange festgelegten Reihenfolge. Der Scanner überspringt ggf. leere Steckplätze. Siehe ["So fügen Sie Objektträger zur Scan-Warteschlange hinzu"](#page-31-3) auf Seite 32.

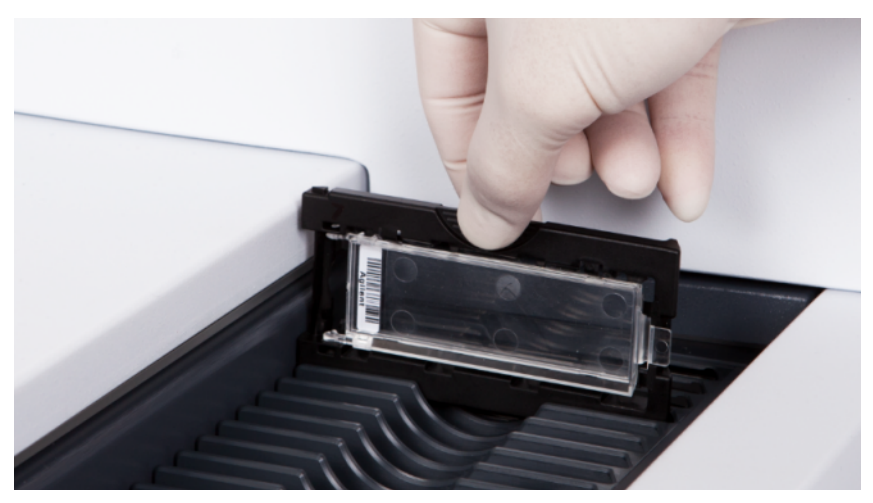

Abbildung 12 Einsetzen des Objektträgerhalters in die Kassette

- 3 Stellen Sie sicher, dass der Halter fest am Boden des Kassettensteckplatzes sitzt. Die Steckplatznummer des geladenen Objektträgers blinkt blau.
- 4 Wiederholen Sie die Schritte 2 und 3, bis alle Objektträgerhalter in die Kassette geladen sind.

Die Objektträgernummern neben der Kassette und in der Steckplatztabelle des Scan-Steuerungsprogrammfensters wechseln die Farbe, um den Status des Steckplatzes anzuzeigen. Weitere Informationen finden Sie unter Tabelle 8 [auf Seite 73](#page-72-0).

VORSICHT Eine unsachgemäße Platzierung des Halters in der Kassette kann zu schweren Beschädigungen am Scanner führen.

- 5 Klicken Sie im Scan-Steuerungsprogramm auf Close Door. Daraufhin geschieht Folgendes:
	- Die Scannertür schließt sich.
	- Der Scanner liest den Strichcode für jeden Objektträger.
	- Der Strichcode wird unter "Slide ID" in der Steckplatztabelle der Scan-Steuerungssoftware angezeigt.
	- Der Standard-Ausgabeordner wird verwendet.
	- Objektträgern, deren Konstruktion ein Scan-Protokoll zugeordnet ist, wird das Scan-Protokoll in der Steckplatztabelle zugewiesen, und der Steckplatzstatus wechselt zu *Ready for queue*.

Für Objektträger, deren Konstruktion kein Scan-Protokoll zugeordnet ist, bleibt das Scan-Protokoll leer und der Steckplatzstatus "Present". Weisen Sie wie in "Schritt 4. Festlegen oder Ändern von Einstellungen [des Scan-Protokolls"](#page-24-0) beschrieben ein Scan-Protokoll zu. Weitere Informationen zum Hauptfenster des Scan-Steuerungsprogramms siehe ["Referenz zum Scan-Steuerungsprogrammfenster"](#page-68-3) auf Seite 69.

Informationen zur Zuordnung von Scan-Protokollen zu Objektträgerkonstruktionen siehe ["So](#page-49-2)  [ordnen Sie einer Objektträgerkonstruktion ein Scan-Protokoll zu"](#page-49-2) auf Seite 50.

Sie können während eines laufenden Scans der Kassette Objektträger hinzufügen. Siehe ["Informationen über das Hinzufügen von Objektträgern"](#page-90-1) auf Seite 91.

# <span id="page-24-0"></span>Schritt 4. Festlegen oder Ändern von Einstellungen des Scan-Protokolls

Wenn Sie zum ersten Mal die Einrichtung zum Scannen eines Objektträgers vornehmen, wählen Sie ein zu verwendendes Scan-Protokoll aus. Siehe ["Informationen zu Scan-Protokollen"](#page-26-0) auf [Seite 27](#page-26-0). Nachdem der Objektträger einmal gescannt wurde, erinnert das Programm sich an dieses Scan-Protokoll und weist es allen Objektträgern mit identischer Microarray-Konstruktion zu. Sie können diese Zuweisungen später ändern. Sie können auch manuell Scan-Einstellungen für einen ausgewählten Objektträger einstellen.

- 1 Klicken Sie für jeden Objektträger in der Steckplatztabelle auf das Scan-Protokoll und wählen Sie ein Scan-Protokoll aus, das zum Scannen des Objektträgers verwendet werden soll. Siehe ["Informationen zu Scan-Protokollen"](#page-26-0) auf Seite 27 und "So erstellen oder ändern Sie [Scan-Protokolle"](#page-30-3) auf Seite 31.
- 2 (Optional) Sie können für einen ausgewählten Objektträger im Scan-Einstellungenfenster eine oder mehrere Scan-Einstellungen ändern, die nur zum Scannen dieses Objektträgers verwendet werden. Siehe ["Ändern von Scan-Einstellungen für Objektträger"](#page-34-3) auf Seite 35.

Die aktuellen Einstellungen des Scan-Protokolls werden für jeden ausgewählten Objektträger im rechten Feld des Hauptfensters der Scan-Steuerungssoftware angezeigt. Weitere Informationen zu diesen Einstellungen siehe ["Referenz zum Scan-Steuerungsprogrammfenster"](#page-68-3) auf Seite 69.

# <span id="page-24-1"></span>Schritt 5. Hinzufügen von Objektträgern zur Scan-Warteschlange

ANMERKUNG Sobald Sie der Scan-Warteschlange einen Objektträger hinzufügen, können Sie seine Scan-Einstellungen nicht mehr ändern. Um die Scan-Einstellungen zu ändern, entfernen Sie den Objektträger aus der Warteschlange.

> Damit ein Objektträger der Warteschlange hinzugefügt werden kann, muss sein Status *Ready for queue* lauten.

1 Klicken Sie im Hauptfenster des Scan-Steuerungsprogramms auf All to Queue, um alle Objektträger in der Steckplatztabelle mit dem Status *Ready for queue* der Scan-Warteschlange hinzuzufügen. Ein Bestätigungsdialogfeld wird geöffnet. Klicken Sie auf Yes, um die Objektträger der Warteschlange hinzuzufügen.

Oder

Klicken Sie in der Steckplatztabelle des Scan-Steuerungsprogramms für den ersten zu scannenden Objektträger auf die Zelle "State" und klicken Sie auf Add to Queue.

- 2 Für jeden zusätzlichen Objektträger, den Sie scannen möchten:
	- Klicken Sie auf die Zelle "State" und wählen Sie Add to queue first, um den Objektträger am Anfang der Scan-Warteschlange hinzuzufügen.

Oder

• Klicken Sie auf die Zelle "State" und wählen Sie Add to queue last, um den Objektträger am Ende der Scan-Warteschlange hinzuzufügen.

Sobald ein Objektträger der Warteschlange hinzugefügt wird, gibt sein Status an, dass er sich in der Warteschlange befindet, sowie die Position, an der er sich befindet. (z. B. in Warteschlange 1, In Warteschlange 2) Die Statusanzeige wechselt zu permanentem Blau.

# <span id="page-25-0"></span>Schritt 6. Scannen der Objektträger

Ein *Scan*-Vorgang bezeichnet das Erzeugen eines Abbilds der Proben auf einem einzigen Objektträger.

- 1 Klicken Sie ggf. im Hauptfenster des Scan-Steuerungsprogramms auf Close Door. Warten Sie, bis die Tür schließt und die Schaltfläche "Start Scan" aktiviert ist.
- 2 Klicken Sie im Hauptfenster des Scan-Steuerungsprogramms auf Start Scan, um mit dem Scannen der Objektträger zu beginnen, die der Warteschlange hinzugefügt wurden. Der Scanner scannt die Objektträger in der in der Warteschlange festgelegten Reihenfolge. Siehe ["Schritt 5. Hinzufügen von Objektträgern zur Scan-Warteschlange"](#page-24-1) auf Seite 25.

Während eines Scans sehen Sie Folgendes:

- Die Steckplatzstatusanzeige des aktuellen Objektträgers blinkt während des Scan-Vorgangs, und der Scan-Verlauf (z. B. "Scanning 50%") wird im Steckplatzstatus angezeigt.
- Die verbleibende Scan-Zeit und der erforderliche Festplattenspeicher werden am unteren Rand des Hauptfenster des Scan-Steuerungsprogramms angezeigt. Siehe "Referenz zum [Scan-Steuerungsprogrammfenster"](#page-68-3) auf Seite 69.
- Während des Scans stattfindende Ereignisse werden im Scan- bzw. Statusprotokoll protokolliert. Siehe ["Registerkarten "Log""](#page-75-1) auf Seite 76.

# <span id="page-25-1"></span>Schritt 7. Entfernen der Objektträger

Wenn die Schaltfläche "Open Door" aktiviert ist, können Sie die Objektträgerhalter aus der Kassette nehmen und dann die Objektträger aus den Haltern entfernen. Ist die Schaltfläche "Open Door" nicht verfügbar, können Sie die Tür nicht öffnen. Vergewissern Sie sich, dass der Scan-Vorgang abgeschlossen ist.

- 1 Klicken Sie im Hauptfenster des Scan-Steuerungsprogramms auf Open Door, um die Scannertür zu öffnen.
- 2 Nehmen Sie die Objektträgerhalter aus der Kassette.
- 3 Nehmen Sie die Objektträger wie folgt aus den Objektträgerhaltern:
	- a Halten Sie den Objektträgerhalter an den Seiten mit dem Agilent Logo nach oben.
	- b Drücken Sie das mit der Nase versehene Ende der klaren Kunststoffabdeckung sanft nach innen und ziehen Sie es zum Öffnen nach oben.
	- c Drücken Sie das Ende des Objektträgers mit dem Strichcode von der Unterseite des Objektträgerhalters nach oben, um Fingerabdrücke in dem Bereich mit der Probe zu vermeiden.
	- d Fassen Sie den Objektträger an den Seiten an und nehmen Sie ihn aus dem Objektträgerhalter.

# <span id="page-26-1"></span><span id="page-26-0"></span>Informationen zu Scan-Protokollen

Ein Scan-Protokoll ist eine Zusammenstellung von Scan- und Bildeinstellungen, die bei Auswahl beim Scannen auf den Objektträger angewandt werden.

Agilent liefert acht vorkonfigurierte Protokolle, die Ihnen zur Auswahl und Verwendung mit Agilent High-Density (HD)-Microarrays, Agilent G3 Microarrays und Nicht-Agilent Microarrays zur Verfügung stehen.

AgilentHD\_GX\_2Color Agilent HD-Genexpressions-Microarrays mit 2 Farben

AgilentHD\_GX\_1Color Agilent HD-Genexpressions-Microarrays mit 1 Farbe

AgilentG3\_GX\_2Color Agilent GX-Genexpressions-Microarrays mit 2 Farben

- AgilentG3\_GX\_1Color Agilent GX-Genexpressions-Microarrays mit 1 Farbe
- AgilentHD\_CGH Agilent HD-CGH/CNV/ChIP-Microarrays

AgilentG3\_CGH Agilent G3-CGH/CNV/ChIP-Microarrays

AgilentHD\_miRNA Agilent HD-miRNA-Microarrays

AgilentG3\_miRNA Agilent G3-miRNA-Microarrays

Für Agilent Objektträger wählen Sie das vordefinierte Protokoll, das zu Ihrem Agilent Microarray-Scanner passt.

Für Nicht-Agilent Objektträger müssen ggf. individuelle Scan-Einstellungen geändert werden. Oder Sie erstellen basierend auf dem vorhandenen Protokoll ein neues. Informationen zum Erstellen eines Scan-Protokolls bzw. zum Ändern eines vorhandenen Protokolls siehe "So erstellen Sie ein [Scan-Protokoll"](#page-37-3) auf Seite 38 oder ["So ändern Sie ein vorhandenes Scan-Protokoll"](#page-37-4) auf Seite 38.

# <span id="page-27-0"></span>Offline-Modus

Wenn kein Gerät verfügbar ist, wird das Scan-Steuerungsprogramm im "Offline-Modus" ausgeführt. In diesem Modus können Sie Scan-Protokolle und Scan-Bereiche erstellen, importieren und exportieren. Sie können auch Log-Dateien öffnen, aktuelle Fehler anzeigen, allgemeine Einstellungen festlegen und Scan-Protokolle Konstruktions-IDs zuordnen.

# <span id="page-28-0"></span>Ausschalten des SureScan-Scanners

- 1 Vergewissern Sie sich im Scan-Steuerungsprogrammfenster, dass der Scanner keinen Objektträger scannt, auswirft oder lädt.
- 2 Klicken Sie auf Open Door, um die Scannertür zu öffnen.
- 3 Nehmen Sie die Objektträgerhalter aus der Scannerkassette.
- 4 Nehmen Sie die Objektträger aus den Objektträgerhaltern.
- 5 Klicken Sie auf Close Door.

VORSICHT Sie können die Scannertür nicht manuell öffnen. Verwenden Sie die Schaltfläche "Open Door/Close Door" im Scan-Steuerungsprogramm, um die Scannertür zu öffnen bzw. zu schließen.

- 6 Klicken Sie im Hauptfenster des Scan-Steuerungsprogramms auf das rote X in der oberen rechten Ecke, um das Programm zu schließen. Die Laser werden beim Schließen des Programms automatisch ausgeschaltet.
- 7 Schalten Sie den Scanner über den Ein-/Aus-Schalter an der Vorderseite aus.

# 3 Verwenden des Scan-Steuerungsprogramms

<span id="page-29-1"></span><span id="page-29-0"></span>[Verwenden der Steckplatztabelle](#page-30-0) 31 [So ändern Sie eine Objektträger-ID](#page-30-1)[So erstellen oder ändern Sie Scan-Protokolle](#page-30-2)[So ändern Sie den Ausgabeordner für Scan-Vorgänge](#page-31-0)[So wählen Sie mehrere Objektträger aus](#page-31-1)[So fügen Sie Objektträger zur Scan-Warteschlange hinzu](#page-31-2)[So fügen Sie alle Objektträger zur Warteschlange hinzu](#page-32-0)[So verschieben Sie Objektträger in der Warteschlange](#page-32-1)[So entfernen Sie einen Objektträger aus der Scan-Warteschlange](#page-32-2)[So entfernen Sie alle Objektträger aus der Scan-Warteschlange](#page-32-3)[So öffnen Sie die Scannertür](#page-33-0)[So schließen Sie die Scannertür](#page-33-1)[So starten Sie einen Scan-Vorgang](#page-33-2)[Ändern von Scan-Einstellungen für Objektträger](#page-34-0)[So ändern Sie Einstellungen für einzelne Objektträger](#page-34-1)[So ändern Sie Einstellungen für mehrere Objektträger](#page-34-2)[So fügen Sie eine Beschreibung für einen Objektträger hinzu](#page-35-0)[So fügen Sie einen Benutzernamen ein](#page-35-1)

Das Scan-Steuerungsprogramm wird zur Steuerung aller Funktionen des SureScan-Scanners verwendet, einschließlich der Konfiguration und Änderung von Scan-Einstellungen und -Protokollen, des Starten und Anhaltens von Scan-Vorgängen, der Überprüfung des Scan-Status und der Fehlerbehebung.

In diesem Kapitel wird beschrieben, wie Sie das Scan-Steuerungsprogramm verwenden, um den SureScan-Scanner einzurichten und zu betreiben. Weitere Informationen zur Verwendung der Scan-Steuerungswerkzeuge zum Ändern von Protokollen und Scan-Bereichen sowie zum Ein- und Ausschalten der Laser erhalten Sie in Kapitel 4[, "Verwenden von Scan-Steuerungswerkzeugen."](#page-36-1)

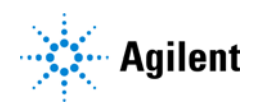

# <span id="page-30-0"></span>Verwenden der Steckplatztabelle

Die Steckplatztabelle bietet eine Anzeige der Kassette und deren Inhalt. Nachdem Sie Objektträger in die Kassette geladen und die Tür geschlossen haben, liest die Scan-Steuerungssoftware die Strichcodes der einzelnen Objektträger und zeigt diese als Objektträger-ID in der Steckplatztabelle an. Die Zahlen links neben der Tabelle entsprechen den Steckplätzen in der Scannerkassette. Die Farbe der Zahl zeigt den Status des Steckplatzes an. Weitere Informationen zum Hauptfenster des Scan-Steuerungsprogramms finden Sie unter "Referenz zum [Scan-Steuerungsprogrammfenster"](#page-68-3) auf Seite 69.

In diesem Abschnitt wird beschrieben, wie Sie den Scan-Vorgang für die Objektträger mit der Steckplatztabelle des Scan-Steuerungsprogramms vorbereiten.

# <span id="page-30-1"></span>So ändern Sie eine Objektträger-ID

Die Objektträger-ID wird im Bilddateinamen verwendet. Standardmäßig handelt es sich um den vom Scanner gelesenen Objektträger-Strichcode. Weitere Informationen zu Strichcodes finden Sie unter ["Spezifikationen zu Strichcode und Strichcodeetikett"](#page-94-4) auf Seite 95.

Normalerweise liest der Scanner den Strichcode eines Objektträgers automatisch und zeigt diesen als Objektträger-ID in der Steckplatztabelle an. So fügen Sie eine Objektträger-ID in der Tabelle hinzu oder ändern diese

- 1 Klicken Sie in der Steckplatztabelle auf die Zelle "Slide ID" für den Objektträger, den Sie hinzufügen oder ändern möchten. Das Bearbeiten von Zellen ist nur möglich, wenn der Steckplatz einen Objektträger geladen hat, sich aber noch nicht in der Warteschlange befindet.
- 2 Geben Sie die neue Objektträger-ID ein.

ANMERKUNG Nachdem Sie die Objektträger-ID geändert haben, können Sie den Mauszeiger über die Zelle "Slide ID" in der Scan-Tabelle bewegen, um den Strichcode für den Objektträger anzuzeigen. Der Strichcode wird in einer Kurzinfo angezeigt.

# <span id="page-30-3"></span><span id="page-30-2"></span>So erstellen oder ändern Sie Scan-Protokolle

Bei einem Scan-Protokoll handelt es sich um einen vordefinierten Satz an Scan-Einstellungen. Im Lieferumfang der Software sind verschiedene Standard-Scan-Protokolle enthalten. Siehe ["Informationen zu Scan-Protokollen"](#page-26-1) auf Seite 27.

Wenn für einen Objektträger kein Scan-Protokoll ausgewählt ist oder Sie das Scan-Protokoll ändern möchten, gehen Sie wie folgt vor:

- 1 Klicken Sie in der Steckplatztabelle auf die Zelle "Scan Protocol" für den ausgewählten Objektträger.
- 2 Klicken Sie erneut, um die Liste verfügbarer Scan-Protokolle anzuzeigen.

ANMERKUNG Scan-Protokolle können nicht für Objektträger in der Warteschlange geändert werden.

# <span id="page-31-0"></span>So ändern Sie den Ausgabeordner für Scan-Vorgänge

Im Ausgabeordner werden die gescannten Bilddateien für einen Objektträger gespeichert. Der Ausgabeordner ist standardmäßig D:\ScanData.

- 1 Klicken Sie in der Steckplatztabelle für einen Objektträger auf die Zelle "Output Folder".
- 2 Klicken Sie auf Symbol zum Durchsuchen. Das Dialogfeld "Browse For Folder" wird angezeigt.
- 3 Wählen Sie den Speicherort aus, an dem Sie die gescannte Bilddatei für diesen Objektträger speichern möchten, und klicken Sie auf OK.

# <span id="page-31-1"></span>So wählen Sie mehrere Objektträger aus

In der Steckplatztabelle können Sie mehrere Objektträger auswählen und diese Auswahl auf ein Scan-Protokoll und Ausgabeordner anwenden.

- 1 Klicken Sie in die Steckplatztabelle, um den ersten Objektträger zu markieren.
- 2 Halten Sie zur Auswahl von zusammenhängenden Objektträgern die Umschalttaste gedrückt und wählen Sie einen weiteren Objektträger aus.

Alle Objektträger zwischen diesen Objektträgern, einschließlich der ausgewählten Objektträger, werden in der Steckplatztabelle markiert.

Oder

Halten Sie zur Auswahl nicht zusammenhängender Objektträger die Strg-Taste gedrückt und klicken Sie auf weitere Objektträger. Die ausgewählten Objektträger werden in der Steckplatztabelle markiert.

3 Wählen Sie beim zuletzt ausgewählten Objektträger die Zelle "Scan Protocol" oder "Output Folder" aus.

Die Auswahl wird auf alle markierten Objektträger angewandt.

ANMERKUNG Objektträger in der Warteschlange können nicht geändert werden.

# <span id="page-31-3"></span><span id="page-31-2"></span>So fügen Sie Objektträger zur Scan-Warteschlange hinzu

- 1 Klicken Sie in der Steckplatztabelle für den Objektträger, den Sie zur Warteschlange hinzufügen möchten, auf die Zelle "State".
- 2 Klicken Sie auf Add to queue (wenn sich keine anderen Objektträger in der Warteschlange befinden).

Oder

Klicken Sie auf **Add to queue first**, um den Objektträger am Anfang der Warteschlange hinzuzufügen.

Oder

Klicken Sie auf **Add to queue last**, um den Objektträger am Ende der Warteschlange hinzuzufügen.

# <span id="page-32-0"></span>So fügen Sie alle Objektträger zur Warteschlange hinzu

- 1 Klicken Sie im Hauptfenster des Scan-Steuerungsprogramms auf All to Queue. Ein Bestätigungsdialogfenster wird geöffnet.
- 2 Klicken Sie auf Yes.

Alle Objektträger in der Steckplatztabelle mit dem Status *Ready for queue* werden in der Reihenfolge zur Warteschlange hinzugefügt, in der sie in der Steckplatztabelle aufgeführt sind.

# <span id="page-32-1"></span>So verschieben Sie Objektträger in der Warteschlange

- 1 Klicken Sie für den Objektträger, den Sie verschieben möchten, in der Steckplatztabelle auf die Zelle "State".
- 2 Klicken Sie erneut, um die Auswahl für den Objektträger anzuzeigen.
- 3 Klicken Sie auf eine der folgenden Optionen, um die Position des Objektträgers in der Warteschlange zu verändern:

Move to first – Verschiebt den Objektträger an die erste Position

Move to last – Verschiebt den Objektträger an die letzte Position

Move up - Verschiebt den Objektträger um eine Position nach oben

Move down - Verschiebt den Objektträger um eine Position nach unten

# <span id="page-32-2"></span>So entfernen Sie einen Objektträger aus der Scan-Warteschlange

- 1 Klicken Sie für den Objektträger, den Sie aus der Warteschlange entfernen möchten, in der Steckplatztabelle auf die Zelle "State".
- 2 Klicken Sie erneut, um die Auswahl für den Objektträger anzuzeigen.
- 3 Klicken Sie auf Remove from queue.

Der Objektträger wird aus der Scan-Warteschlange entfernt und der Status ändert sich in *Ready for queue*.

# <span id="page-32-3"></span>So entfernen Sie alle Objektträger aus der Scan-Warteschlange

- 1 Klicken Sie im Hauptfenster des Scan-Steuerungsprogramms auf Empty Queue. Ein Bestätigungsdialogfenster wird geöffnet.
- 2 Klicken Sie auf Yes.

Alle Objektträger in der Warteschlange werden aus der Warteschlange entfernt und der Status wird in *Ready for queue* geändert.

# <span id="page-33-0"></span>So öffnen Sie die Scannertür

• Klicken Sie im Hauptfenster des Scan-Steuerungsprogramms auf Open Door.

ANMERKUNG Sie müssen das Scan-Steuerungsprogramm verwenden, um die Scannertür zu öffnen.

> Die Tür kann nicht geöffnet werden, während der Scanner einen Objektträger lädt oder auswirft.

# <span id="page-33-1"></span>So schließen Sie die Scannertür

• Klicken Sie im Hauptfenster des Scan-Steuerungsprogramms auf Close Door.

ANMERKUNG Die Tür muss vor dem Starten eines Scan-Vorgangs geschlossen werden. Nach dem Start des Scan-Vorgangs kann die Tür geöffnet und Objektträger hinzugefügt oder entfernt werden.

> Sie müssen das Scan-Steuerungsprogramm verwenden, um die Scannertür zu schließen.

# <span id="page-33-2"></span>So starten Sie einen Scan-Vorgang

• Klicken Sie im Hauptfenster des Scan-Steuerungsprogramms auf Start Scan. Die Steckplatz-Statusanzeige blinkt während des Scan-Vorgangs grün. Der Fortschritt des Scan-Vorgangs (z. B. "Scanning 50%") wird in der Steckplatzzelle "State" angezeigt.

# <span id="page-34-3"></span><span id="page-34-0"></span>Ändern von Scan-Einstellungen für Objektträger

Wenn Sie einen Objektträger in der Steckplatztabelle im Hauptfenster des Scan-Steuerungsprogramms auswählen, werden die Scan-Einstellungen für diesen Objektträger im Einstellungsbereich auf der rechten Seite des Fensters angezeigt. Siehe ["Referenz zum Scan-Steuerungsprogrammfenster"](#page-68-3) auf [Seite 69.](#page-68-3) Die angezeigten Werte werden im für diesen Objektträger ausgewählten Scan-Protokoll definiert.

Sie haben zwei Möglichkeiten, die Scan-Einstellungen zu ändern:

- Einmalige Änderung der Scan-Einstellungen für einen Objektträger, bevor dieser zur Warteschlange hinzugefügt wird. Die Schritte werden in den folgenden Abschnitten beschrieben.
- Auswählen eines Scan-Protokolls oder Erstellen eines neuen Protokolls. Siehe "So erstellen Sie [ein Scan-Protokoll"](#page-37-3) auf Seite 38.

Sie können Einstellungsänderungen auch auf mehrere Objektträger anwenden. Weitere Informationen erhalten Sie unter ["So wählen Sie mehrere Objektträger aus"](#page-31-1) auf Seite 32.

# <span id="page-34-1"></span>So ändern Sie Einstellungen für einzelne Objektträger

Sie können die Scan-Einstellungen für einen Objektträger nur ändern, wenn sich dieser nicht in der Scan-Warteschlange befindet. Siehe "So entfernen Sie einen Objektträger aus der [Scan-Warteschlange"](#page-32-2) auf Seite 33.

- 1 Wählen Sie in der Scan-Tabelle den Objektträger aus, dessen Einstellungen Sie ändern möchten.
- 2 Klicken Sie im Bereich "Scan Settings" auf den Pfeil neben der Einstellung, die Sie ändern möchten, und wählen Sie eine neue Einstellung aus.

Wenn Sie eine Einstellung manuell ändern, wechselt der Status des Scan-Protokolls zu <Customized>.

3 Klicken Sie nach dem Durchführen der Änderungen auf die Zelle "State" und fügen Sie den Objektträger zur Warteschlange hinzu. Siehe ["So fügen Sie Objektträger zur](#page-31-2)  [Scan-Warteschlange hinzu"](#page-31-2) auf Seite 32.

Weitere Informationen zu allen Einstellungen erhalten Sie in Kapitel 6[, "Referenz."](#page-67-1)

## <span id="page-34-2"></span>So ändern Sie Einstellungen für mehrere Objektträger

Sie können die Scan-Einstellungen für einen Objektträger nur ändern, wenn sich dieser nicht in der Scan-Warteschlange befindet. Siehe "So entfernen Sie einen Objektträger aus der [Scan-Warteschlange"](#page-32-2) auf Seite 33.

- 1 Wählen Sie in der Scan-Tabelle den ersten Objektträger aus, dessen Einstellungen Sie ändern möchten.
- 2 Halten Sie die Strg-Taste gedrückt und klicken Sie auf weitere Objektträger. Oder

Zur Auswahl einer Reihe an zusammenhängenden Objektträgern wählen Sie den ersten Objektträger aus, halten die Umschalttaste gedrückt und klicken auf den letzten Objektträger.

- 3 Klicken Sie im Bereich "Scan Settings" auf den Pfeil neben der Einstellung, die Sie ändern möchten, und wählen Sie eine neue Einstellung aus. Wenn Sie eine Einstellung manuell ändern, wechselt der Status des Scan-Protokolls für die ausgewählten Objektträger zu <Customized>.
- 4 Fügen Sie nach dem Durchführen der Änderungen die Objektträger zur Warteschlange hinzu. Siehe ["So fügen Sie Objektträger zur Scan-Warteschlange hinzu"](#page-31-2) auf Seite 32 oder ["So fügen](#page-32-0)  [Sie alle Objektträger zur Warteschlange hinzu"](#page-32-0) auf Seite 33.

# <span id="page-35-0"></span>So fügen Sie eine Beschreibung für einen Objektträger hinzu

ANMERKUNG Sie können die Scan-Beschreibung für einen Objektträger nur ändern, wenn sich dieser nicht in der Scan-Warteschlange befindet. Siehe "So entfernen Sie [einen Objektträger aus der Scan-Warteschlange"](#page-32-2) auf Seite 33.

- 1 Wählen Sie in der Steckplatztabelle den Objektträger aus, dessen Einstellungen Sie ändern möchten.
- 2 Geben Sie im Bereich "Scan Description" die Informationen über den Objektträger und Scan-Vorgang wie gewünscht ein.
- 3 Klicken Sie nach dem Eingeben der Beschreibung auf die Zelle "State" und fügen Sie den Objektträger zur Warteschlange hinzu. (Siehe "So fügen Sie Objektträger zur [Scan-Warteschlange hinzu"](#page-31-2) auf Seite 32.)

# <span id="page-35-1"></span>So fügen Sie einen Benutzernamen ein

Sie können den Benutzernamen für einen Objektträger nur ändern, wenn sich dieser nicht in der Scan-Warteschlange befindet. Siehe ["So entfernen Sie einen Objektträger aus der](#page-32-2)  [Scan-Warteschlange"](#page-32-2) auf Seite 33.

- 1 Wählen Sie in der Steckplatztabelle den Objektträger aus, dessen Einstellungen Sie ändern möchten.
- 2 Geben Sie im Bereich "User" die Benutzerinformationen ein.
- 3 Klicken Sie nach dem Eingeben des Benutzers auf die Zelle "State" und fügen Sie den Objektträger zur Warteschlange hinzu. (Siehe "So fügen Sie Objektträger zur [Scan-Warteschlange hinzu"](#page-31-2) auf Seite 32.)
## 4 Verwenden von Scan-Steuerungswerkzeugen

[Erstellen und Ändern von Scan-Protokollen](#page-37-0)[Erstellen und Ändern von Scan-Bereichen](#page-40-0)[Hinzufügen eines Strichcodes](#page-43-0)[Manuelles Anschalten von Lasern](#page-44-0)[Werkzeuge zur Fehlerbehebung](#page-45-0) 46 [Festlegen von Scannerstandards](#page-47-0)[Zuordnen von Scan-Protokollen zu Konstruktionen](#page-49-0)

Das Menü "Tools" im Scan-Steuerungsprogramm bietet allgemeine Einstellungen und Funktionen, die Sie bei der Fehlerbehebung unterstützen. Scan-Steuerungswerkzeuge ermöglichen Folgendes:

- Erstellen oder Ändern der Scannerprotokolle
- Ändern des Scan-Bereichs für Objektträger
- Eingeben von Strichcodes
- Ein- und Ausschalten von Lasern
- Anzeigen der zuletzt aufgetretenen Fehler und Protokolldateien
- Erstellen einer "Snapshot"-Datei des aktuellen Scannerstatus
- Zurücksetzen von Warnhinweisen zur Kalibrierung
- Durchführen eines Selbsttests
- Festlegen allgemeiner Scannereinstellungen
- Zuordnen von Protokollen zu Objektträgerkonstruktionen

In diesem Kapitel wird beschrieben, wie die im Scan-Steuerungsprogramm verfügbaren Werkzeuge verwendet werden.

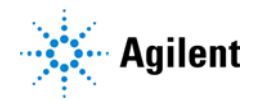

## <span id="page-37-0"></span>Erstellen und Ändern von Scan-Protokollen

Das Scan-Steuerungsprogramm verfügt über einen standardmäßigen Satz an Scan-Protokollen, die für den Einsatz mit gängigen Agilent Microarray-Objektträgerkonstruktionen konzipiert sind. Siehe ["Informationen zu Scan-Protokollen"](#page-26-0) auf Seite 27.

#### So erstellen Sie ein Scan-Protokoll

Sie können aus einem beliebigen vorhandenen Profil ein Protokoll erstellen, indem Sie das vorhandene Protokoll unter einem neuen Namen speichern.

ANMERKUNG Ein Scan-Protokoll, das aktuell einem Objektträger in der Steckplatztabelle zugewiesen ist, kann nicht geändert werden.

- 1 Wählen Sie Tools > Scan Protocol Editor.
- 2 Wählen Sie ein vorhandenes Protokoll aus, das dem Scan-Protokoll, das Sie erstellen möchten, ähnelt.
- 3 Klicken Sie auf Save As, um das vorhandene Protokoll unter einem neuen Namen zu speichern. Das Dialogfeld "Save As New Name" wird angezeigt.
- 4 Geben Sie einen neuen Namen für das Protokoll ein und klicken Sie anschließend auf Save. Die Einstellungen für das Scan-Protokoll werden aktiv.
- 5 Ändern Sie die Scan- und Bildeinstellungen nach Ihren Anforderungen. Weitere Informationen zu den verfügbaren Einstellungen siehe ["Dialogfeld "Scan Protocol Editor""](#page-80-0) auf Seite 81.
- 6 Wenn Sie fertig sind, klicken Sie auf Save.

### So ändern Sie ein vorhandenes Scan-Protokoll

ANMERKUNG Die mit dem Scanner bereitgestellten Standard-Scan-Protokolle können nicht geändert werden. Zum Speichern eines dieser Scan-Protokolle müssen Sie dieses zunächst unter einem anderen Namen speichern.

- 1 Wählen Sie Tools > Scan Protocol Editor.
- 2 Wählen Sie das vorhandene Protokoll, das Sie ändern möchten.
- 3 Ändern Sie im Dialogfeld "Scan Protocol Editor" eine oder mehrere Einstellungen.
- 4 Klicken Sie auf Save.

### So exportieren Sie ein Scan-Protokoll

Als Sicherung oder für den Import in ein anderes SureScan Microarray-Scannersystem können Sie ein oder mehrere Protokolle in eine Datei auf der Festplatte exportieren.

1 Wählen Sie Tools > Scan Protocol Editor.

Das Dialogfeld "Scan Protocol Editor" wird geöffnet.

2 Klicken Sie auf Export.

Das Dialogfeld "Export Scan Protocol" wird geöffnet. Eine Liste mit Scan-Protokollen im Programm wird angezeigt.

3 Klicken Sie auf das Scan-Protokoll, das Sie exportieren möchten.

Oder

Zur Auswahl einer Reihe zusammenhängender Protokolle für den Export wählen Sie ein Scan-Protokoll aus, halten die Umschalttaste gedrückt und klicken auf ein weiteres Scan-Protokoll. Oder

Klicken Sie zur Auswahl auf ein Scan-Protokoll, halten Sie die Strg-Taste gedrückt und wählen Sie weitere nicht zusammenhängende Protokolle für den Export aus.

4 Klicken Sie auf Export.

Das Dialogfeld "Save As" wird angezeigt.

- 5 Navigieren Sie zu dem Speicherort, an dem Sie die exportierte Protokolldatei speichern möchten.
- 6 Geben Sie einen Namen für die Datei mit den exportierten Protokollen ein und klicken Sie auf Save.

#### So importieren Sie ein Scan-Protokoll

- 1 Wählen Sie Tools > Scan Protocol Editor. Das Dialogfeld "Scan Protocol Editor" wird geöffnet.
- 2 Klicken Sie auf Import. Das Dialogfeld "Open" wird geöffnet.
- 3 Navigieren Sie zu dem Speicherort, an dem sich die Datei mit den exportierten Protokollen befindet, die Sie importieren möchten. Exportierte Scan-Log-Dateien haben die Dateierweiterung .exp.
- 4 Wählen Sie die Scan-Log-Datei per Mausklick aus und klicken Sie anschließend auf Open. Die Scan-Protokolle in der Datei werden importiert.

ANMERKUNG Wenn ein Scan-Protokoll in der Datei denselben Namen wie ein vorhandenes Protokoll aufweist, wird dieses vom Programm nicht importiert.

## So entfernen Sie ein Scan-Protokoll

ANMERKUNG Sie können keine standardmäßigen Scan-Protokolle oder Scan-Protokolle, die aktuell einem Objektträger in der Steckplatztabelle zugewiesen sind, entfernen.

1 Wählen Sie Tools > Scan Protocol Editor.

Das Dialogfeld "Scan Protocol Editor" wird geöffnet.

- 2 Wählen Sie in der Liste "Scan Protocol" ein Scan-Protokoll aus, das Sie entfernen möchten.
- 3 Klicken Sie auf Remove.

## <span id="page-40-0"></span>Erstellen und Ändern von Scan-Bereichen

Der *Scan Region* legt den zu scannenden Bereich des Objektträgers fest. Je größer der Bereich, desto länger die Scan-Zeit. Falls Sie Nicht-Agilent Objektträger verwenden, können Sie einen eigenen Scan-Bereich definieren oder einen Scan-Bereich ändern, wobei der Maximalbereich 71 mm x 21,6 mm beträgt. Der neue Bereich wird als Auswahl in der Steckplatztabelle und im Protocol Editor angezeigt.

### So erstellen Sie einen Scan-Bereich

Stellen Sie sicher, dass der Abstand zwischen dem Scan-Bereich und dem Strichcodeetikett mindestens 4 mm beträgt und dass der Scan-Bereich keine undurchsichtigen oder halbtransparenten Bereiche des Objektträgers umfasst.

- 1 Klicken Sie in der Menüleiste des Scan-Steuerungsprogramms auf Tools > Scan Region Editor. Der Scan Region Editor wird geöffnet.
- 2 Wählen Sie in der Liste neben Scan Region die Option New Scan Region aus. Oder

Zur Verwendung eines vorhandenen Scan-Bereichs als Vorlage gehen Sie wie folgt vor:

- a Wählen Sie aus der Liste neben Scan Region einen der verfügbaren Scan-Bereiche aus.
- **b** Wählen Sie Save As aus.

Das Dialogfeld "Save As New Name" wird angezeigt.

- c Geben Sie den Namen für den neuen Scan-Bereich ein und klicken Sie auf OK. Die Einstellungen für das Scan-Bereich werden aktiv.
- 3 Geben Sie unter Scan Region die Maße (in mm) für den Bereich ein. Wenn Sie einen ungültigen Wert eingeben, wird der Wert mit einem roten Kästchen versehen.

Im roten Kästchen im oberen Teil des Dialogfeldes wird der aktuell definierte Scan-Bereich angezeigt.

4 Klicken Sie auf Save.

Wurden keine Fehler gefunden, öffnet sich der Scan Region Editor und der neue Bereich wird dort angezeigt.

### Ändern eines bestehenden Scan-Bereichs für Nicht-Agilent Objektträger

Sie können nur die von Ihnen erstellten Scan-Bereiche ändern. Sie können die von Agilent bereitgestellten Regionen nicht ändern oder entfernen.

Achten Sie beim Erstellen eines Scan-Bereichs oder bei der Verwendung vorhandener Scan-Bereiche darauf, dass der Scan-Bereich mindestens 4 mm vom Strichcodeetikett entfernt ist.

- 1 Klicken Sie in der Menüleiste des Scan-Steuerungsprogramms auf Tools > Scan Region Editor. Der Scan Region Editor wird geöffnet.
- 2 Wählen Sie aus der Liste neben Scan Region den Scan-Bereich aus, den Sie ändern möchten.
- 3 Bei Bedarf können Sie die Maße für den Bereich ändern. Weitere Informationen zu den Einstellungen siehe ["Dialogfeld "Scan Region Editor""](#page-85-0) auf Seite 86.
- 4 Klicken Sie auf Save, um alle Änderungen für den ausgewählten Scan-Bereich zu speichern.

#### So exportieren Sie einen Scan-Bereich

- 1 Klicken Sie in der Menüleiste des Scan-Steuerungsprogramms auf Tools > Scan Region Editor. Der Scan Region Editor wird geöffnet.
- 2 Klicken Sie auf Export.

Das Dialogfeld "Export Scan Region" wird geöffnet.

3 Wählen Sie per Mausklick einen Scan-Bereich aus, den Sie exportieren möchten. Oder

Halten Sie zur Auswahl nicht zusammenhängender Scan-Bereiche, die Sie exportieren möchten, die Strg-Taste gedrückt und klicken Sie auf weitere Scan-Bereiche.

Oder

Klicken Sie zur Auswahl von zusammenhängenden Scan-Bereichen, die exportiert werden sollen, zunächst auf den ersten Scan-Bereich, halten dann die Umschalttaste gedrückt und klicken anschließend auf den letzten Scan-Bereich, der exportiert werden soll.

- 4 Klicken Sie auf Export.
- 5 Das Dialogfeld "Save As" wird geöffnet.
- 6 Wählen Sie den Speicherort aus, an dem Sie die exportierte Datei für den Scan-Bereich speichern möchten.
- 7 Geben Sie unter "File name" den Namen für die exportierte Scan-Bereich-Datei ein.
- 8 Klicken Sie auf Save.

#### So importieren Sie einen Scan-Bereich

- 1 Klicken Sie in der Menüleiste des Scan-Steuerungsprogramms auf Tools > Scan Region Editor. Der Scan Region Editor wird geöffnet.
- 2 Klicken Sie auf Import.

Das Dialogfeld "Open" wird geöffnet.

- 3 Navigieren Sie zum Speicherort, an dem sich die Datei mit den exportierten Bereichen befindet, die Sie importieren möchten. Exportierte Dateien mit Scan-Bereichen haben die Dateierweiterung .exp.
- 4 Wählen Sie die Datei mit den Scan-Bereichen per Mausklick aus und klicken Sie anschließend auf Open.

ANMERKUNG Wenn ein Scan-Bereich in der Datei denselben Namen wie ein vorhandener Scan-Bereich aufweist, wird dieser vom Programm nicht importiert.

## So entfernen Sie einen Scan-Bereich

ANMERKUNG Standardmäßige Scan-Bereiche oder Scan-Bereiche, die aktuell in einem Scan-Protokoll verwendet werden, können nicht gelöscht werden.

- 1 Wählen Sie Tools > Scan Region Editor aus. Das Dialogfeld "Scan Region Editor" wird geöffnet.
- 2 Wählen Sie in der Liste "Scan Region" einen Scan-Bereich aus, den Sie entfernen möchten.
- 3 Klicken Sie auf Remove.

## <span id="page-43-0"></span>Hinzufügen eines Strichcodes

Microarray-Objektträger werden sowohl physisch als auch innerhalb des Scan-Steuerungsprogramms anhand von Strichcodes identifiziert. Zudem wird der Strichcode in den Metadaten der TIFF-Bilddatei gespeichert und in Merkmalsextraktionsberichten angezeigt.

ANMERKUNG Standardmäßig liest der Scanner den Strichcode eines Objektträgers und zeigt diesen als Objektträger-ID in der Scan-Tabelle des Scan-Steuerungsprogramms an. Wenn Sie die Objektträger-ID ändern, können Sie den Strichcode weiterhin auf dem Objektträger sehen, indem Sie den Mauszeiger über die Objektträger-ID ziehen. Der Strichcode wird in einer Kurzinfo angezeigt.

#### So fügen Sie einen Strichcode hinzu

Wenn der Strichcode eines Microarray-Objektträgers aus irgendeinem Grund nicht gelesen werden kann, können Sie diesen manuell hinzufügen. Um einen Strichcode manuell hinzuzufügen, muss mindestens ein Steckplatz der Kassette zur Verfügung stehen.

- 1 Wenn die Scannertür nicht geöffnet ist, klicken Sie im Hauptfenster des Scan-Steuerungsprogramms auf **Open Door** und warten Sie, bis die Tür geöffnet wird.
- 2 Wenn der Strichcode für einen Objektträger, der sich bereits in einem Steckplatz befindet, nicht lesbar ist, entfernen Sie den Objektträgerhalter, in dem sich der Objektträger der Kassette befindet.
- <span id="page-43-1"></span>3 Klicken Sie im Hauptfenster des Scan-Steuerungsprogramms auf Tools > Input Barcode. Das Dialogfeld "Input Barcode" wird geöffnet.
- 4 Verwenden Sie einen externen Strichcodeleser oder geben Sie in das Textfeld "Barcode" den Strichcode ein.
- 5 Setzen Sie den Objektträgerhalter ein, der den Objektträger im angegebenen Steckplatz der Kassette enthält.
- <span id="page-43-2"></span>6 Klicken Sie auf Set.

In der Scan-Tabelle wird der Strichcode in der Objektträger-ID für diesen Steckplatz angezeigt. Der Steckplatzstatus wird in "Present" geändert.

- 7 Sofern erforderlich, befolgen Sie [Schritt 3](#page-43-1) bis [Schritt 6](#page-43-2), um einen weiteren Strichcode hinzuzufügen.
- 8 Wenn Sie fertig sind, klicken Sie auf Close.

## <span id="page-44-0"></span>Manuelles Anschalten von Lasern

Die Laser werden automatisch eingeschaltet, wenn Sie das Scan-Steuerungsprogramm starten oder wenn Sie Objektträger aus der Warteschlange hinzufügen. Basierend auf den "Laser Saver Delay"-Einstellungen werden sie automatisch ausgeschaltet. Siehe "So legen Sie die [Laserschonerverzögerung fest"](#page-47-1) auf Seite 48. Dieser Abschnitt beschreibt, wie Sie Laser manuell einschalten.

ANMERKUNG Wenn die Laser eingeschaltet sind, dauert es bis zu 5 Minuten, bis diese aufgewärmt sind und das Gerät zum Scannen bereit ist.

### So schalten Sie Laser ein

• Klicken Sie im Scan-Steuerungsprogrammfenster auf Tools > Switch on Lasers. Die Laser werden eingeschaltet. Im Statusprotokoll wird "Warming up lasers" und auf der Statusleiste "Warming up" angezeigt.

Wenn die Laser aufgewärmt sind, wird auf der Statusleiste "Ready" angezeigt.

## <span id="page-45-0"></span>Werkzeuge zur Fehlerbehebung

Zur Unterstützung bei der Fehlerbehebung können Sie derzeit auftretende Fehler oder offene Log-Dateien anzeigen, die für den Scanner erzeugt wurden. Zudem können Sie eine Datei erstellen, die einen "Snapshot" des aktuellen Gerätestatus enthält.

ANMERKUNG Die in diesem Abschnitt beschriebenen Werkzeuge zur Fehlerbehebung werden in der Regel verwendet, wenn Sie mit einem Supporttechniker von Agilent zusammenarbeiten.

### So zeigen Sie derzeit auftretende Fehler an

• Klicken Sie in der Menüleiste des Scan-Steuerungsprogramms auf Tools > Show Recent Errors. Die Datei LogMessages.txt wird in Notepad (oder Ihrem standardmäßigen Textbearbeitungsprogramm) geöffnet.

#### So zeigen Sie Log-Dateien an

1 Klicken Sie in der Menüleiste des Scan-Steuerungsprogramms auf Tools > Log Files. Der Ordner C:\ProgramData\Agilent\MicroArrayScanner\Logs, der mehrere Log-Dateien enthält, wird geöffnet:

ScanLog.csv – enthält Informationen zu Scan-Aktivität.

SysLog-<datestamp>-<timestamp>.csv – enthält Informationen zur Systemaktivität.

ExceptionLog.txt – enthält Informationen zu Sonderbedingungen, die Auswirkungen auf die Softwareausführung haben.

2 Nehmen Sie die Auswahl per Doppelklick vor und öffnen Sie eine Log-Datei.

Dateien mit der Dateierweiterung .csv (comma-separated variable) werden standardmäßig mit einem verfügbaren Tabellenkalkulationsprogramm geöffnet. Dateien mit der Dateierweiterung .txt werden standardmäßig mit einem verfügbaren Textverarbeitungsprogramm geöffnet.

#### So erstellen Sie einen Snapshot des Gerätestatus

• Klicken Sie in der Menüleiste des Scan-Steuerungsprogramms auf Tools > State Snapshot. Im Ordner C:\ProgramData\Agilent\MicroArrayScanner\Snapshots\StateSnapshots wird eine Datei erstellt.

### So setzen Sie Warnhinweise zur Kalibrierung zurück

Während des normalen Betriebs kalibriert der Scanner die PMTs vor jedem Scan-Vorgang. Zudem werden die Laser während der Systeminitialisierung kalibriert. Ist die Kalibrierung nicht erfolgreich oder müssen bei der Kalibrierung erhebliche Änderungen im Vergleich zum letzten Durchgang vorgenommen werden, erfasst die Scannersoftware diese Informationen und erzeugt Warnhinweise in der Scan-Log-Datei.

Warnhinweise zur PMT-Kalibrierung werden ausgegeben, wenn sich die PMT-Verstärkung um mehr als 20 % im Vergleich zum letzten Kalibrierungswert ändert.

Warnhinweise zur Laserkalibrierung werden ausgegeben, wenn die Laser während der Aufwärmphase nicht die angegebene Leistung erreichen. Tritt dieses Problem auf, wird automatisch ein Warnhinweis angezeigt und die Laser werden auf 80 % ihrer angegebenen Leistung neu kalibriert. Das Scan-Steuerungsprogramm skaliert die TIFF-Datei so, dass die niedrigere Laserleistung kompensiert wird.

Ist die nächste Kalibrierung auch nicht erfolgreich und werden die Warnungen erneut angezeigt, wenden Sie sich an Ihr Agilent Vertriebs- und Supportcenter.

So setzen Sie Warnhinweise zur Kalibrierung zurück:

• Klicken Sie in der Menüleiste des Scan-Steuerungsprogramms auf Tools > Reset Calibration Warnings.

### Durchführen eines Selbsttests

ANMERKUNG Entfernen Sie zur Durchführung eines Selbsttests alle Objektträgerhalter vom Scanner. Der Befehl "Self Test" wird aktiviert, wenn der Scanner den Status Ready aufweist und die Tür geschlossen ist.

> Beim Selbsttest werden nicht alle Untersysteme oder Spezifikationen getestet. Wenn Sie einen vollständig neuen Test durchführen möchten, kontaktieren Sie den Agilent Service für vorbeugende Wartung und Scannerprüfung.

- 1 Klicken Sie in der Menüleiste auf Tools > Self Test. Das Dialogfeld "Self Test" wird angezeigt.
- 2 Klicken Sie auf Start.

Der Selbsttest untersucht verschiedene Scanneruntersysteme und prüft auf Verhalten, das nicht der Spezifikation entspricht. Nach Abschluss des Selbsttests wird eine Zusammenfassung der Ergebnisse in Ihrem Webbrowser geöffnet.

## <span id="page-47-0"></span>Festlegen von Scannerstandards

### So legen Sie den standardmäßigen Ordner für Scan-Daten fest

Beim Speicherort handelt es sich um den standardmäßigen Ausgabeordner, in dem die vom Scanner generierten Bilddateien abgelegt werden. Diese Datei wird in der Steckplatztabelle standardmäßig als "Output Folder" angezeigt. Sie können den Ausgabeordner für einen Scan-Vorgang manuell ändern, bevor dieser der Warteschlange hinzugefügt wird. Der Ausgabeordner für Scan-Daten ist standardmäßig D:\ScanData.

- 1 Klicken Sie in der Menüleiste des Scan-Steuerungsprogramms auf Tools > Settings. Das Dialogfeld "Settings" wird geöffnet.
- 2 Geben Sie neben Default Scan Data Folder den Pfad zu dem Ordner ein, in dem Sie die Scan-Bilder speichern möchten.

Oder

Klicken Sie auf **Browse** und navigieren Sie zu dem Ort, an dem Sie die Scan-Bilder speichern möchten, und klicken Sie anschließend auf OK.

3 Klicken Sie auf Save.

Änderungen am Ordner für die Scan-Daten werden für Objektträger mit Strichcodes, die bereits vom Scanner gelesen wurden, nicht angewendet. Um die Standardeinstellungen für Objektträger zu ändern, die sich bereits in der Steckplatztabelle befinden, müssen Sie die Scannertür öffnen und anschließend wieder schließen, sodass der Scanner den Strichcode erneut liest.

### <span id="page-47-2"></span><span id="page-47-1"></span>So legen Sie die Laserschonerverzögerung fest

Zur Maximierung der Lebensdauer von Lasern ist die Laserschonerverzögerung so konzipiert, dass die Laser automatisch ausgeschaltet werden, wenn sie nicht in Gebrauch sind.

ANMERKUNG Die Laser werden beim Start des Scan-Steuerungsprogramms und nach Hinzufügen von Scan-Vorgängen zur Warteschlange automatisch eingeschaltet. Sie können sie jedoch auch manuell einschalten. Siehe ["Manuelles Anschalten von Lasern"](#page-44-0) auf Seite 45.

- 1 Klicken Sie in der Menüleiste des Scan-Steuerungsprogramms auf Tools > Settings. Das Dialogfeld "Settings" wird geöffnet.
- 2 Wählen Sie neben Laser Saver Delay einen Wert für die Anzahl der Minuten aus, die der Scanner nach dem letzten Scan-Vorgang wartet, bevor die Laser ausgeschaltet werden.
- 3 Klicken Sie auf Save.

### So legen Sie den Speicherort für das Merkmalsextraktionsprogramm fest

Wenn Sie möchten, dass das Merkmalsextraktionsprogramm am Ende eines Scan-Vorgangs ausgeführt wird, müssen Sie den Speicherort festlegen, an dem das Merkmalsextraktionsprogramm installiert wird.

- 1 Klicken Sie in der Menüleiste des Scan-Steuerungsprogramms auf Tools > Settings. Das Dialogfeld "Settings" wird angezeigt.
- 2 Klicken Sie auf **Browse** und navigieren Sie zu dem Ordner, in dem das Merkmalsextraktionsprogramm installiert ist, wählen Sie FENoWindows.exe und klicken Sie anschließend auf OK.

Standardmäßig lautet dieser Speicherort C:\Program Files (x86)\Agilent\MicroArray\ FeatureExtraction\FeNoWindows.exe.

3 Klicken Sie auf Save.

### So legen Sie die Ausführung des Merkmalsextraktionsprogramm nach einem Scan-Vorgang fest

Das Merkmalsextraktionsprogramm kann automatisch am Ende eines Scan-Vorgangs ausgeführt werden. Weitere Informationen finden Sie unter ["Dialogfeld "Settings" – "General Settings""](#page-87-0) auf [Seite 88](#page-87-0) und ["Durchführen der Merkmalsextraktion bei gescannten Bildern"](#page-91-0) auf Seite 92.

- 1 Klicken Sie in der Menüleiste des Scan-Steuerungsprogramms auf Tools > Settings. Das Dialogfeld "Settings" wird geöffnet.
- 2 Wählen Sie nach Abschluss des Scan-Vorgangs neben Run Feature Extraction after scan is finished die Option Yes aus.
- 3 Klicken Sie auf Save.

## <span id="page-49-0"></span>Zuordnen von Scan-Protokollen zu Konstruktionen

Wenn Sie zum ersten Mal einen Microarray einer bestimmten Konstruktion scannen, weist bzw. ordnet das Scan-Steuerungsprogramm der Konstruktion das ausgewählte Protokoll zu. Wenn das Scan-Steuerungsprogramm im Anschluss einen Objektträger mit derselben Konstruktion erkennt, erstellt das Scan-Steuerungsprogramm automatisch das Scan-Protokoll für den Objektträger in der Steckplatztabelle. Scan-Protokolle können Objektträgerkonstruktionen auch manuell zugewiesen werden.

### So ordnen Sie einer Objektträgerkonstruktion ein Scan-Protokoll zu

- 1 Klicken Sie in der Menüleiste des Scan-Steuerungsprogramms auf Tools > Settings. Das Dialogfeld "Settings" wird geöffnet.
- 2 Klicken Sie auf die Registerkarte "Design to Protocol Mapping".
- 3 Geben Sie unter Design ID die Konstruktions-ID-Nummer für die Konstruktion ein, die Sie dem Scan-Protokoll zuweisen möchten. Die Konstruktions-ID wird durch den Agilent Objektträgerstrichcode festgelegt. Alle Strichcodes beginnen mit 25. Die nächsten fünf Ziffern stehen für die Konstruktions-ID. Beispiel: Die Konstruktions-ID für den Strichcode 251727810298 lautet 17278.
- 4 Wählen Sie unter Scan Protocol das Scan-Protokoll aus, das Sie für Objektträger für die ausgewählte Konstruktion verwenden möchten.
- 5 (Optional) Geben Sie bei Bedarf unter Description Informationen zum Protokoll oder zur Konstruktion ein.
- 6 Klicken Sie auf Save.

Jedes Mal wenn Sie einen Objektträger hinzufügen, der mit einer zugeordneten Konstruktion erstellt wurde, nutzt das Programm automatisch das ausgewählte Scan-Protokoll in der Steckplatztabelle.

## 5 Wartung und Fehlerbehebung im System

[Wartung Ihres Systems](#page-51-0)[Regelmäßige Softwarewartung](#page-51-1)[Regelmäßige Hardwarewartung](#page-51-2)[Tipps zur Vermeidung von Problemen](#page-52-0)[Fehlerbehebung in Ihrem System](#page-54-0)[Technischer Support](#page-54-1) 55 [Häufig gestellte Fragen \(FAQs\)](#page-55-0)[Fehlerbehebung bei der Hardware](#page-56-0)[Fehlerbehebung bei der Software](#page-58-0)[System-Fehlermeldungen](#page-58-1)[Aktualisieren der Scannerfirmware und des Scan-Steuerungsprogramms](#page-65-0)[So prüfen Sie, ob ein Update verfügbar ist](#page-65-1)[So aktualisieren Sie das Scan-Steuerungsprogramm und die Firmware](#page-65-2)[So überprüfen Sie die Softwareinstallation](#page-66-0)

Dieses Kapitel enthält Informationen zur Wartung und Fehlerbehebung für das SureScan Microarray-Scannersystem.

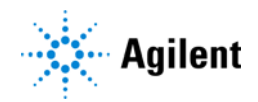

## <span id="page-51-0"></span>Wartung Ihres Systems

Mit der richtigen Pflege und Wartung können Sie den fehlerfreien Betrieb Ihres SureScan Microarray-Scannersystem gewährleisten. Wenden Sie sich bei Fragen zur Verwendung oder Pflege des SureScan-Scanners an Ihr Agilent Vertriebs- und Supportcenter.

### <span id="page-51-1"></span>Regelmäßige Softwarewartung

Die Ausführung dieser Aufgaben trägt zur Sicherstellung der Leistung Ihrer Computer-Arbeitsstation und des Betriebssystems bei:

- Prüfen Sie mindestens einmal die Woche den Plattenspeicherplatz und archivieren Sie ggf. Daten.
- Löschen Sie einmal die Woche temporäre Dateien (MP-, TMP-Dateien) aus dem Ordner C:\Temp.

### <span id="page-51-2"></span>Regelmäßige Hardwarewartung

Der SureScan Microarray-Scannersystem enthält keine Teile, die vom Benutzer gewartet werden können.

#### Überprüfen der Lüftung

Eine hinreichende Belüftung im SureScan-Scanner ist für einen ordnungsgemäßen Betrieb unerlässlich. Verstopfte Lüftungen können die Leistung nachhaltig beeinträchtigen.

Lüftungen müssen einmal wöchentlich überprüft werden, um sicherzustellen, dass sie nicht durch Staub, Fremdkörper, Möbel oder sonstige Geräte blockiert werden.

### <span id="page-52-0"></span>Tipps zur Vermeidung von Problemen

Befolgen Sie diese Tipps, um die Leistung des SureScan Microarray-Scannersystem aufrecht zu erhalten.

#### Tipps zur Vermeidung von Datenverlust

• Vermeiden Sie das Ausführen von Softwareprogrammen, die eine hohe CPU-Arbeitslast erzeugen, da dies die Datenerfassung während des Scan-Vorgangs beeinträchtigen kann.

#### Tipps zur Vermeidung von Schäden am Scanner

- Halten Sie Flüssigkeiten und Dämpfe vom Scanner fern.
- Platzieren Sie niemals Gegenstände auf dem Scanner oder der Scannertür.
- Minimieren und überwachen Sie Temperaturschwankungen.

Setzen Sie den Scanner nicht direkter Sonneneinstrahlung aus. Stellen Sie den Scanner nicht in der Nähe von Fenstern auf, auch wenn diese über Jalousien oder sonstigen Sichtschutz verfügen. Durch direkte Sonneneinstrahlung kann sich das Gehäuse des Scanners ungleichmäßig erhitzen, wodurch Probleme bei der Ausrichtung der optischen Komponenten auftreten können.

Führen Sie Scan-Vorgänge nur aus, wenn die Labortemperatur den Spezifikationen zur Betriebstemperatur für den Scanner entspricht. Um eine optimale SureScan-Scannerleistung sicherzustellen, nehmen Sie den Scanner nur in Betrieb, wenn die angegebenen Temperaturbereiche eingehalten werden. (Siehe "SureScan-Scanner - Spezifikationen" auf [Seite 93.](#page-92-0))

• Überwachen Sie die Luftfeuchtigkeit.

Der Scanner reagiert empfindlich auf kondensierende Luftfeuchtigkeit. Um eine optimale Scannerleistung sicherzustellen, nehmen Sie den Scanner nur in Betrieb, wenn die angegebenen Luftfeuchtigkeitsbereiche eingehalten werden. (Siehe "SureScan-Scanner – [Spezifikationen"](#page-92-0) auf Seite 93.) Vor dem Öffnen der Verpackung ist eine 12-stündige Temperaturanpassung vor Ort erforderlich.

• Wenn das Netzkabel ausgetauscht werden muss, verwenden Sie ein entsprechend ausgelegtes Netzkabel.

#### Tipps zur Beibehaltung der Hardwareleistung

• Vermeiden Sie es, den Scanner umzustellen.

Wenn Sie den Scanner umstellen müssen, kann dies die Leistung nachhaltig beeinträchtigen. Hilfreiche Informationen zum Umstellen des Scanners erhalten Sie von Ihrem Agilent Vertriebsund Supportcenter.

- Stellen Sie den Scanner auf einen stabilen Labortisch.
- Vermeiden Sie es, sich auf den Scanner zu stützen.
- Um die Lebensdauer der Laser zu verlängern, können Sie die Laser so einrichten, dass diese automatisch ein- und ausgeschaltet werden. Siehe "So legen Sie die Laserschonerverzögerung fest" [auf Seite 48](#page-47-2).
- Geben Sie dem Laser nach dem Einschalten die Möglichkeit zum Aufwärmen und Stabilisieren. Die normale Aufwärmphase beträgt weniger als fünf Minuten.
- Geben Sie dem Laser nach dem Einschalten die Möglichkeit zum Aufwärmen und Stabilisieren. Die normale Aufwärmphase beträgt weniger als fünf Minuten.
- Wischen Sie die Außenflächen des Scanners mit Labortüchern ab, die mit 70% igem Isopropanol befeuchtet sind. Verwenden Sie kein Aceton oder sonstige Lösungsmittel zum Reinigen.
- Lassen Sie nicht zu, dass die elektronischen Komponenten des Scanners verunreinigt werden.
- Informationen zur Wartung der Objektträgerhalter finden Sie in Agilent-Dokument G5761-90004.

WARNUNG Entfernen Sie die Hauptabdeckung nicht. Versuchen Sie nicht, die internen Komponenten zu reparieren oder auf diese zuzugreifen. Andernfalls setzen Sie sich selbst Hochspannung und gefährlicher Laserstrahlung aus.

## <span id="page-54-0"></span>Fehlerbehebung in Ihrem System

Der Scanner ist auf geringen Wartungsaufwand und hohe Benutzerfreundlichkeit ausgerichtet. Wenn Sie ein Problem mit dem System nicht lösen können, lesen Sie dieses Kapitel. Tritt das Problem weiterhin auf, wenden Sie sich an Ihr Agilent Vertriebs- und Supportcenter.

### <span id="page-54-1"></span>Technischer Support

Für das SureScan Microarray-Scannersystem steht technischer Support zur Verfügung. Lesen Sie sich dieses Kapitel durch, bevor Sie sich an Ihr Agilent Vertriebs- und Supportcenter wenden.

#### Technischer Support über das Internet

Im Hilfemenü des Scan-Steuerungsprogramms steht ein Link zum technischen Agilent Support für den SureScan-Scanner zur Verfügung.

• Klicken Sie auf Help > Online Support.

#### <span id="page-54-2"></span>Support für die Computer-Arbeitsstation

Weitere Informationen zu Problemen mit der Computer-Arbeitsstation finden Sie in der mit dem Computer gelieferten Dokumentation.

Wenn Sie das Problem immer noch nicht lösen können, wenden Sie sich an Ihr Agilent Vertriebs- und Supportcenter oder klicken Sie auf Help > Online Support.

#### SureScan Microarray-Scannersystem Support

Wenn Sie ein Problem mit Ihrem SureScan Microarray-Scannersystem haben, für das Unterstützung von Ihrem Agilent Vertriebs- und Supportcenter erforderlich ist, sollten Sie die letzte vom Scan-Steuerungsprogramm erstellte Diagnose-Log-Datei bereithalten. Klicken Sie auf Tools > Log Files, um den Ordner mit den Log-Dateien im Hauptfenster des Scan-Steuerungsprogramms zu öffnen. Die Log-Dateien befinden sich im Ordner C:\ProgramData\Agilent\MicroArrayScanner\Logs.

Jeder Scanner verfügt über eine eindeutige 10-stellige Seriennummer. Die Seriennummer befindet sich rechts unten auf der Vorderseite des Geräts und auf der Rückseite des Geräts.

Geben Sie in der Korrespondenz mit Ihrem Agilent Vertriebs- und Supportcenter stets die Modellnummer und 10-stellige Seriennummer des SureScan Microarray-Scannersystem an.

Notieren Sie sich die Seriennummer Ihres Scanners, die Softwareversionsnummer und das Installationsdatum in den dafür vorgesehenen Feldern (wenn Sie diese Seite drucken) oder auf einem Blatt Papier, das Sie in der Nähe Ihres Scanners aufbewahren.

#### Scannerinformationen

Modellnr.:

Seriennr.:

Installationsdatum:

Softwareversionsnr.: example and the set of the set of the set of the set of the set of the set of the set of the set of the set of the set of the set of the set of the set of the set of the set of the set of the set of th

Versionsnr./Datum von Softwareupdates:

Versionsnr./Datum von Softwareupdates:

#### Suche nach Versionsinformationen für die Scannersoftware

- 1 Wählen Sie in der Menüleiste Help > About, um nach Versionsinformationen zu suchen.
- 2 Klicken Sie zum Schließen des Programms auf OK.

## <span id="page-55-0"></span>Häufig gestellte Fragen (FAQs)

Im Folgenden werden häufig gestellte Fragen (FAQs) aufgeführt, die Ihnen beim Betrieb und der Wartung des SureScan Microarray-Scannersystem sowie bei der Behebung von möglichen Fehlern als Hilfe dienen können.

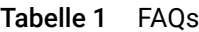

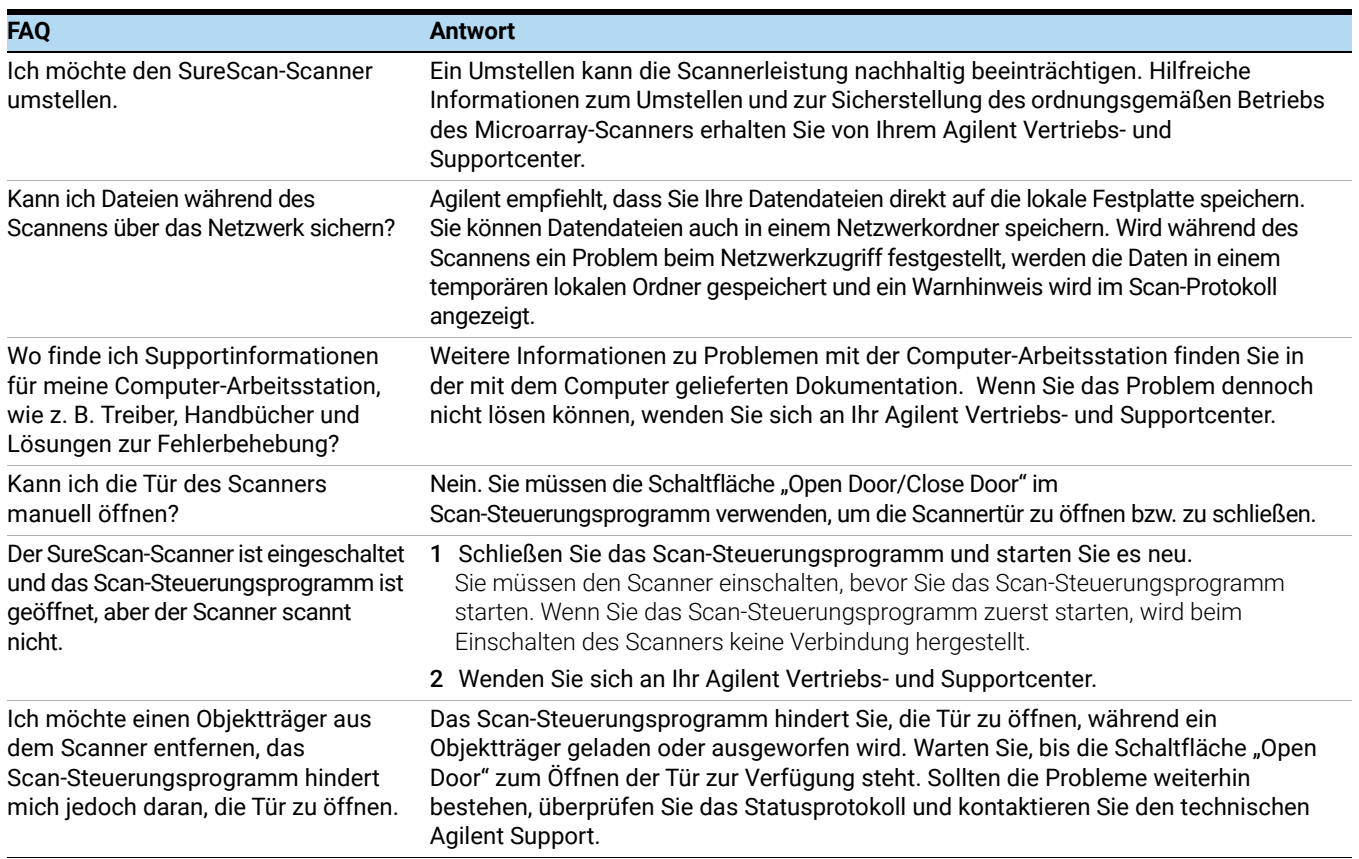

### <span id="page-56-0"></span>Fehlerbehebung bei der Hardware

Mit Ausnahme der Netzsicherung, verfügt der SureScan Microarray-Scannersystem über keine Teile, die vom Benutzer gewartet werden können. Die Statusanzeige an der Vorderseite des Scanners zeigt mögliche Probleme an. Außerdem können Sie die Sicherungen austauschen, die das System schützen. Bei anderen Problemen, einschließlich Staus, wenden Sie sich an Ihr Agilent Vertriebs- und Supportcenter.

Weitere Informationen zu Problemen mit der Computer-Arbeitsstation finden Sie unter "Support [für die Computer-Arbeitsstation"](#page-54-2) auf Seite 55.

#### Fehlerbehebung mit der Statusanzeige

Auf der Frontplatte befindet sich eine Anzeige, die den Status des SureScan-Scanners angibt.

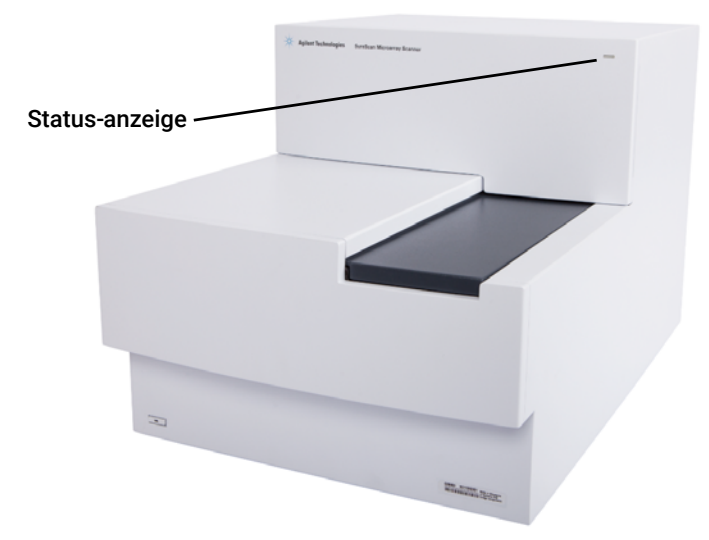

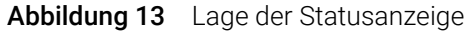

[Tabelle 2](#page-56-1) beschreibt die möglichen Status der Anzeige.

<span id="page-56-1"></span>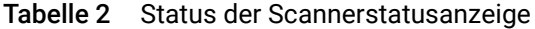

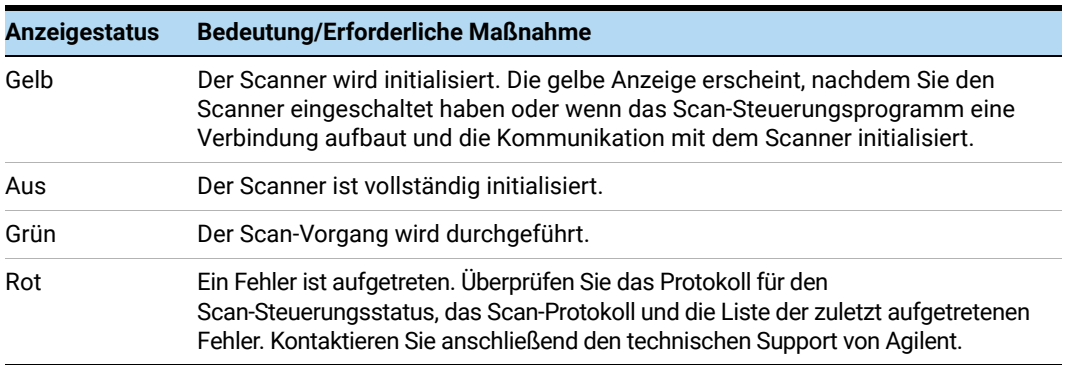

#### Überprüfen und Austauschen der Scannersicherungen

Der Scanner verfügt auf der Rückseite über zwei Sicherungen für das Netzteil. Die Sicherungen für das Netzteil befinden sich direkt über dem Netzstecker.

Die Sicherungen werden direkt bei Agilent Technologies bestellt.

WARNUNG Ziehen Sie stets das Stromkabel ab, bevor Sie die Sicherungen überprüfen oder austauschen.

Überprüfen und Austauschen der Netzsicherungen Wenn Sie den Scanner nicht einschalten können, obwohl Spannung an der Steckdose nachgewiesen wurde, sollten Sie die Sicherungen überprüfen und ggf. austauschen.

- 1 Ziehen Sie das Stromkabel ab.
- 2 Heben Sie mit einem kleinen Schlitzschraubendreher die kleine Plastiknase an der unteren Kante des Sicherungshalters an, bis sie entriegelt ist.
- 3 Nehmen Sie den Sicherungshalter heraus und überprüfen Sie, ob die Sicherungen intakt sind.
- 4 Ist eine Sicherung durchgebrannt, ersetzen Sie diese durch eine Sicherung vom Typ T4A, 250 V Wechselstrom (Teilenr. 2110-1491).
- 5 Drücken Sie den Sicherungshalter wieder ein, bis er einrastet.
- 6 Schließen Sie das Stromkabel an.

VORSICHT Als Ersatz dürfen nur Sicherungen vom selben Typ oder mit gleichem Nennstromwert verwendet werden. Sind Sie sich bei den Sicherungen nicht sicher, wenden Sie sich vor dem Einbau an Ihr Agilent Vertriebs- und Supportcenter.

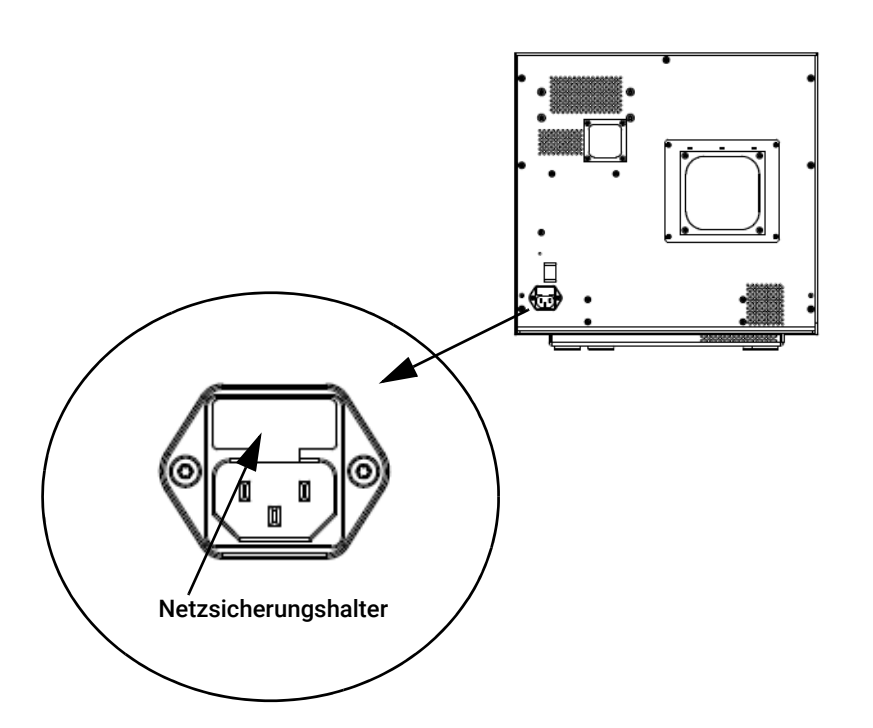

### <span id="page-58-0"></span>Fehlerbehebung bei der Software

Falls Ihr Computer abstürzt oder Sie das von Agilent mit dem Computer gelieferte Image der Festplatte neu laden möchten, finden Sie im Lieferumfang von Agilent eine Wiederherstellungs-CD, mit der Sie die Festplatte erneut abbilden können.

### Speicherorte der Dateien

Das SureScan Microarray-Scannersystem verwendet die folgenden Ordner:

#### Scan-Steuerungsprogrammdateien (Installationsordner)

C:\Program Files (x86)\Agilent\ScanControl

#### Log-Dateien

C:\ProgramData\Agilent\MicroarrayScanner\Logs

#### Gescannte Bilddateien (Standardordner oder gemäß Einstellung unter "Scan Control Settings")

D:\ScanData

#### Gescannte Bilddateien (falls kein Netzwerkspeicherort gefunden wird)

Wenn der unter "Tools > Settings" eingestellte Ordner "Default Scan Data Folder" nicht verfügbar ist, führt das Programm folgende Aktionen aus:

- Eintragen einer Fehlermeldung im Statusprotokoll
- Löschen des unter Tools > Settings eingestellten Ordners "Default Scan Data Folder"
- Einstellen von "Output Folder" in der Steckplatztabelle auf C:\ProgramData\Agilent\ MicroArrayScanner\Temp

#### <span id="page-58-1"></span>System-Fehlermeldungen

In diesem Abschnitt wird erläutert, wie Sie mit vom SureScan Microarray-Scannersystem erzeugten Fehlermeldungen und Fehlerprotokollen umgehen.

#### Hardware-Überwachung

Der Scanner überwacht kontinuierlich die Innentemperaturen und Lüftergeschwindigkeiten sowie die Fehlerbedingungen bei vielen Untersystemen.

- Wenn die überwachten Parameter eine Warnstufe erreichen, wird im Statusprotokoll eine Meldung angezeigt und das Gerät schaltet in den Status "Scanning suspended". Bei diesem Status wird der aktuelle Scan-Vorgang abgeschlossen, aber es werden keine neuen Scan-Vorgänge gestartet.
- Wenn die überwachten Parameter eine Alarmstufe erreichen, unterbricht das Gerät den Scan-Vorgang sofort und reduziert seinen Stromverbrauch soweit wie möglich.

Um Informationen zu dem Fehler zu erhalten, der zum Herunterfahren des Geräts führte, klicken Sie im Scan-Steuerungsprogramm auf Tools > Show Recent Errors.

#### Wo Scannerfehlermeldungen angezeigt werden

Fehlermeldungen werden an folgenden Stellen angezeigt:

- Fehlermeldungen werden im Statusprotokoll im Hauptfenster des Scan-Steuerungsprogramms angezeigt. Wenn der Fehler zu fehlerhaften Daten führen kann, wird er zusätzlich im Scan-Protokoll angezeigt.
- Fehler werden auch detailliert in der System-Log-Datei erfasst. System-Log-Dateien werden mit der Dateierweiterung .csv gespeichert. Sie können mit einem Textbearbeitungsprogramm (wie Notepad) oder Microsoft Excel geöffnet werden. Klicken Sie auf Tools > Log Files, um den Ordner zu öffnen, in dem sich die System-Log-Dateien befinden.
- Klicken Sie auf "Tools > Show Recent Errors", um die zuletzt aufgetretenen Fehler anzuzeigen. Die zuletzt aufgetretenen Fehler werden in Notepad geöffnet.

#### Fehlerbehebung bei Fehlermeldungen

Das SureScan Microarray-Scannersystem erzeugt Fehlermeldungen, um Sie bei der Behebung möglicher Probleme zu unterstützen. Viele der Fehlermeldungen bieten eine Lösung im Textfeld an; befolgen Sie die Anweisungen.

Die folgende Tabelle führt einige der in Dialogfeldern angezeigten Fehlermeldungen mit Beschreibungen und empfohlenen Maßnahmen auf. Falls ein Problem weiterhin besteht, obwohl Sie die empfohlene Maßnahme durchgeführt haben, kontaktieren Sie den technischen Agilent Support.

| <b>Fehlermeldung</b>                                                                                                    | Beschreibung und empfohlene Maßnahme                                                                                                    |
|----------------------------------------------------------------------------------------------------|----------------------------------------------------------------------------------------------------|
| Ein Objektträger wurde in den<br>aktiven Steckplatz gelegt<br>(Steckplatznummer {*}).<br>Entfernen Sie den Objektträger,<br>damit der Scanvorgang fortgesetzt<br>werden kann.                                                      | Ein Objektträger befindet sich im aktiven Steckplatz und der Scanner kann den<br>gescannten Objektträger nicht zurück auf seinen Steckplatz in der Kassette legen. Es<br>können keine weiteren Scan-Vorgänge durchgeführt werden und die Funktion "Close<br>Door" ist deaktiviert.<br>Nehmen Sie den Objektträger aus dem aktiven Steckplatz. |
| Keine Verbindung zum Instrument<br>möglich: Firmware-Version ist<br>aktueller als die Version der<br>Hostsoftware.<br>Firmware-Version: {*}<br>Version der Hostsoftware: {*}<br>Wenden Sie sich an den Agilent<br>Produkt-Support. | Die Gerätefirmware stimmt nicht mit der Version des Scan-Steuerungsprogramms<br>überein.<br>Kontaktieren Sie den technischen Agilent Support.                                                                                                    |
| Keine Verbindung zum Instrument<br>möglich: Verifizieren der Firmware<br>fehlgeschlagen.<br>{*}<br>Wenden Sie sich an den Agilent<br>Produkt-Support.                                                                              | Die Scan-Steuerungssoftware kann aufgrund eines Firmwareproblems nicht mit dem<br>Scanner kommunizieren und schaltet in den Offline-Modus.<br>Kontaktieren Sie den technischen Agilent Support.                                                                                                    |
| Überprüfen des<br>Festplattenspeicherplatzes<br>fehlgeschlagen: {*}                                                                                                    | Tritt auf, wenn Sie versuchen, einen Scan-Vorgang zur Warteschlange hinzuzufügen, aber<br>nicht genügend Speicherplatz für den Abschluss des Scan-Vorgangs vorhanden ist.<br>Bereinigen Sie Ihre Festplatte, um ausreichend Speicherplatz zum Speichern der<br>Scan-Dateien bereitzustellen.                                                  |
| Es fehlen Konfigurationselemente in<br>Konfigurationsdateien. Speichern<br>nicht möglich.                                                                                                    | Installieren Sie das Scan-Steuerungsprogramm neu.                                                                                                    |

Tabelle 3 Fehlermeldungen in Dialogfeldern

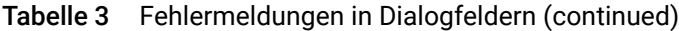

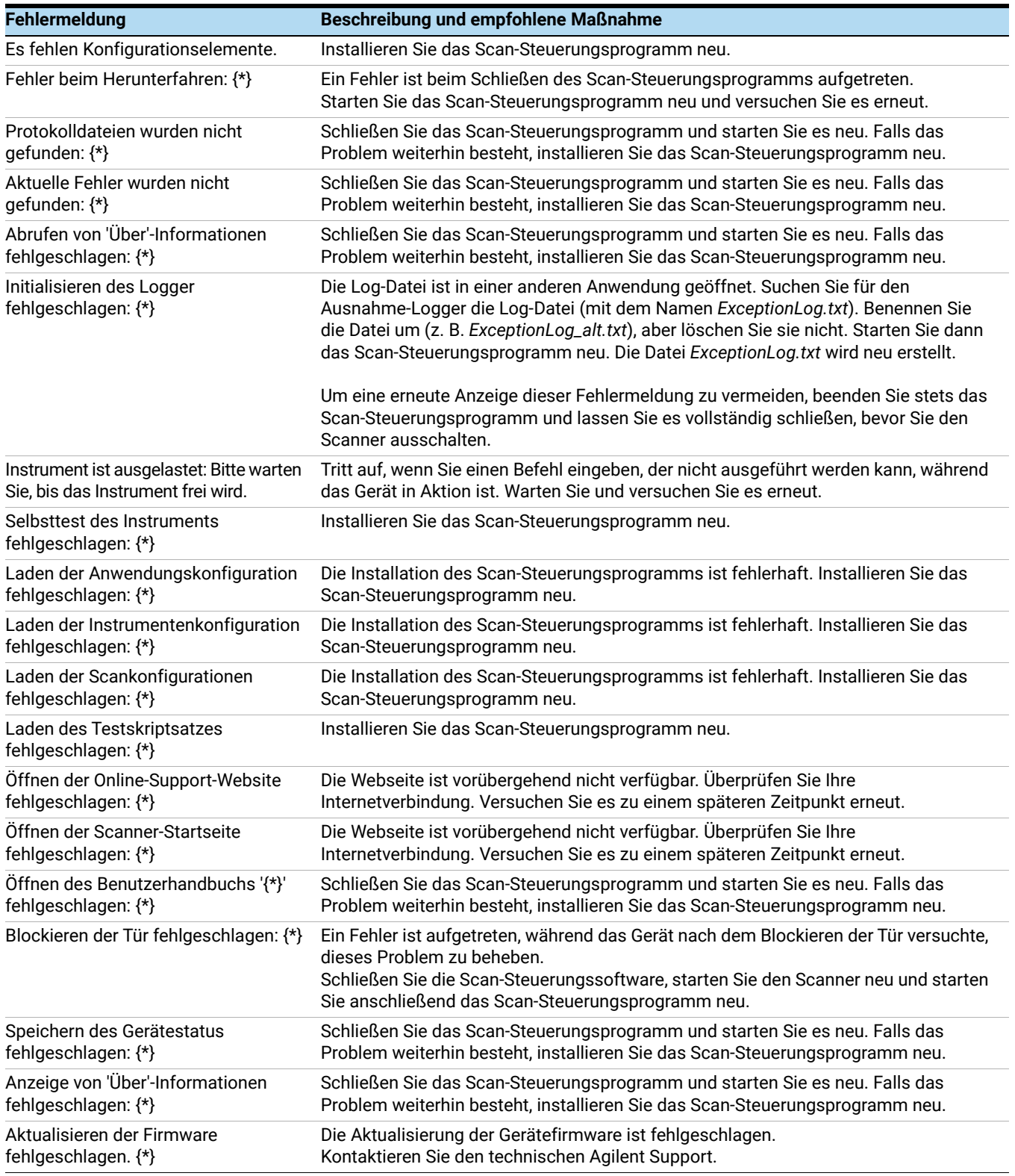

\* Diese Informationen werden beim Erzeugen der Meldung hinzugefügt.

Die folgende Tabelle enthält Fehlermeldungen, die im Statusprotokoll oder Scan-Protokoll angezeigt werden. Klicken Sie auf Tools > Show Recent Errors, um beim Auftreten eines Fehlers weitere Informationen zu erhalten.

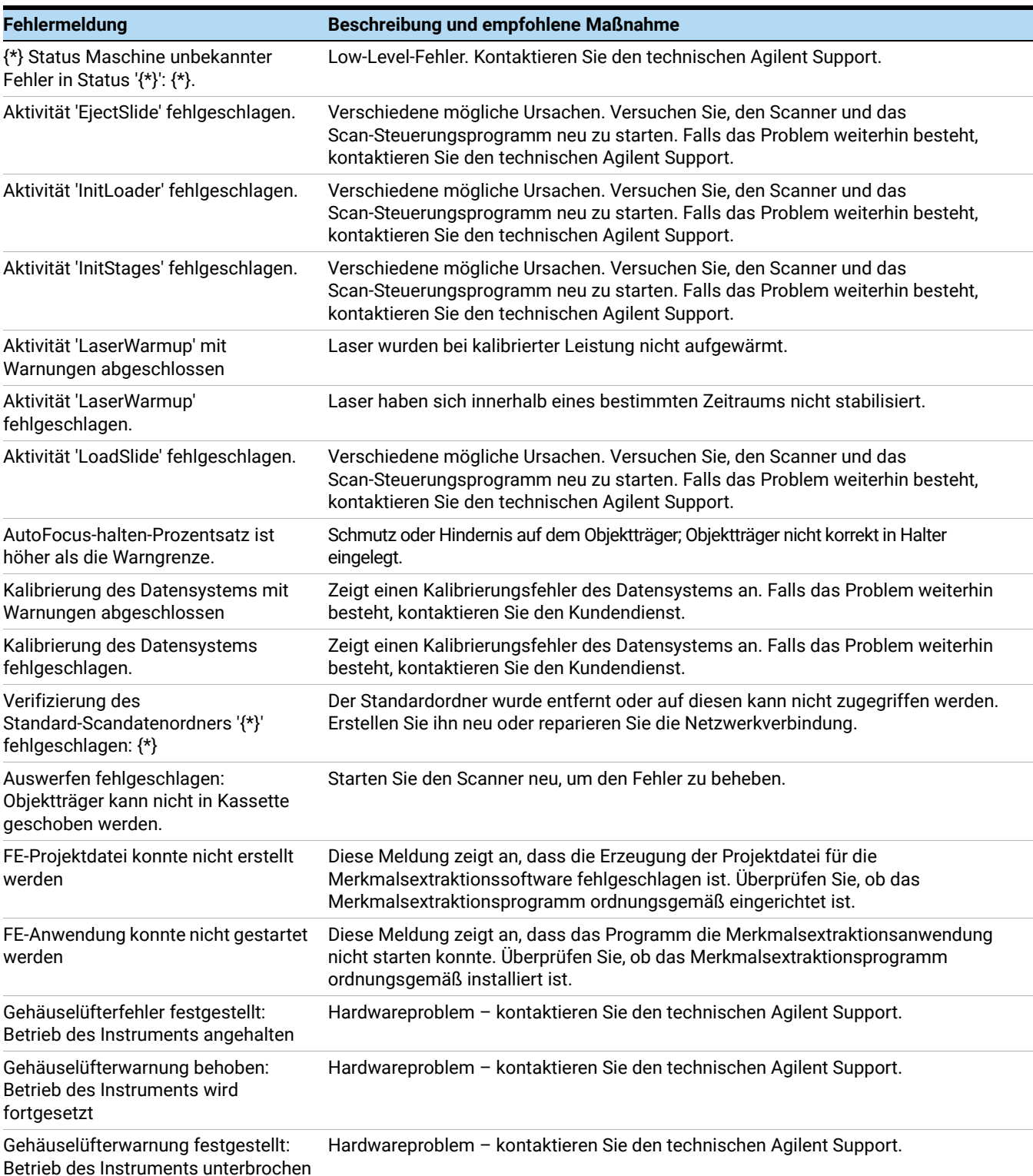

#### Tabelle 4 Fehlermeldung in Protokollen

#### Tabelle 4 Fehlermeldung in Protokollen (continued)

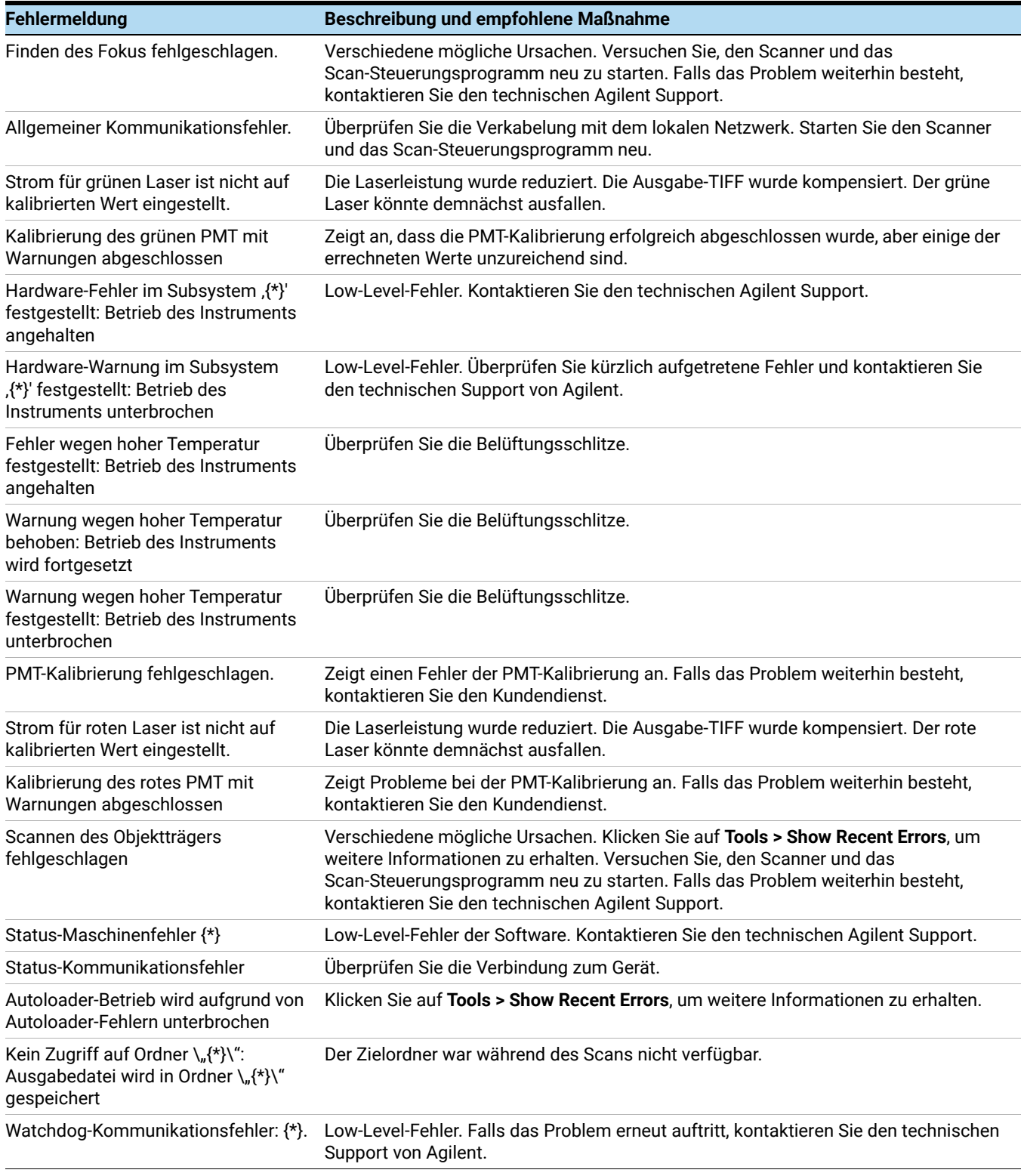

\* Diese Informationen werden beim Erzeugen der Meldung hinzugefügt.

#### Nicht in der Tabelle aufgeführte Fehlermeldungen

Die Tabelle führt nicht alle möglichen Fehlermeldungen auf. Falls Ihnen eine Fehlermeldung angezeigt wird, die nicht aufgeführt ist, und Sie das Problem nicht beheben können, führen Sie folgende Schritte aus:

- 1 Notieren Sie sich die Fehlermeldung.
- 2 Starten Sie das Scan-Steuerungsprogramm neu.
- 3 Löst Schritt 2 das Problem nicht, führen Sie folgende Schritte aus:
	- a Schließen Sie das Scan-Steuerungsprogramm.
	- a Starten Sie die Computer-Arbeitsstation neu.
	- b Schalten Sie den Scanner aus und anschließend wieder ein.
	- c Starten Sie das Scan-Steuerungsprogramm neu.
- 4 Löst Schritt 3 das Problem nicht, wenden Sie sich an Ihr Agilent Vertriebs- und Supportcenter.

## Verwenden der Diagnoseanzeige

Die Diagnoseanzeige des Scanners wird für erweiterte Aufgaben zur Fehlerbehebung verwendet. Die Anzeige befindet sich auf der Vorderseite des Geräts hinter der oberen Frontabdeckung. Zum Öffnen der Abdeckung fassen Sie die Griffpunkte an den Seiten der Abdeckung und ziehen die Abdeckung nach vorne. Sie sehen die Diagnoseanzeige und einen Vierwege-Steuerungsschalter.

ANMERKUNG Betätigen Sie den Schalter der Diagnoseanzeige nach Anweisung des

technischen Supports von Agilent.

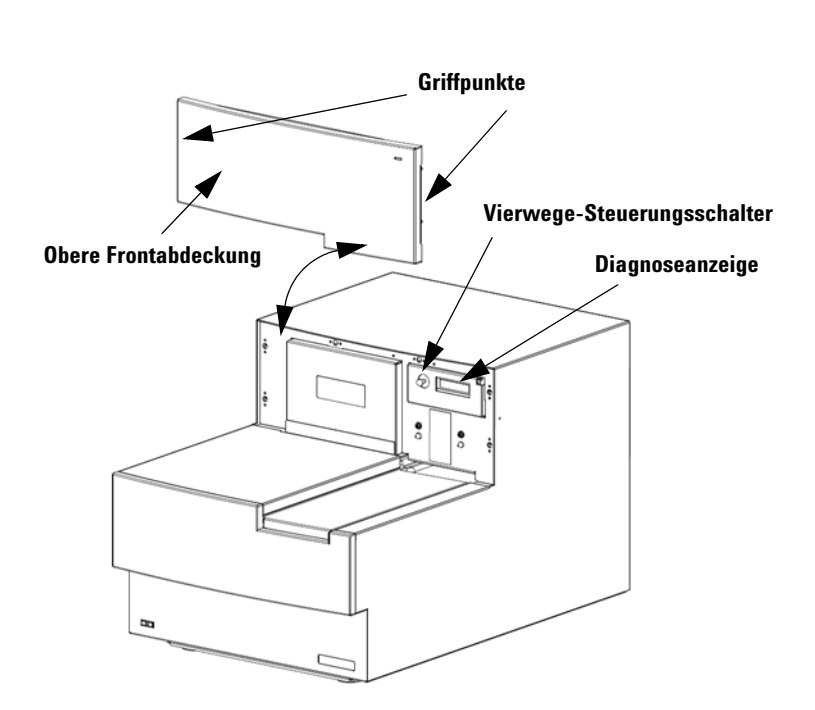

Abbildung 14 Lage der Diagnoseanzeige

Der Steuerungsschalter der Diagnoseanzeige hat die folgenden Funktionen:

- Bevor das Scan-Steuerungsprogramm eine Verbindung zum Gerät aufbaut, wird in der Anzeige die IP-Adresse des Scanners angezeigt. Wird die IP-Adresse nicht angezeigt, wird die Firmware nicht ausgeführt.
- Schalten Sie den Schalter nach oben, um durch das Menü zu blättern. Hierbei bestehen folgende Möglichkeiten:
	- Mit der ersten Option können Sie die IP-Adresse auf die Werkseinstellung zurücksetzen (10.0.0.2).
	- Mit der zweiten Option starten Sie die Firmware neu. (Die Firmware wird auch durch Ausund wieder Einschalten des Geräts neu gestartet.)
- Um den ausgewählten Vorgang durchzuführen, bewegen Sie den Schalter nach rechts (auf die Position "Select").
- Sobald das Scan-Steuerungsprogramm mit dem Gerät verbunden ist, wird in der Anzeige "Client Connected" angezeigt.

## <span id="page-65-0"></span>Aktualisieren der Scannerfirmware und des Scan-Steuerungsprogramms

Agilent Technologies stellt gelegentlich Software-Updates zur Verfügung. Die Firmware-Updates sind, sofern erforderlich, im Update des Scan-Steuerungsprogramms enthalten. Dieser Abschnitt beschreibt, wie Sie das Scannerprogramm und die Firmware aktualisieren.

### <span id="page-65-1"></span>So prüfen Sie, ob ein Update verfügbar ist

Wenn ein Update für das Scan-Steuerungsprogramm verfügbar ist, wird rechts unten im Hauptfenster des Scan-Steuerungsprogramms ein Informationssymbol angezeigt:  $\oplus$  Klicken Sie auf das Symbol, um die Informationen zu Ihrer installierten Version und die aktuellste verfügbare Version anzuzeigen.

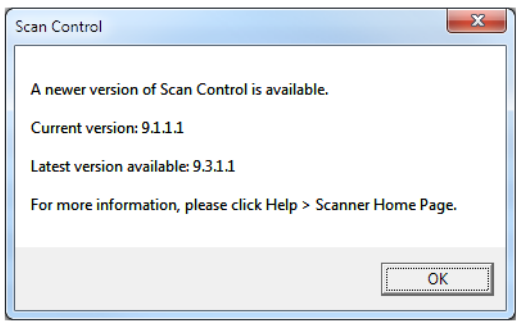

Abbildung 15 Dialogfeld zu Benachrichtigungen über Updates

### <span id="page-65-2"></span>So aktualisieren Sie das Scan-Steuerungsprogramm und die Firmware

- 1 Klicken Sie im Hauptfenster des Scan-Steuerungsprogramms auf Help > Scanner Home Page. Die Webseite "Agilent Technologies Genomics – High Resolution Scanner Overview" wird geöffnet.
- 2 Klicken Sie auf der Webseite auf Download Software.
- 3 Folgen Sie den Anweisungen und lesen Sie die Versions- und Installationshinweise.
- 4 Klicken Sie auf Download Software, um das Softwareinstallationsprogramm herunterzuladen und dieses auf Ihrem Computer zu speichern.
- 5 Starten Sie das Softwareinstallationsprogramm und folgen Sie den Anweisungen zur Installation der Software. Übernehmen Sie die Standardeinstellungen. Die Vorgängerversion der Software muss nicht deinstalliert werden.

ANMERKUNG Software-Updates überschreiben nicht die Scan-Bereiche, Protokolle oder die Kalibrierung des Geräts.

- 6 Wenn die Installation der Software abgeschlossen ist, starten Sie das Scan-Steuerungsprogramm.
- 7 Sollte ein Firmware-Update erforderlich sein, wird eine Mitteilung angezeigt und das Scan-Steuerungsprogramm wechselt in den Offline-Modus.
- 8 Schließen Sie das Scan-Steuerungsprogramm.
- 9 Schalten Sie den Scanner aus.
- 10 Warten Sie zehn Sekunden und schalten Sie dann den Scanner wieder ein.
- 11 Starten Sie das Scan-Steuerungsprogramm.

Das Scan-Steuerungsprogramm und die Scannerfirmware sind nun aktualisiert. Bei Problemen kontaktieren Sie den technischen Agilent Support.

#### <span id="page-66-0"></span>So überprüfen Sie die Softwareinstallation

Die SureScan Microarray-Scannersystem Arbeitsstation beinhaltet ein Installationsqualifizierungswerkzeug (IQT). Verwenden Sie dieses Programm nach der Aktualisierung der Software, um die korrekte Installation des Updates zu überprüfen.

1 Klicken Sie auf Start > All Programs > Agilent Technologies > Installation Qualification Tool.

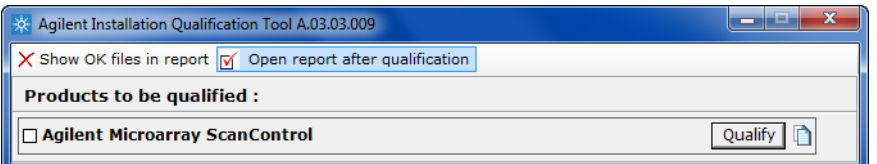

Abbildung 16 Dialogfeld "Agilent Installation Qualification Tool"

- 2 Aktivieren Sie das Kontrollkästchen neben Agilent Microarray Scan Control.
- 3 Klicken Sie unter Products to be qualified auf Qualify.

Die Installation wird überprüft und ein Installationsqualifizierungsbericht wird erzeugt. Wenn Sie Open report after qualification ausgewählt haben, wird der Installationsqualifizierungsbericht in Ihrem Webbrowser geöffnet.

4 Klicken Sie abschließend auf die Schaltfläche zum Schließen rechts oben im Programmdialogfeld.

# 6 Referenz

[Referenz zum Scan-Steuerungsprogrammfenster](#page-68-0) 69 [Referenz zu den Dialogfeldern des Scan-Steuerungsprogramms](#page-77-0) 78 [Informationen über das Hinzufügen von Objektträgern](#page-90-0) 91 [Durchführen der Merkmalsextraktion bei gescannten Bildern](#page-91-1) 92 [SureScan-Scanner – Spezifikationen](#page-92-1) 93 [Objektträgerspezifikationen](#page-94-0) 95 [Informationen zu rechtlichen Bestimmungen](#page-97-0) 98

In diesem Kapitel werden die Fenster und Dialogfelder des Microarray-Scan-Steuerungsprogramms beschrieben. Außerdem enthält es Spezifikationen und rechtliche Bestimmungen.

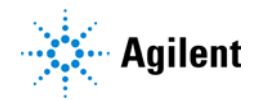

## <span id="page-68-0"></span>Referenz zum Scan-Steuerungsprogrammfenster

In diesem Abschnitt wird das Hauptfenster des Microarray-Scan-Steuerungsprogramms und dessen Inhalt beschrieben.

### Scan-Steuerungshauptfenster

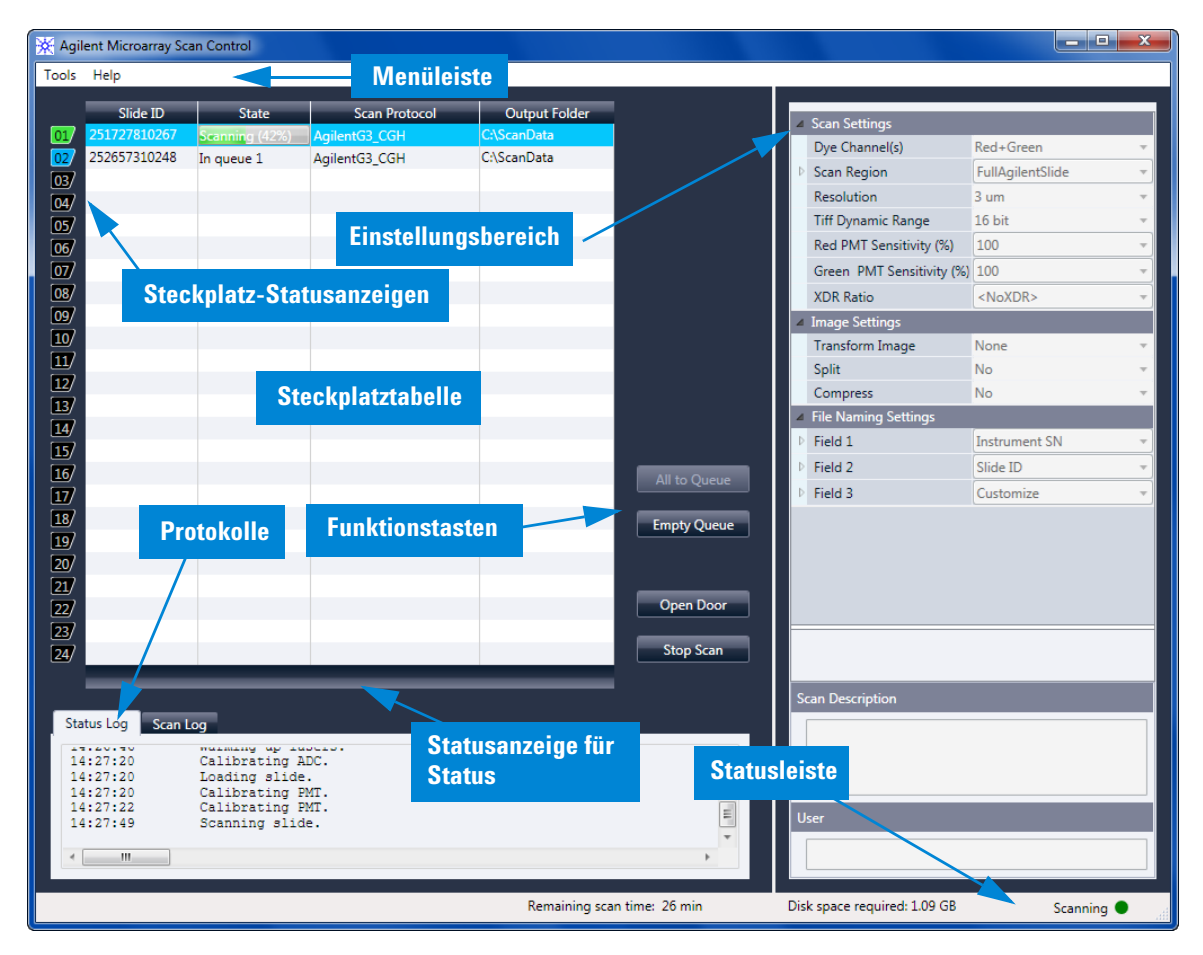

Abbildung 17 Hauptfenster des Agilent Microarray-Scan-Steuerungsprogramms

Das Microarray-Scan-Steuerungsprogrammfenster wird angezeigt, wenn Sie das Microarray-Scan-Steuerungsprogramm starten. Es umfasst folgende Merkmale:

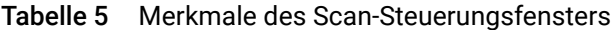

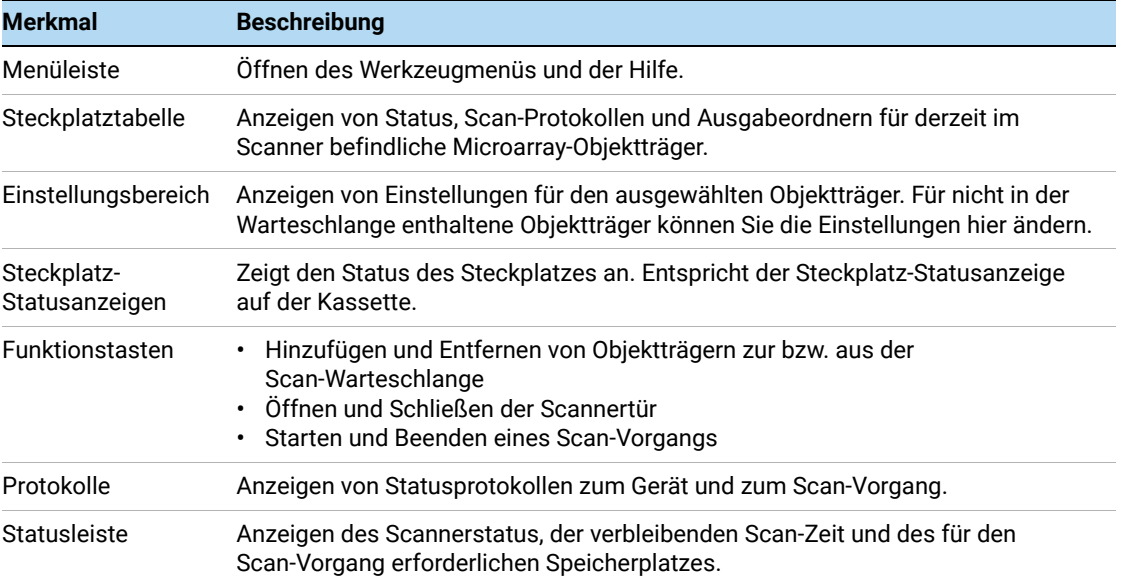

## Menü "Tools"

| <b>Tools</b> | Help                       |  |
|--------------|----------------------------|--|
|              | Scan Protocol Editor       |  |
|              | Scan Region Editor         |  |
|              | Input Barcode              |  |
|              | Switch on Lasers           |  |
|              | Show Recent Frrors         |  |
|              | Log Files                  |  |
|              | State Snapshot             |  |
|              | Reset Calibration Warnings |  |
|              | Self Test                  |  |
|              | Settings                   |  |

Abbildung 18 Menü "Tools"

Die folgenden Funktionen finden Sie im Menü "Tools":

| Werkzeug                             | <b>Beschreibung</b>                                                                                                    |
|--------------------------------------|----------------------------------------------------------------------------------------------------|
| <b>Scan Protocol Editor</b>          | Öffnet das Dialogfeld "Scan Protocol Editor", in dem Sie Scan-Protokolle<br>erstellen, ändern oder entfernen können.                                                                                                    |
| Scan Region Editor                   | Öffnet das Dialogfeld "Scan Region Editor", in dem Sie benutzerdefinierte<br>Scan-Bereiche auf Objektträgern erstellen, ändern oder entfernen können.                                                                                                    |
| Input Barcode                        | Ermöglicht Ihnen die Verwendung der Tastatur oder eines<br>"Tastaturemulation"-Strichcode-Lesers zum Eingeben eines Strichcodes für<br>einen Objektträger, der keinen Strichcode aufweist, oder für den Fall, dass der<br>Scanner einen Strichcode nicht lesen kann.                                                                                                    |
| Laser einschalten                    | Wenn die Scannerlaser ausgeschaltet sind, können Sie sie mithilfe dieses<br>Befehls einschalten.                                                                                                    |
| Letzte Fehler anzeigen               | Offnet den Editor (oder Ihren Standard-Texteditor) und zeigt Details zu den<br>zuletzt aufgetretenen Fehlern an.                                                                                                    |
| Log Files                            | Öffnet den Ordner "Logs", in dem Sie die vom Programm erstellten Protokolle<br>öffnen können.                                                                                                    |
| <b>State Snapshot</b>                | Erstellt eine Datei, die den Status des Scanners zum Zeitpunkt der<br>Snapshot-Erstellung enthält. Diese Datei ist bei der Fehlerbehebung hilfreich.                                                                                                    |
| <b>Reset Calibration</b><br>Warnings | Warnhinweise zur Laserkalibrierung werden ausgegeben, wenn die Laser<br>während der Aufwärmphase nicht die angegebene Leistung erreichen. Tritt<br>dieses Problem auf, wird automatisch ein Warnhinweis angezeigt und die<br>Laser werden auf 80 % ihrer angegebenen Leistung neu kalibriert. Mit dieser<br>Funktion setzen Sie Warnungen auf die Standardeinstellungen zurück. |
| <b>Self Test</b>                     | Der Selbsttest untersucht verschiedene Scanneruntersysteme und prüft auf<br>Verhalten, das nicht der Spezifikation entspricht. Nach Abschluss des<br>Selbsttests wird eine Zusammenfassung der Ergebnisse in Ihrem<br>Webbrowser geöffnet.                                                                                                    |
| Settings                             | Öffnet das Dialogfeld "Settings", in dem Sie Standardwerte festlegen und<br>Scan-Protokolle den Microarray-Konstruktionen zuordnen können.                                                                                                    |

Tabelle 6 Befehle im Scan-Steuerungsmenü "Tools"

## Menü "Help"

| Tools | <b>Help</b>                         |
|-------|-------------------------------------|
|       | Users Guide                         |
|       | Scanner Home Page<br>Online Support |
|       | About Agilent Scan Control          |

Abbildung 19 Scan-Steuerungsmenü "Help"

Die folgenden Befehle finden Sie im Menü "Help":

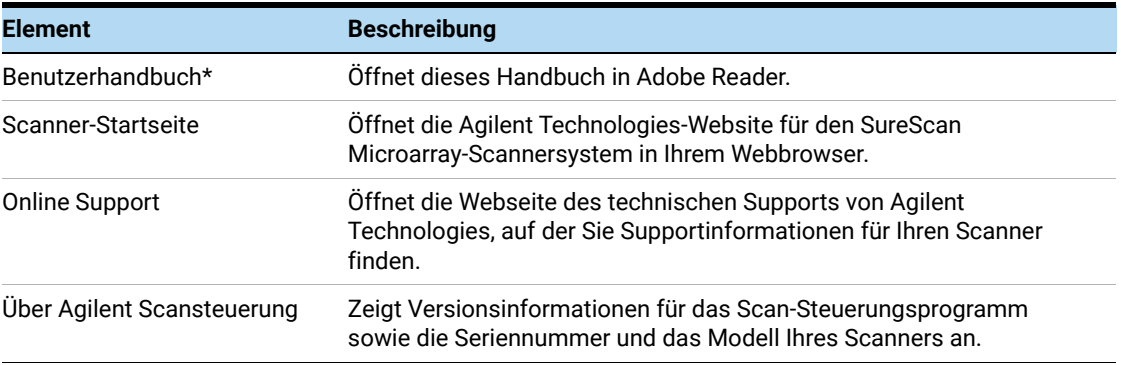

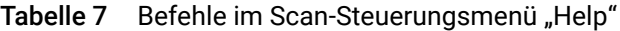

\* Beim ersten Öffnen der Scan-Steuerungssoftware werden Sie aufgefordert, die gewünschte Version des Benutzerhandbuchs auszuwählen. Bis zur Auswahl der bevorzugten Version steht die Option "Users Guide" im Menü "Help" nicht zur Auswahl. Sie können das ausgewählte Benutzerhandbuch jederzeit über das Dialogfeld "Settings" aufrufen (siehe ["Dialogfeld "Settings" – "General Settings""](#page-87-1) auf Seite 88).

## Steckplatztabelle

|                               | Slide ID     | <b>State</b>   | <b>Scan Protocol</b> | <b>Output Folder</b> |                    |
|-------------------------------|--------------|----------------|----------------------|----------------------|--------------------|
| 01/                           | 251727810267 | Scanning (10%) | AgilentG3 CGH        | <b>CAScanData</b>    |                    |
| 02/                           | 252657310248 | In queue 1     | AgilentHD_CGH        | C:\ScanData          |                    |
| 03/                           | 251727810212 | In queue 2     | AgilentG3 CGH        | <b>C:\ScanData</b>   |                    |
| 04/                           | 251727810296 | In queue 3     | AgilentG3_CGH        | <b>C:\ScanData</b>   |                    |
| 05/                           | 252657310211 | In queue 4     | AgilentHD CGH        | C:\ScanData          |                    |
| 06                            | 251727810231 | In queue 5     | AgilentG3 CGH        | <b>C:\ScanData</b>   |                    |
| 07 <sub>l</sub>               | 252657310233 | In queue 6     | AgilentHD_CGH        | <b>CAScanData</b>    |                    |
| 08                            | 251727810236 | In queue 7     | AgilentG3 CGH        | <b>C:\ScanData</b>   |                    |
| 09                            | 251727810298 | In queue 8     | AgilentG3 CGH        | <b>C:\ScanData</b>   |                    |
| 10 <sub>l</sub>               | 251727810268 | In queue 9     | AgilentG3_CGH        | <b>C:\ScanData</b>   |                    |
| $\boxed{11}$                  | 252657310249 | In queue 10    | AgilentHD CGH        | C:\ScanData          |                    |
| 12/                           | 251727810213 | In queue 11    | AgilentG3_CGH        | <b>CAScanData</b>    |                    |
| 13/                           |              |                |                      |                      |                    |
| $\left\lceil 14 \right\rceil$ |              |                |                      |                      |                    |
| $\overline{15}$               |              |                |                      |                      |                    |
| $\boxed{16}$                  |              |                |                      |                      | All to Queue       |
| $\left 17\right\rangle$       |              |                |                      |                      |                    |
| $\boxed{18}$                  |              |                |                      |                      | <b>Empty Queue</b> |
| $\overline{19}$               |              |                |                      |                      |                    |
| $ 20\rangle$                  |              |                |                      |                      |                    |
| $\boxed{21}$                  |              |                |                      |                      |                    |
| 22/                           |              |                |                      |                      | <b>Open Door</b>   |
| 23/                           |              |                |                      |                      |                    |
| 24/                           |              |                |                      |                      | <b>Stop Scan</b>   |
|                               |              |                |                      |                      |                    |

Abbildung 20 Steckplatztabelle des Scan-Steuerungsprogramms

Bei der Steckplatztabelle handelt es sich um eine virtuelle Darstellung des Inhalts Ihrer Scannerkassette. Sie wird verwendet, um Scan-Vorgänge einzurichten, zu starten bzw. zu beenden und ihren Fortschritt zu überwachen.
- Steckplatz-Sta tusanzeige Zahlen links neben der Steckplatztabelle entsprechen der Steckplatz-Statusanzeige auf der Kassette. Die Farbe der Zahl ändert sich gemäß dem Status des Steckplatzes und des Scan-Vorgangs, wie in Tabelle 8 [auf Seite 73](#page-72-0) beschrieben.
	- Slide ID Die Objektträger-ID dient zum Benennen der gescannten Bilddatei. Nachdem Sie Objektträger in die Scannerkassette geladen und die Scannertür geschlossen haben, liest das Programm das Strichcodeetikett der einzelnen Objektträger in der Kassette und zeigt die ID in dieser Spalte an. Sie können die Objektträger-ID in einen beliebigen Text ändern, der für einen Dateinamen zulässig ist. Der Strichcode für den Objektträger bleibt erhalten und wird angezeigt, wenn Sie die Maus über die Objektträger-ID in der Scan-Tabelle bewegen.
		- State Zeigt den aktuellen Status des Steckplatzes an. Mögliche Statusangaben und die Farbe der Steckplatz-Statusanzeige werden in der folgenden Tabelle angezeigt.

| Steckplatz-Statusanzeige | <b>Status</b>   | <b>Bedeutung</b>                                                                                                    |  |
|--------------------------|-----------------|----------------------------------------------------------------------------------------------------|--|
| Aus                      | Empty           | Kein Objektträger in der Kassette.                                                                                                    |  |
| <b>Blinkt blau</b>       | Present         | Objektträger ist in der Kassette enthalten. Wenn der Strichcode erfolgreich<br>gelesen wird, wird er in der Objektträger-ID angezeigt. Der Objektträger ist<br>nicht zum Hinzufügen zur Warteschlange bereit, da ihm noch kein<br>Scan-Protokoll zugewiesen wurde.                                                                                                    |  |
| <b>Blinkt blau</b>       | Ready for queue | Der Objektträger ist zum Hinzufügen zu einer Scan-Warteschlange bereit.                                                                                                    |  |
| Durchgängig blau         | In queue x      | Der Objektträger befindet sich in der Scan-Warteschlange in Position x,<br>wobei x für die Reihenfolge steht, in der die Objektträger gescannt werden.                                                                                                    |  |
| Blinkt grün              | Scanning (x%)   | Der Objektträger wird gerade gescannt, wobei x% auf den bereits<br>abgeschlossenen Teil des Scan-Vorgangs in Prozent hinweist.                                                                                                    |  |
| Durchgängig grün         | Complete        | Scan erfolgreich abgeschlossen.                                                                                                    |  |
| Gelb                     | Warning         | Beim Scan-Vorgang wurde eine Warnung erzeugt.                                                                                                    |  |
| Rot                      | Error           | Beim Scan-Vorgang ist ein Fehler aufgetreten.                                                                                                    |  |
| Blinkt gelb              | Removed         | Ein Objektträger, der bereit "Ready" oder in der Warteschlange "In Queue"<br>war, wurde aus der Kassette entfernt.                                                                                                    |  |
| Blinkt gelb              | Replaced        | Ein Objektträger wurde in einen Steckplatz eingefügt, dessen Status<br>"Removed" lautete.<br>Wenn der Strichcode dem ursprünglichen Objektträger entspricht, der<br>entfernt wurde, wird der Status wieder auf "Ready" oder "In Queue" gesetzt.<br>Wenn der Strichcode nicht dem entfernten Objektträger entspricht, ändert<br>sich der Status in "Ready", wenn der Objektträger-Konstruktions-ID ein<br>Protokoll zugeordnet ist. Der Status ändert sich in "Present", wenn der<br>Objektträger-Konstruktions-ID kein Protokoll zugeordnet ist. |  |

<span id="page-72-0"></span>Tabelle 8 Steckplatz-Statusangaben und Anzeigen

#### Menüauswahl für den Status

Für Objektträger, die derzeit nicht gescannt werden, stehen Befehle zur Verfügung, mit denen Sie einen Objektträger einer Warteschlange hinzufügen bzw. daraus entfernen können. Die für einen bestimmten Objektträger verfügbare Auswahl variiert abhängig von der Position des Objektträgers in der Warteschlange bzw. abhängig davon, ob der Objektträger zum Hinzufügen zur Warteschlange bereit ist.

| <b>Auswahl</b>     | <b>Beschreibung</b>                                                                                                    |  |
|--------------------|----------------------------------------------------------------------------------------------------|--|
| Move to First      | Verschiebt den Objektträger an die erste Position in der Warteschlange.                                                                                                    |  |
| Move to Last       | Verschiebt den Objektträger an die letzte Position in der Warteschlange.                                                                                                    |  |
| Move up            | Verschiebt den Objektträger in der Scan-Warteschlange um einen<br>Platz nach oben.                                                                                                    |  |
| Move down          | Verschiebt den Objektträger in der Objektträger-Warteschlange um<br>einen Platz nach unten.                                                                                                    |  |
| Remove from queue  | Entfernt den Objektträger aus der Scan-Warteschlange und legt den<br>Status auf "Ready for Queue" fest.                                                                                               |  |
| Add to queue       | Verfügbar, wenn in der Scan-Warteschlange keine Objektträger<br>enthalten sind. Fügt den ausgewählten Objektträger der<br>Scan-Warteschlange hinzu.                                                   |  |
| Add to queue first | Fügt den Objektträger an der ersten Position der Warteschlange hinzu.<br>Wenn bereits ein Scan-Vorgang läuft, wird dieser Objektträger sofort<br>nach Abschluss des aktuellen Scan-Vorgangs gescannt. |  |
| Add to queue last  | Fügt den Objektträger an der letzten Position der Warteschlange hinzu.                                                                                                    |  |

Tabelle 9 Menüauswahl für den Status

Scan Protocol Zeigt das Scan-Protokoll an, das zum Scannen des ausgewählten Objektträgers verwendet wird. Zu den verfügbaren Scan-Protokollen gehören die von Agilent bereitgestellten Standard-Scan-Protokolle und alle Scan-Protokolle, die erstellt oder importiert wurden. Siehe ["Informationen zu Scan-Protokollen"](#page-26-0) auf Seite 27.

Output Folder Zeigt den Ordner an, in dem durch den Scanner erzeugte Bilddateien gespeichert werden. Standardmäßig lautet dieser Speicherort D:\ScanData. Sie können den Standard-Ausgabeordner unter Tools > Settings ändern. Sie können den Ausgabeordner für einen Objektträger ändern, bevor dieser der Warteschlange hinzugefügt wird. Über die Schaltfläche "Browse" können Sie zum Speichern der Daten aus jedem Scan-Vorgang einen Ordner auswählen. Agilent empfiehlt, dass die Daten in einem lokalen Ordner auf einer zweiten Festplatte erfasst werden. Darüber hinaus können Sie auch einen Netzwerkordner auswählen. Wird während des Scannens ein Problem beim Netzwerkzugriff festgestellt, werden die Daten in einem temporären lokalen Ordner gespeichert und ein Warnhinweis wird im Scan-Protokoll angezeigt.

### Funktionstasten

Neben der Steckplatztabelle sind je nach dem Gerätestatus Schaltflächen verfügbar.

- All to Queue Fügt der Objektträger-Warteschlange alle Objektträger hinzu, die sich nicht in der Objektträger-Warteschlange befinden. Objektträger werden der Warteschlange in der Reihenfolge hinzugefügt, in der sie in der Steckplatztabelle aufgeführt sind.
- Empty Queue Entfernt alle Objektträger aus der Warteschlange, außer diejenigen, die derzeit gescannt werden.
- Open Door/ Close Door Öffnet oder schließt die Tür am Scanner.
- Start Scan/ Stop Scan sie in der Scan-Warteschlange aufgeführt sind. Startet oder beendet den Scan-Vorgang. Objektträger werden in der Reihenfolge gescannt, in der

## Einstellungsbereich

|      | Scan Settings                 |                                           |  |  |  |
|------|-------------------------------|-------------------------------------------|--|--|--|
|      | Dye Channel(s)                | Red+Green                                 |  |  |  |
|      | <b>Scan Region</b>            | FullAgilentSlide                          |  |  |  |
|      | <b>Resolution</b>             | 3 um                                      |  |  |  |
|      | <b>Tiff Dynamic Range</b>     | 16 bit                                    |  |  |  |
|      | Red PMT Sensitivity (%)       | 100                                       |  |  |  |
|      | Green PMT Sensitivity (%) 100 |                                           |  |  |  |
|      | <b>XDR Ratio</b>              | <b>+ + + + + + + +</b><br><noxdr></noxdr> |  |  |  |
|      | △ Image Settings              |                                           |  |  |  |
|      | <b>Transform Image</b>        | None                                      |  |  |  |
|      | Split                         | No                                        |  |  |  |
|      | Compress                      | - - - - - - - - -<br>No                   |  |  |  |
|      | File Naming Settings          |                                           |  |  |  |
|      | $\triangleright$ Field 1      | <b>Instrument SN</b>                      |  |  |  |
|      | $\triangleright$ Field 2      | Slide ID                                  |  |  |  |
|      | $E$ Field 3                   | Customize                                 |  |  |  |
|      |                               |                                           |  |  |  |
|      |                               |                                           |  |  |  |
|      | <b>Scan Description</b>       |                                           |  |  |  |
|      |                               |                                           |  |  |  |
| User |                               |                                           |  |  |  |
|      |                               |                                           |  |  |  |
|      |                               |                                           |  |  |  |

Abbildung 21 Scan-Steuerung – Einstellungsbereich

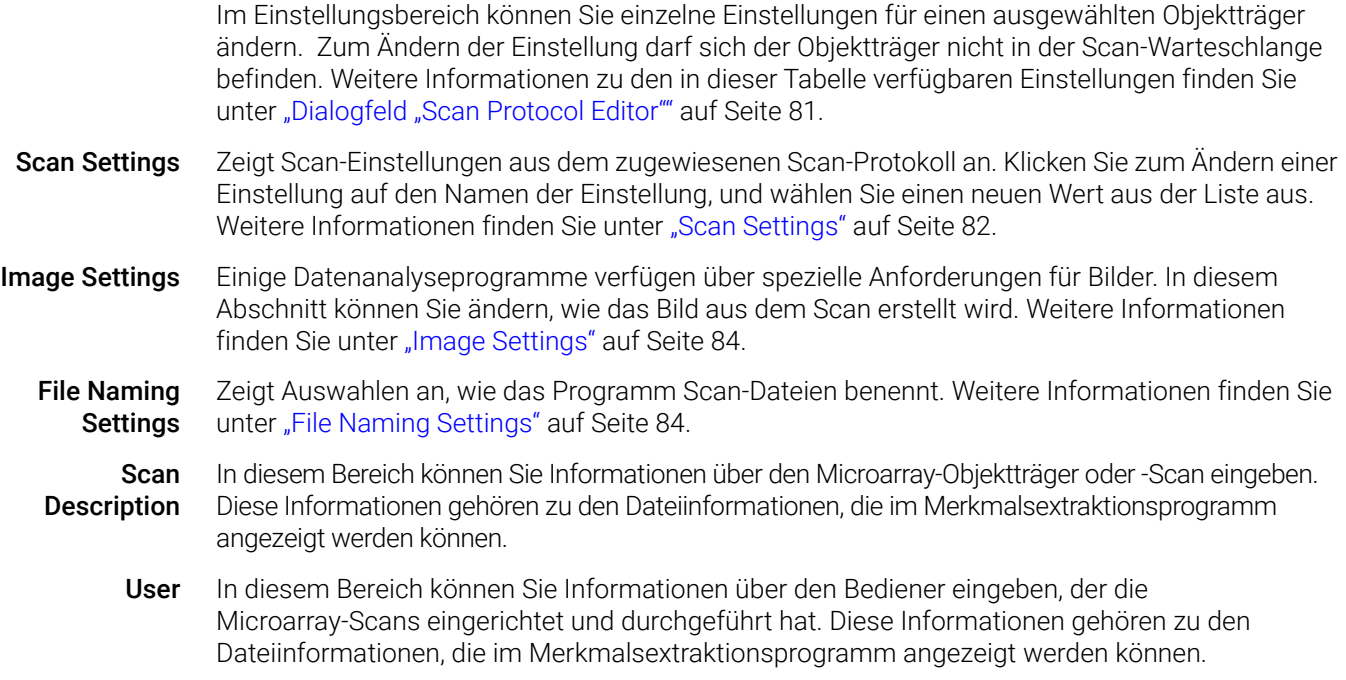

# Registerkarten "Log"

Die Software dokumentiert den Geräte- und Scan-Status in Log-Dateien, die im Ordner "C:\ProgramData\Agilent\MicroArrayScanner\Logs" gespeichert werden. Diese Protokolle werden auch in den Protokollregistern im unteren Bereich des Scan-Steuerungsprogrammfensters angezeigt.

### Registerkarte "Status Log"

| Status Log                                                                               | Scan Log                                                                                                    |                |
|------------------------------------------------------------------------------------------|----------------------------------------------------------------------------------------------------|----------------|
| <b><i><u>AMAMARA</u></i></b><br>10:52:56<br>10:52:57<br>10:52:58<br>10:53:26<br>10:53:37 | Germanica Gasselli status<br>Calibrating PMT.<br>Calibrating PMT.<br>Initializing loader.<br>Reading barcodes.<br>Warming up lasers. | $\overline{a}$ |
| Ш<br>$\overline{a}$                                                                      |                                                                                                    |                |

Abbildung 22 Registerkarte "Status Log"

Zeigt Informationen über den Status des Geräts an.

### Registerkarte "Scan Log"

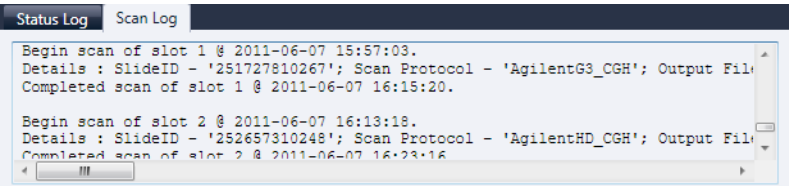

#### Abbildung 23 Registerkarte "Scan Log"

Zeigt Informationen über die Scan-Vorgänge an. Wenn Sie das Scan-Steuerungsprogramm starten, werden im Scan-Protokoll die Scans der vorherigen 30 Tage aufgeführt.

Klicken Sie mit der rechten Maustaste auf eines der Protokollregister, um ein Kontextmenü mit den folgenden Optionen zu öffnen:

| Menübefehl  | <b>Beschreibung</b>                                                                                                    |  |
|-------------|----------------------------------------------------------------------------------------------------|--|
| Clear       | Löscht den Inhalt der Registerkarte. Der Inhalt der Log-Datei bleibt<br>davon unberührt.                                                                                                    |  |
| Copy        | Aktiv, nachdem Sie die Maustaste gedrückt und durch Ziehen einen<br>Teil des Protokolls ausgewählt haben. Kopiert den ausgewählten<br>Bereich in die Zwischenablage. Sie können die Auswahl in einem<br>Texteditor oder einem Programm Ihrer Wahl einfügen.                                                                                                    |  |
| Select all  | Wählt den gesamten Inhalt der Registerkarte "Log" aus.                                                                                                    |  |
| Auto Scroll | Aktiviert bzw. deaktiviert den automatischen Bildlauf innerhalb des<br>Protokolls. Ist der automatische Bildlauf aktiv, führt das Programm<br>automatisch einen Bildlauf zum Ende des Protokolls durch, sobald eine<br>neue Meldung angezeigt wird. Ist der automatische Bildlauf deaktiviert,<br>wird kein Bildlauf im Fenster durchgeführt, wenn neue Meldungen<br>auftreten. Das Deaktivieren des automatischen Bildlaufs ist dann nützlich.<br>wenn Sie das Protokoll lesen möchten, während der Scanner aktiv ist. |  |

Tabelle 10 Optionen im Kontextmenü für Registerkarten "Log"

# Referenz zu den Dialogfeldern des Scan-Steuerungsprogramms

Dieser Abschnitt enthält Beschreibungen der Parameter, die in den bei Verwendung des Scan-Steuerungsprogramm angezeigten Dialogfeldern verfügbar sind. Die Beschreibungen der Dialogfelder werden in alphabetischer Reihenfolge aufgeführt.

### Agilent Installationsqualifizierungswerkzeug

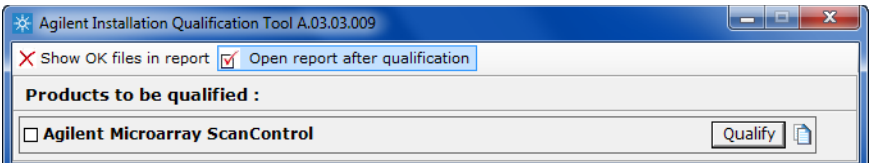

Abbildung 24 Dialogfeld "Installation Qualification Tool"

Zweck: Stellt sicher, dass das Scan-Steuerungsprogramm ordnungsgemäß installiert wurde, und generiert einen Bericht zur Installationsqualifizierung.

Öffnen: Klicken Sie im Windows Startmenü auf Alle Programme > Agilent Technologies > Installation Qualification Tool.

- Show OK files in report Ist diese Option ausgewählt, enthält der Qualifikationsbericht eine Liste aller Dateien, die als OK bestätigt wurden. (Standardmäßig nicht aktiviert. Ungültige Dateien werden immer angezeigt.)
	- Open report after qualification Ist diese Option ausgewählt, wird der Qualifikationsbericht in Ihrem Webbrowser geöffnet, sobald die Installationsqualifizierung beendet ist.
- Products to be qualified Zeigt eine Liste von Agilent Softwareprodukten an, die Sie mit dem Werkzeug qualifizieren können.
	- Qualify Startet die Qualifizierung der Installation für das ausgewählte Produkt.
	- Re-Qualify Wird nach der Installationsqualifizierung angezeigt. Ermöglicht Ihnen das erneute Qualifizieren der Installation. Führen Sie die Qualifizierung nach der Korrektur von Problemen erneut durch, um einen neuen Bericht zur Installationsqualifizierung zu generieren.

Report saved at Wird nach Abschluss der Installationsqualifizierung angezeigt. Zeigt eine Verknüpfung zum Speicherort des Qualifikationsberichts an. Klicken Sie auf die Verknüpfung, um den Bericht in Ihrem Webbrowser zu öffnen.

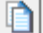

Öffnet den Ordner mit den IQT-Berichten.

# Dialogfeld "Export Scan Protocol"

| $\overline{\mathbf{x}}$<br>o<br>Export Scan Protocol                                                                                                    |       |  |  |
|----------------------------------------------------------------------------------------------------|-------|--|--|
| AgilentHD_CGH<br>AgilentG3_CGH<br>AgilentHD_GX_1Color<br>AgilentHD_GX_2Color<br>AgilentG3_GX_1Color<br>AgilentG3_GX_2Color<br>AgilentHD_CGH2<br>NewScanProtocol<br>NewScanProtocol1 |       |  |  |
| Export                                                                                                    | Close |  |  |

Abbildung 25 Dialogfeld "Export Scan Protocol"

Zweck: Ermöglicht Ihnen die Auswahl verfügbarer Scan-Protokolle für den Export.

Öffnen: Klicken Sie im Dialogfeld "Scan Protocol Editor" auf Export.

- Export Wenn eines oder mehrere Scan-Protokolle ausgewählt sind, öffnet dieser Befehl das Dialogfeld "Save As", in dem Sie den Speicherort und den Dateinamen der exportierten Protokolldatei auswählen können.
- Close Schließt das Dialogfeld.

# Dialogfeld "Export Scan Region"

| Export Scan Region                                     | $\mathbf{x}$<br>Ð |
|--------------------------------------------------------|-------------------|
| FullStandardSlide<br>FullAgilentSlide<br>NewScanRegion |                   |
|                                                        |                   |
|                                                        |                   |
|                                                        |                   |
| Export                                                 | Close             |

Abbildung 26 Dialogfeld "Export Scan Region"

Zweck: Zeigt verfügbare Scan-Bereiche an, die Sie für den Export auswählen können.

Öffnen: Klicken Sie im Dialogfeld "Scan Regions Editor" auf Export.

- Export Wenn ein oder mehrere Scan-Bereiche ausgewählt sind, öffnet dieser Befehl das Dialogfeld "Save As". In diesem Dialogfeld wählen Sie einen Speicherort und einen Dateinamen für die exportierte Datei mit den Scan-Bereichen aus.
- Close Schließt das Dialogfeld.

## Dialogfeld "Input Barcode"

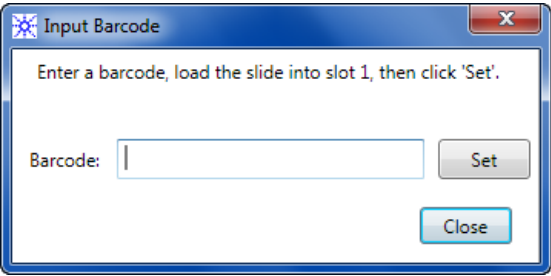

Abbildung 27 Dialogfeld "Input Barcode"

Zweck: Dient zur Eingabe eines Strichcodes für einen Objektträger ohne Strichcode oder für einen Objektträger, dessen Strichcode vom Scanner nicht gelesen werden kann.

Öffnen: Klicken Sie im Scan-Steuerungsprogramm auf Tools > Input Barcode.

- Barcode Geben Sie den Strichcode über einen externen Strichcode-Leser oder über Ihre Tastatur ein.
	- Set Nachdem der Strichcode eingegeben und der Objektträger in Steckplatz 1 des Scanners geladen wurde, können Sie den Strichcode über diese Schaltfläche dem Objektträger in Steckplatz 1 zuweisen.
	- Close Dient zum Schließen des Dialogfelds.

### <span id="page-80-0"></span>Dialogfeld "Scan Protocol Editor"

| $\overline{\mathbf{x}}$<br>Scan Protocol Editor |                                                  |                               |
|-------------------------------------------------|--------------------------------------------------|-------------------------------|
| NewScanProtocol<br>Scan Protocol:               | ۰                                                |                               |
|                                                 |                                                  |                               |
| General                                         |                                                  |                               |
| <b>Agilent Defined</b>                          |                                                  |                               |
| Locked                                          | $\Box$                                           |                               |
| △ Scan Settings                                 |                                                  |                               |
| Dye Channel(s)                                  | Red+Green                                        |                               |
| ▷ Scan Region                                   | FullAgilentSlide                                 | ٠                             |
| <b>Resolution</b>                               | 5 um                                             | ٠                             |
| <b>Tiff Dynamic Range</b>                       | 16 bit                                           | <b>v</b>                      |
| Red PMT Sensitivity (%)                         | 100                                              | ۰                             |
| Green PMT Sensitivity (%)                       | 100                                              | ۰                             |
| <b>XDR Ratio</b>                                | <noxdr></noxdr>                                  | ٠                             |
| △ Image Settings                                |                                                  |                               |
| <b>Transform Image</b>                          | None                                             | $\overline{\phantom{a}}$<br>Ξ |
| Split                                           | No                                               | ۰                             |
| Compress                                        | No                                               |                               |
| File Naming Settings                            |                                                  |                               |
| $\triangleright$ Field 1                        | <b>Instrument SN</b>                             | ۰                             |
| $\triangleright$ Field 2                        | Slide ID                                         | ٠                             |
| $\triangleright$ Field 3                        | Customize                                        |                               |
| $\blacktriangle$ Image File Info                |                                                  |                               |
| <b>File Name</b>                                | <instrsn>_<slideid>_Sxxx.tif</slideid></instrsn> |                               |
| <b>Image Width (Pixels)</b>                     | 12200                                            |                               |
| Image Height (Pixels)                           | 4320                                             |                               |
| Disk space required                             | 201.05 MB                                        |                               |
| Scan time                                       | 9 min 57 sec                                     |                               |
|                                                 |                                                  |                               |
|                                                 |                                                  |                               |
|                                                 |                                                  |                               |
| Save As<br>Remove<br>Save                       | Import<br>Export                                 | Close                         |

Abbildung 28 Dialogfeld "Scan Protocol Editor"

Zweck: Dient zum Erstellen oder Ändern von Scan-Protokollen.

Öffnen: Klicken Sie im Scan-Steuerungsprogrammfenster auf Tools > Scan Protocol Editor.

Scan Protocol Zeigt eine Liste verfügbarer Scan-Protokolle an. Die Einstellungen für das ausgewählte Scan-Protokoll werden im Dialogfeld "Scan Protocol Editor" angezeigt.

#### General

Agilent Ein von Agilent bereitgestelltes Protokoll.

Defined

Locked Ist ein Protokoll gesperrt, kann es nicht geändert werden.

#### <span id="page-81-0"></span>Scan Settings

- Dye channel Mit dem Farbstoffkanal wird festgelegt, ob Informationen nur für rot (z. B. der Farbstoff Cy-5), nur für grün (z. B. der Farbstoff Cy-3) oder für beide Farbstoffkanäle gesammelt werden. Diese Auswahl hat keine Auswirkungen auf die Scan-Zeit. Ist allerdings nur ein Farbstoffkanal ausgewählt, kann sich die Dateigröße halbieren.
- Scan region Der *Scan Region* legt den zu scannenden Bereich des Objektträgers fest. Der Bereich muss so groß sein, dass er den gesamten Druckbereich des Microarrays umfasst, aber so klein, dass nicht zu nah am Strichcode oder anderen nicht transparenten Grenzbereichen des Objektträgers gescannt und die Autofokus-Funktion des Scanners nicht beeinträchtigt wird. Eine Minimierung des Scan-Bereichs verringert außerdem die Scan-Zeit und spart Speicherplatz.

Agilent stellt einen Scan-Bereich zur Verfügung, der den Anforderungen aller Agilent High-Densityund G3-Objektträger entspricht, und einen weiteren, der den Anforderungen für Scan-Vorgänge von ganzen Objektträgern der Größe 76 mm x 26 mm ohne Strichcodeetikett entspricht.

Für Nicht-Agilent Objektträger müssen ggf. kundenspezifische Scan-Bereiche verwendet werden, die die Anforderungen des Druckbereichs besser erfüllen. Siehe "Erstellen und Ändern von [Scan-Bereichen"](#page-40-0) auf Seite 41.

Resolution Die Scan-Auflösung (Pixelgröße) kann auf 2, 3, 5 oder 10 Mikrometer festgelegt werden.

Für Scan-Vorgänge mit 10 Mikrometern stellt jede Reihe von Pixeln im TIFF-Bild den Durchschnittswert zweier Scan-Linien dar, eine für jede Richtung. Für Scan-Vorgänge mit 5, 3 und 2 Mikrometern können duale Scan-Vorgänge zum Ermitteln dieses Durchschnittswerts gewählt oder nur eine Scan-Linie pro Bildreihe erfasst werden.

Für alle Scan-Auflösungen steht ein Scan-Modus mit hoher Empfindlichkeit zur Verfügung. Der Hochempfindlichkeitsmodus bietet ähnliche Empfindlichkeit wie duale Scan-Vorgänge, allerdings mit um 25 % reduzierten Scan-Zeiten. Der Hochempfindlichkeitsmodus kann im Pulldownmenü Resolution des Scan Protocol Editors ausgewählt werden.

TIFF Dynamic Range Mit dieser Einstellung kann der Dynamikbereich auf 16 oder 20 Bit eingestellt werden. Für den G4900DA Scanner wurde der Dynamikbereich des PMTs und der signalverarbeitenden Elektronik erweitert. Durch die Auswahl der Option für eine 20-Bit-TIFF-Datei erhalten Sie Zugriff auf diesen erweiterten Bereich. Dies ermöglicht die Quantifizierung von hohen und niedrigen Frequenzen in einem einzigen Scan-Vorgang.

> Die Scan-Steuerungssoftware ermöglicht weiterhin konventionelles XDR-16-Bit-Scannen, wie nachfolgend beschrieben.

ANMERKUNG Bei Auswahl der 20-Bit-Option ist keine XDR-Option zulässig; wenn bereits eine XDR-Option ausgewählt ist, wird diese automatisch zurückgesetzt.

[Tabelle 11](#page-82-0) zeigt den Speicherplatz und die Scan-Zeit für einzelne und duale Scan-Vorgänge für die jeweilig gewählte Auflösung, d. h. für einen dynamischen TIFF-Bereich mit 16 Bit oder mit 20 Bit. Der Scan-Bereich beträgt 61 mm x 21,6 mm.

Die Statusleiste unten im Scan-Steuerungshauptfenster zeigt den geschätzten Speicherplatz und die geschätzte Laufzeit für die aktuelle Objektträgerwarteschlange.

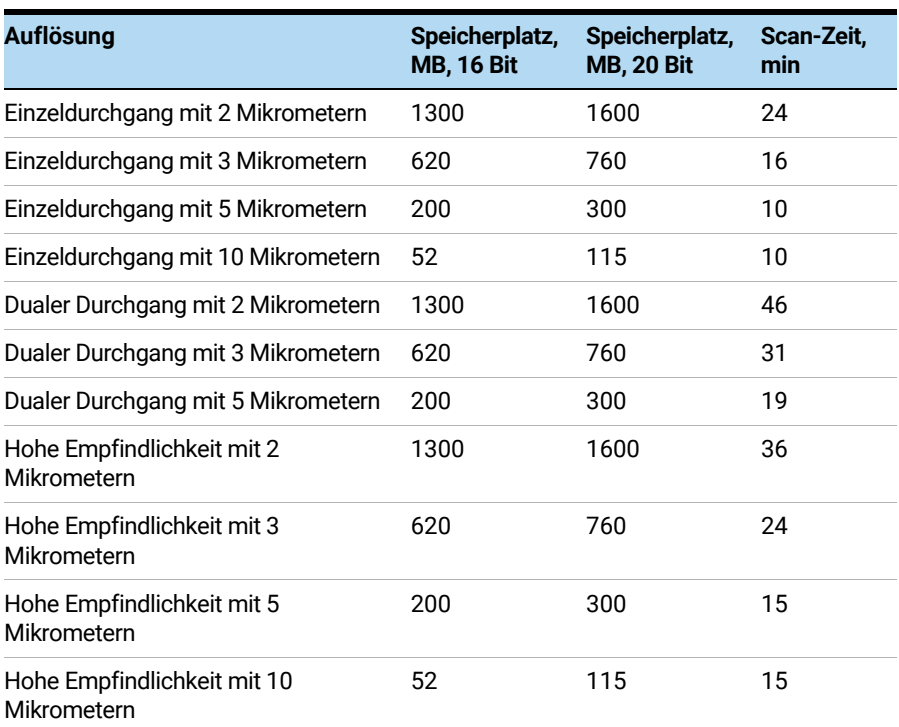

<span id="page-82-0"></span>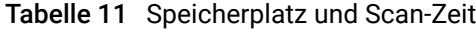

Duale Scan-Vorgänge erfordern nicht mehr Speicherplatz als einzelne Scan-Vorgänge, aber dauern doppelt so lange.

Red PMT Sensitivity (%) Über diese Einstellungen kann der Empfindlichkeitsgrad der PMTs des roten und grünen Kanals eingestellt werden. Der PMT ermittelt die von dem Microarray abgesonderte Fluoreszenz.

und Green PMT Sensitivity (%) Das Standardausgangssignal (100%) setzt die Verstärkung auf das werkseitig kalibrierte Signal; diese Einstellung wird für Agilent Microarrays empfohlen. Die jeweiligen Farbkanaleinstellungen können voneinander unabhängig auf bis zu 1 % reduziert werden.

> Ist ein Microarray so hell, dass das obere Ende des Ausgangssignals gesättigt ist, kann die PMT-Empfindlichkeit auf einen Empfindlichkeitsbereich heruntergesetzt werden, der ein Lesen aller Informationen ermöglicht.

XDR-Verhältnis Bevor der dynamische TIFF-Dateibereich mit 20 Bit zur Verfügung stand, musste die XDR-Funktion "eXtended Dynamic Range" sowohl für den Scanner als auch für das Merkmalsextraktionsprogramm verwendet werden, um alle gescannten Daten zwischen Merkmalen mit sehr niedrigen und Merkmalen mit sehr hohen Frequenzen zu erfassen. Statt XDR zu verwenden, können Sie jetzt den dynamischen TIFF-Dateibereich mit 20 Bit zur Erfassung des breiten dynamischen Datenbereichs auswählen.

ANMERKUNG Bei Auswahl der 20-Bit-Option ist keine XDR-Option zulässig.

Wenn die XDR-Funktion aktiviert ist, scannt der Scanner automatisch denselben Objektträger zweimal mit jeweils unterschiedlicher PMT-Empfindlichkeit. Er generiert zwei miteinander verknüpfte Bilder, die bei der Merkmalsextraktion gleichzeitig verarbeitet werden, um einen einheitlichen Satz an extrahierten Intensitätsdaten zu erhalten. Diese Daten decken bis zu 6+ Zehnerpotenzen ab.

Die Option "Red PMT Gain" bzw. "Green PMT Gain" legt die hohe Empfindlichkeit fest. Die XDR-Funktion wird bei Werten unter 10 % automatisch deaktiviert.

Die Einstellung des XDR-Verhältnisses weist den Scanner an, einen zweiten Scan-Vorgang mit niedrigeren PMT-Einstellungen durchzuführen. Sind die PMTs für Rot und Grün beispielsweise auf 100 % gesetzt und ist das XDR-Verhältnis auf 0,1 festgelegt, wird der zweite Scan-Vorgang mit 10 % für die PMTs durchgeführt. Folgende Werte sind verfügbar: <NoXDR>, 0.5, 0.2, 0.1 und 0.05.

#### <span id="page-83-0"></span>Image Settings

**Transform** Image Einige Analyseprogramme benötigen Daten von um 90 Grad gedrehten einfarbigen Bildern. Wenn Sie "Flip/Rotate" auswählen, wird das Bild wie in **[Abbildung 29](#page-83-2)** gezeigt transformiert.

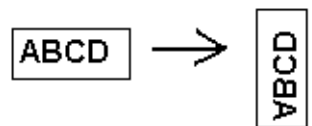

<span id="page-83-2"></span>Abbildung 29 Bild mit festgelegter Option "Flip/Rotate"

Split Wenn Sie "Yes" auswählen, wird die Farbdatei in zwei Farbdateien unterteilt. Die geteilten Dateien besitzen nun die Namen *FileName*\_green und *FileName*\_red, wobei *FileName* für den Namen steht, der der Datei vor der Teilung automatisch zugewiesen wurde.

Diese Option steht nur für Scan-Vorgänge mit einem dynamischen 16-Bit-TIFF-Bereich zur Verfügung.

ANMERKUNG Ist ein einzelner Farbstoffkanal, 20-Bit-Scan oder eine beliebige XDR-Option ausgewählt, ist keine Split-Option zulässig; ist die Split-Option bereits ausgewählt, wird sie automatisch zurückgesetzt.

Compress Wenn Sie "Yes" auswählen, reduziert das Programm den von den Scan-Bildern genutzten Speicherplatz durch Komprimierung der TIFF-Dateien. Der verwendete Komprimierungsalgorithmus, LZW, reduziert den Speicherplatz um 20 bis 70 Prozent.

#### <span id="page-83-1"></span>File Naming Settings

Field 1, Field 2 und Field 3 Zeigt die Einstellungen an, die zur Benennung der vom Scanner erstellten TIFF-Bilddateien verwendet werden. Die Auswahl wird in [Tabelle 12](#page-84-0) gezeigt.

#### <span id="page-84-0"></span>Tabelle 12 Auswahl für Felder zur Dateibenennung

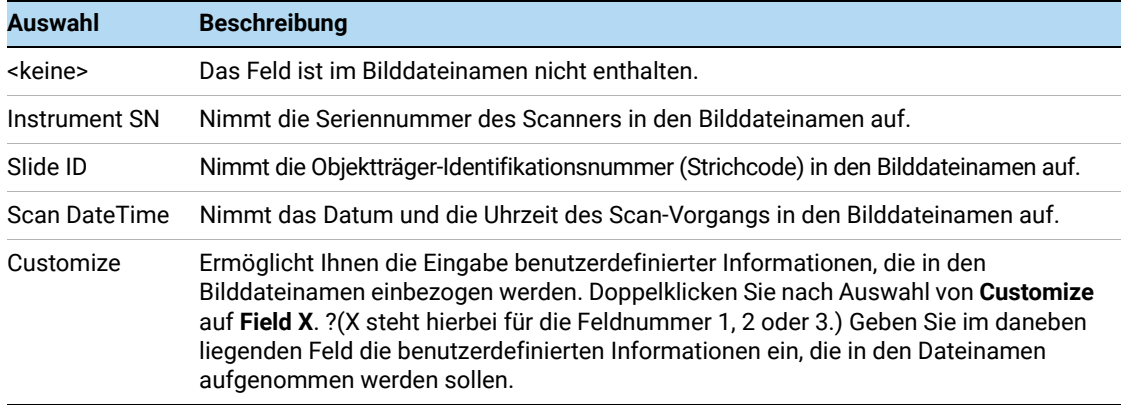

Scan-Dateien werden nach den folgenden Regeln benannt.

Bei *Standard-Scan-Vorgängen* verwendet das Scan-Steuerungsprogramm bis zu drei benutzerdefinierte Namenspräfixe für die Zusammenstellung des Dateinamens. Diese Präfixe werden im Scan-Protokoll definiert.

Field1\_Field2\_Field3\_ScanNumber.tif

Für *XDR-Scan-Vorgänge* wird dem Dateinamen ein zusätzliches Segment (\_H oder \_L) hinzugefügt, um XDR-Hi-Bilder von XDR-Lo-Bildern zu unterscheiden:

Field1\_Field2\_Field3\_ScanNumber\_H.tif Field1\_Field2\_Field3\_ScanNumber\_L.tif

Über das Scan-Steuerungsprogramm wird die *Scan-Nummer* automatisch zugewiesen.

Das Programm vergleicht den Dateinamen eines neuen Scan-Vorgangs mit den Dateinamen im ausgewählten Datenordner.

Ist Field1\_Field2\_Field3 eindeutig, wird die Scan-Nummer auf S01 gesetzt.

Bei einer Übereinstimmung wird die Scan-Nummer so lange erhöht, bis der Dateiname eindeutig ist.

#### Beispiel

US4510PP02\_251485023883\_S03.tif

- Instrument Serial # = US4510PP02
- Slide ID = 251485023883
- ScanNumber = S03. Bezeichnet die dritte Scan-Datei im Ordner mit denselben Angaben für "Instrument Serial #" und "Slide ID".

#### Image File Info

Bei diesem Abschnitt handelt es sich um einen schreibgeschützten Bereich, in dem Informationen über den Bilddateinamen, die Geometrie des Objektträgers, den für die Datei benötigten Speicherplatz und die geschätzte Zeit zum Abschließen des Scan-Vorgangs angezeigt werden.

# Dialogfeld "Scan Region Editor"

| <b>Scan Region Editor</b>            |               |                  |        | B     |
|--------------------------------------|---------------|------------------|--------|-------|
|                                      |               |                  |        |       |
|                                      |               |                  |        |       |
|                                      |               |                  |        |       |
|                                      |               |                  |        |       |
|                                      |               |                  |        |       |
|                                      |               |                  |        |       |
|                                      |               |                  |        |       |
|                                      |               |                  |        |       |
|                                      |               |                  |        |       |
|                                      |               |                  |        |       |
| Scan Region:                         | NewScanRegion | ▼                |        |       |
| △ General                            |               |                  |        |       |
| <b>Agilent Defined</b>               |               |                  |        |       |
| Locked                               |               | $\Box$           |        |       |
| $\overline{\phantom{a}}$ Scan Region |               |                  |        |       |
| <b>TopLeft X</b>                     |               | 2.6              |        |       |
| <b>TopLeft Y</b>                     |               | 1.9              |        |       |
| Width                                |               | 71               |        |       |
| Height                               |               | 21.6             |        |       |
| △ Chip Package                       |               |                  |        |       |
| Package Name                         |               | StandardSlide    |        |       |
| <b>TopLeft X</b>                     |               | 2.6              |        |       |
| <b>TopLeft Y</b>                     |               | 1.9              |        |       |
| Width                                |               | 71               |        |       |
| Height                               |               | 21.6             |        |       |
|                                      |               |                  |        |       |
|                                      |               |                  |        |       |
|                                      |               |                  |        |       |
| Save                                 | Save As       | Remove<br>Import | Export | Close |
|                                      |               |                  |        |       |
|                                      |               |                  |        |       |
|                                      |               |                  |        |       |
|                                      |               |                  |        |       |

Abbildung 30 Dialogfeld "Scan Region Editor"

Zweck: Ermöglicht Ihnen das Einstellen oder Definieren des Objektträgerbereichs, der gescannt wird. Öffnen: Klicken Sie in der Menüleiste des Scan-Steuerungsprogramms auf Tools > Scan Region Editor.

#### General

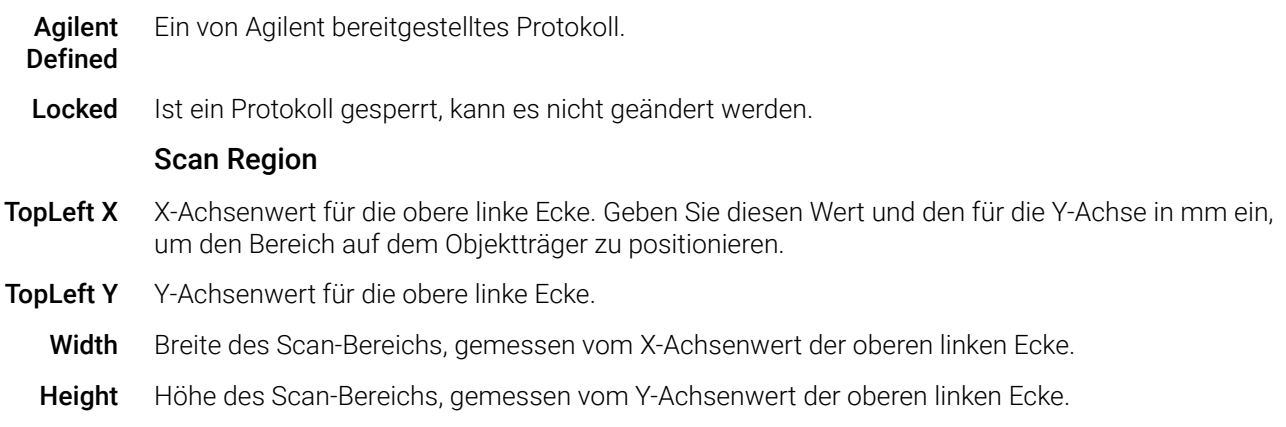

#### Chip-Paket

Ein Chip-Paket beschreibt die maximale Größe des Scan-Bereichs für Objektträger eines bestimmten Typs. Dieser schreibgeschützte Bereich zeigt den Standard-Scan-Bereich für das ausgewählte Chip-Paket an. Es gibt zwei Arten von Chip-Paketen: "Full Agilent" für Agilent Objektträger mit Strichcodeetiketten und "Full Standard" für Objektträger ohne Strichcodeetiketten.

- Save Speichert die aktuellen Scan-Bereichswerte im Scan-Bereich des aktuellen Objektträgers. Diese Schaltfläche ist nicht verfügbar, wenn es sich bei dem Scan-Bereich um einen von Agilent definierten Scan-Bereich handelt oder wenn er in einem bestehenden Scan-Protokoll verwendet wird.
- Save As Öffnet das Dialogfeld "Save As New Name", in dem Sie den aktuellen Scan-Bereich unter einem neuen Namen speichern können.
- Remove Entfernt den ausgewählten Scan-Bereich. Diese Schaltfläche ist nicht verfügbar, wenn es sich bei dem Scan-Bereich um einen von Agilent definierten Scan-Bereich handelt oder wenn er in einem bestehenden Scan-Protokoll verwendet wird.
- Import Öffnet das Dialogfeld "Open", in dem Sie eine exportierte Scan-Bereichsdatei für den Import in das Programm auswählen.
- Export Öffnet das Dialogfeld "Export Scan Region", in dem Sie einen oder mehrere Scan-Bereiche für den Export auswählen können.
- Close Schließt das Dialogfeld.

### Dialogfeld "Self Test"

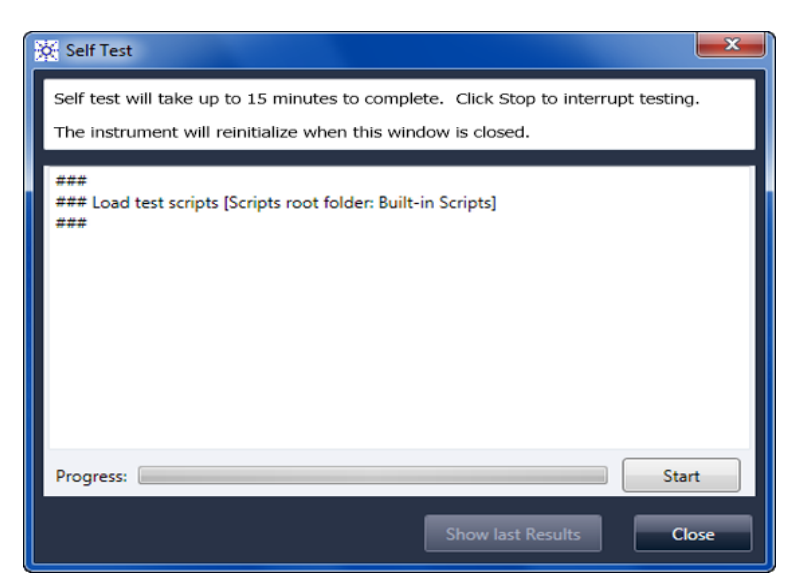

Abbildung 31 Dialogfeld "Self Test"

Zweck: Untersucht verschiedene Scanneruntersysteme und prüft auf Verhalten, das nicht der Spezifikation entspricht. Nach Abschluss des Selbsttests wird eine Zusammenfassung der Ergebnisse in Ihrem Webbrowser geöffnet. Die Testergebnisse werden außerdem im Ordner "C:\ProgramData\Agilent\MicroArrayScanner\SelfTestReport" gespeichert.

Öffnen: Klicken Sie in der Menüleiste des Scan-Steuerungsprogramms auf Tools > Self Test.

Start/Stop Startet oder beendet den Selbsttest.

- Show Last **Results** Wenn mehrere Selbsttests ausgeführt wurden, ohne dieses Dialogfeld zu schließen, öffnet dieser Befehl die Ergebnisse in Ihrem Webbrowser.
	- Close Schließt das Dialogfeld "Self Test" und initialisiert den Scanner neu.

### Dialogfeld "Settings" – "General Settings"

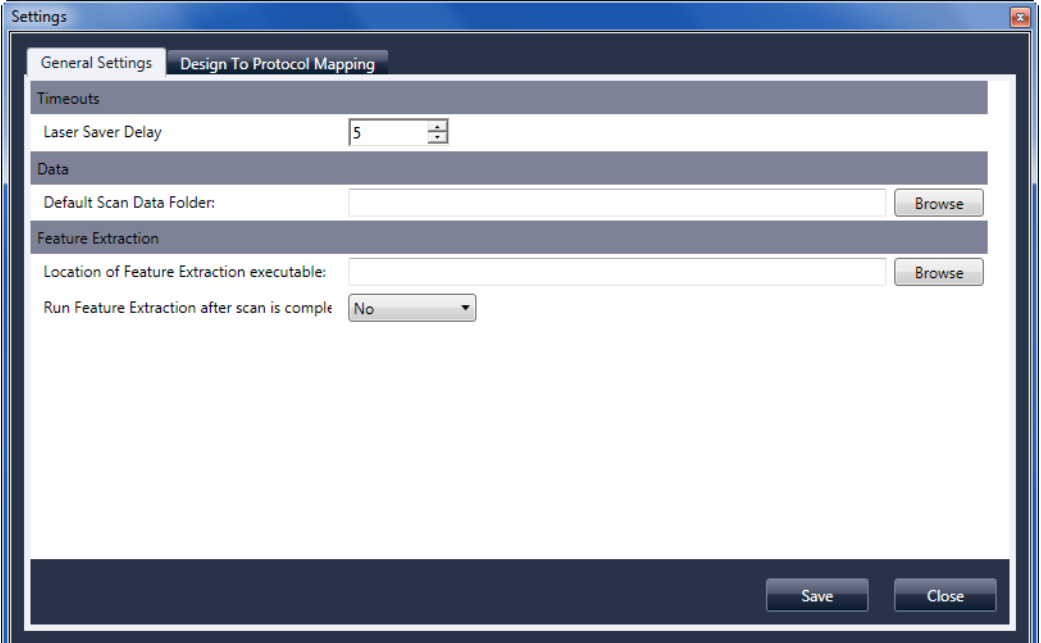

Abbildung 32 Dialogfeld "Settings" - Registerkarte "General Settings"

- Browse Bei Einstellungen, die eine Ordnerangabe verlangen, können Sie hiermit zu dem Ordner navigieren und ihn auswählen, statt den Pfad einzugeben.
	- Save Speichert die Einstellungen. Wenn Sie Einstellungen ändern und sie speichern möchten, wählen Sie vor dem Schließen des Dialogfelds diese Schaltfläche aus.
- Close Schließt das Dialogfeld, ohne dass Änderungen gespeichert werden.

#### **Timeouts**

Laser Saver Delay Wird gerade kein Scan-Vorgang und keine Scan-Warteschlange ausgeführt, werden die Laser nach diesem Zeitraum (in Minuten) automatisch ausgeschaltet.

#### Data

```
Default Scan
Data Folder
              Zeigt den Ordner an, in dem die vom Scanner erstellten Bilder standardmäßig gespeichert werden. 
              Sie können diesen Ordner für einen Scan-Vorgang in der Scan-Tabelle ändern.
```
#### Feature Extraction

Location of Feature **Extraction** Der Pfad zur Programmdatei "FENoWindows.exe". Standardmäßig lautet dieser Speicherort C:\Program Files (x86)\Agilent\MicroArray\FeatureExtraction\FeNoWindows.exe. Run Feature **Extraction** when scan is complete Bei Auswahl dieser Option werden die Merkmale der Objektträger nach dem Scan-Vorgang automatisch extrahiert. Damit die Merkmalsextraktion automatisch ausgeführt werden kann, müssen die Konstruktionsdateien für alle Bilder bereits in der Datenbank des Merkmalsextraktionsprogramms vorliegen. ANMERKUNG Wenn Sie Agilent CytoGenomics im automatischen Verarbeitungsmodus verwenden möchten, wählen Sie nicht "Run Feature Extraction when scan is complete". (Das Agilent CytoGenomics Programm ist im SureScan

Microarray-Scannersystem nicht enthalten.)

# Dialogfeld "Settings" – "Design To Protocol Mapping"

| Settings                |                            | $\boxed{\mathbf{z}}$ |
|-------------------------|----------------------------|----------------------|
| <b>General Settings</b> | Design To Protocol Mapping |                      |
| Design ID               | <b>Scan Protocol</b>       | <b>Description</b>   |
| 17278                   | AgilentG3_CGH              |                      |
| 26573                   | AgilentHD_CGH              |                      |
|                         |                            |                      |
|                         |                            |                      |
|                         |                            |                      |
|                         |                            |                      |
|                         |                            |                      |
|                         |                            |                      |
|                         |                            |                      |
|                         |                            |                      |
|                         |                            |                      |
|                         |                            |                      |
|                         |                            |                      |
|                         |                            |                      |
|                         |                            |                      |
|                         |                            | Close<br>Save        |
|                         |                            |                      |

Abbildung 33 Dialogfeld "Settings" – Registerkarte "Design To Protocol Mapping"

Zweck: Dient zum Zuweisen von Standard-Scan-Protokollen zu Konstruktions-IDs von Microarray-Objektträgern. Sobald der Scanner einen Objektträger erkennt, dessen Konstruktion ein Scan-Protokoll zugeordnet ist, fügt das Programm automatisch das zugeordnete Scan-Protokoll in der Steckplatztabelle ein.

Öffnen: Klicken Sie in der Menüleiste des Scan-Steuerungsprogramm auf Tools > Settings und klicken Sie anschließend auf Design To Protocol Mapping.

- Design ID Für Agilent Microarray-Objektträger können Sie die Konstruktions-ID über den Strichcode ermitteln. Alle Strichcodes beginnen mit 25; die nächsten fünf Ziffern stehen für die Konstruktions-ID. Beispiel: Die Konstruktions-ID für den Strichcode 251727810298 lautet 17278.
- Scan Protocol Das der Konstruktions-ID zugewiesene Scan-Protokoll. Dieses Scan-Protokoll wird in der Steckplatztabelle automatisch zugewiesen, sobald der Scanner einen Objektträger mit der verknüpften Konstruktions-ID erkennt.
	- Description Ein Bereich, in dem Sie Informationen über das zugeordnete Scan-Protokoll eingeben können.

# Informationen über das Hinzufügen von Objektträgern

Sie können dem Scanner selbst während des Scan-Vorgangs Objektträger hinzufügen. Beachten Sie beim Hinzufügen von Objektträgern zum Scanner die folgenden Richtlinien.

- Sie können Objektträger (in Haltern) der Kassette auch während des Scan-Vorgangs hinzufügen. Solange ein Objektträger aktiv geladen oder entladen wird, kann die Tür nicht geöffnet werden. Warten Sie etwa 30 Sekunden, bis der Lade- bzw. Entladevorgang abgeschlossen ist.
- Wenn die Tür geöffnet ist, wartet der Scanner mit dem Auswerfen eines Objektträgers, der gerade gescannt wird.
- Bleibt die Tür ohne weitere Aktivität für 5 Minuten geöffnet, werden Sie in einer Meldung darauf hingewiesen, dass die Tür geschlossen wird. Anschließend schließt sich die Tür automatisch.
- Wenn Sie einen Objektträger in einen Steckplatz für einen Objektträger legen, der gerade gescannt wird, ändert sich die Steckplatz-Statusanzeige auf Rot, und Sie werden in einer Meldung angewiesen, den Objektträger zu entfernen.
- Wenn die Tür beim Schließen blockiert (z. B. aufgrund eines nicht ordnungsgemäß eingelegten Halters), werden Sie in einem Dialogfeld aufgefordert, das Problem zu beheben. Klicken Sie anschließend auf OK, um es erneut zu versuchen.

# Durchführen der Merkmalsextraktion bei gescannten Bildern

ANMERKUNG Das Merkmalsextraktionsprogramm wurde auf Ihrer Scannerarbeitsstation vorinstalliert.

> Das Agilent CytoGenomics-Programm ist im SureScan Microarray-Scannersystem nicht enthalten.

Es gibt mehrere Möglichkeiten zum Durchführen der Merkmalsextraktion für die gescannten Bilddateien, die von Ihrem Scanner erstellt wurden:

- Richten Sie das Scan-Steuerungsprogramm so ein, dass die Merkmalsextraktion automatisch beim Scan-Vorgang der Objektträger durchgeführt wird. Siehe "So legen Sie den Speicherort [für das Merkmalsextraktionsprogramm fest"](#page-48-0) auf Seite 49 und "So legen Sie die Ausführung [des Merkmalsextraktionsprogramm nach einem Scan-Vorgang fest"](#page-48-1) auf Seite 49. Das Scan-Steuerungsprogramm erstellt automatisch eine Projektdatei, die zum Extrahieren der Bildmerkmale nach dem Scan-Vorgang verwendet wird. Die Datenbank für die Merkmalsextraktion muss das Design (das Raster) für das Bild enthalten, oder Sie müssen das Merkmalsextraktionsprogramm so konfigurieren, dass der eArray-Server während der Extraktion verwendet wird.
- Führen Sie das Merkmalsextraktionsprogramm manuell nach der Erstellung der gescannten Bilder aus. Informationen zur Verwendung des Merkmalsextraktionsprogramms finden Sie in der Dokumentation, die dem Programm beiliegt.
- Um Agilent CytoGenomics zum Extrahieren der Bildmerkmale zu verwenden, stellen Sie den Ausgabeordner auf den TIFF-Bildordner für die automatische Verarbeitung ein, der im Agilent CytoGenomics-Programm konfiguriert wurde. Das CytoGenomics-Programm sucht die Bilder automatisch heraus, extrahiert die Merkmale und analysiert sie anschließend. Weitere Informationen hierzu finden Sie in der Dokumentation zum Agilent CytoGenomics-Programm.

# SureScan-Scanner – Spezifikationen

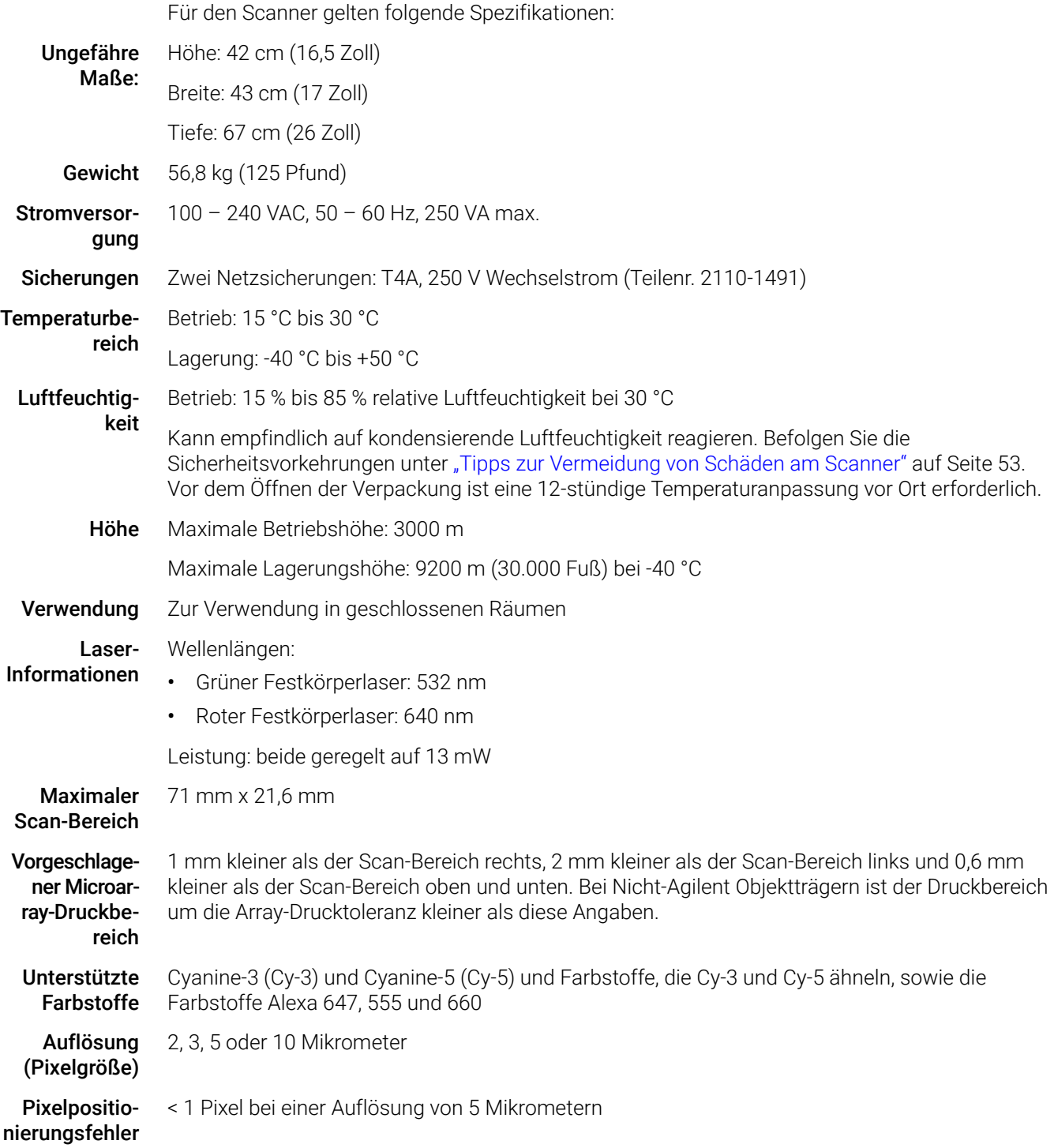

Gleichmäßigkeit

Durchschnittliche globale Ungleichmäßigkeit: ≤ 5 % bei 100-μm2-Merkmalen Durchschnittliche lokale Ungleichmäßigkeit: ≤ 2 % bei 100-μm2-Merkmalen\*

\* Die typische durchschnittliche lokale Ungleichmäßigkeit beträgt ≤ 1 % bei 100-μm2-Merkmalen

#### Scan-Zeit

reich

Tabelle 13 Scan-Zeit für einzelne und duale Scan-Vorgänge für den Agilent HD-Scan-Bereich 61 mm x 21,6 mm

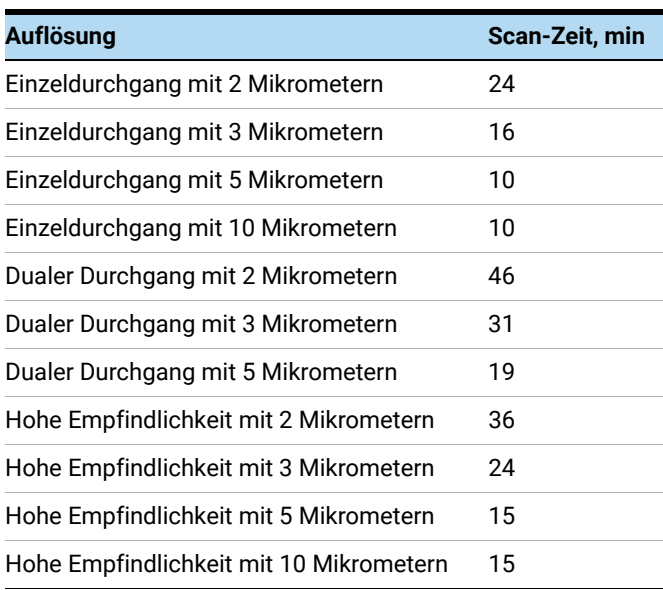

Dynamikbe-16-Bit-Dynamikbereich von > 104 für einzelne Scan-Vorgänge

20-Bit-Dynamikbereich von > 10<sup>5</sup> für einzelne Scan-Vorgänge

Erweiterter Dynamikbereich (eXtended Dynamic Range, XDR) von > 106 für duale Scan-Vorgänge

# Objektträgerspezifikationen

### Scan-Maße

Der Scan-Bereich für einen Standard-Microarray von Agilent ist in **[Abbildung 34](#page-94-0)** angegeben. Alle Angaben sind in Millimeter, und die untere rechte Glasseite ist der Referenzpunkt.

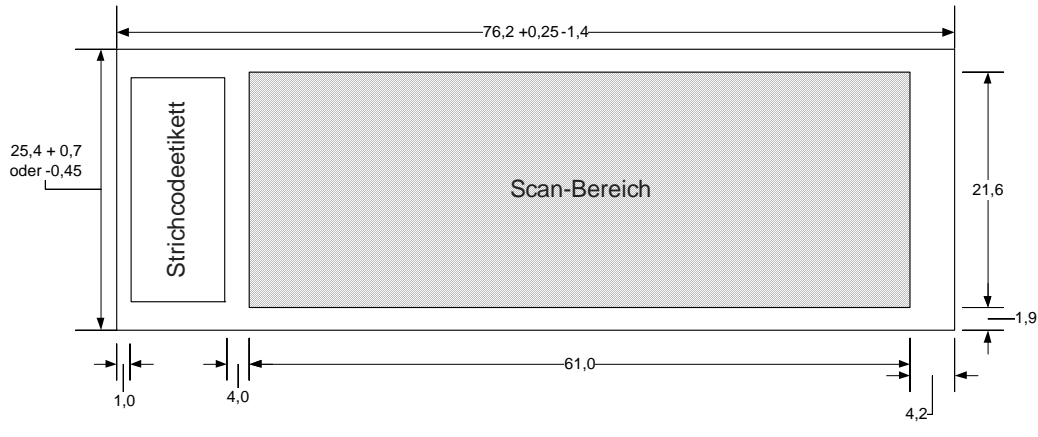

<span id="page-94-0"></span>Abbildung 34 Standard-Scan-Bereich für G4900DA Scanner

### Glasspezifikationen

Der Scanner verwendet Objektträgerhalter, um die Microarrays in die Kassette einzulegen bzw. daraus zu entnehmen. Diese Halter sind für Glasobjektträger der Standardgröße 1 Zoll × 3 Zoll vorgesehen.

Die genauen Spezifikationen für das Glas lauten wie folgt:

- 25,4 mm breit, -0,45 mm oder +0,7 mm (1 Zoll breit)
- 76,2 mm breit, +0,25 mm oder -1,4 mm (3 Zoll lang)
- 1 mm dick (+/-0,1 mm)
- Keine gespiegelten Objektträger
- Hohe Qualität mit geringer Eigenfluoreszenz
- Brechungsindex von 1,510 bis 1,515

### Spezifikationen zu Strichcode und Strichcodeetikett

#### Strichcodespezifikationen für Agilent Objektträger

Der G4900DA Scanner liest Strichcodes, die sich auf der aktiven Seite des Objektträgers befinden.

Um eine Abwärtskompatibilität mit den Scannern der Serie G2565AA sicherzustellen, besitzen Agilent Microarrays weiterhin Strichcodes auf beiden Seiten. Das Etikett mit der Beschriftung "Agilent" markiert die aktive Seite, das Etikett mit dem numerischen Wert die inaktive Seite.

**Beispiel eines Objektträgers mit zwei Strichcodes**

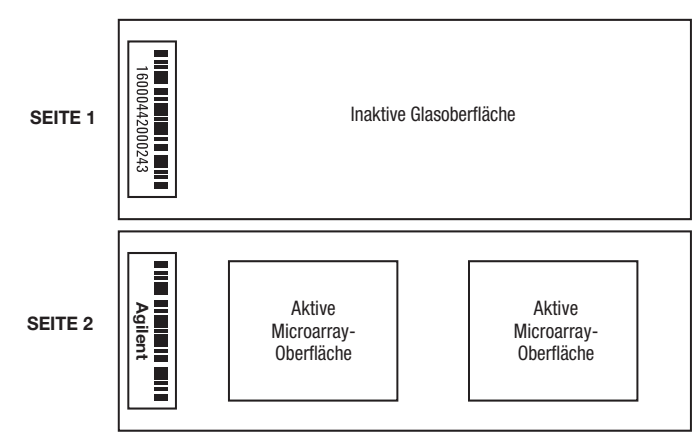

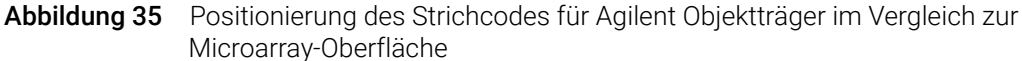

#### Strichcodespezifikationen für Nicht-Agilent Objektträger

- Die maximale Stärke des Strichcodeetiketts beträgt 0,2 mm. Stellen Sie sicher, dass das Etikett keine Blasen wirft. Kleben Sie keine neuen Etiketten auf alte Etiketten, und erneuern Sie Etiketten, die sich bereits ablösen.
- Kleben Sie keine Strichcodeetiketten auf Objektträger, deren Scan-Bereich größer als 61 mm ist. Geben Sie die Objektträger-ID oder den Strichcode für Objektträger, deren Scan-Bereich größer als 61 mm ist, manuell ein.
- Der Abstand zwischen der Kante des Microarray-Scan-Bereichs und des Strichcodeetiketts darf für Objektträger mit Strichcode nicht kleiner als 4 mm sein.

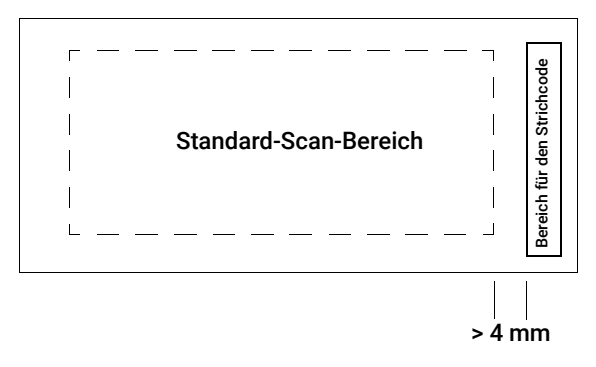

Abbildung 36 Positionierung des Strichcodeetiketts auf Nicht-Agilent Objektträgern

- Die Breite des Strichcodeetiketts sollte etwa 6 mm betragen. Die empfohlene Breite des Strichcodeetiketts bezieht sich auf die Verwendung mit dem 61-mm-Scan-Bereich. Größere oder längere Strichcodeetiketten können verwendet werden, wenn der Scan-Bereich proportional verkleinert wird.
- Die Strichcodeetiketten sollten so schmal sein, dass sie nicht gegen die Nasen der Objektträgerhalter stoßen.
- Die maximal zulässige Neigung bei der Positionierung des Strichcodeetiketts auf dem Objektträger beträgt ±3°.

Der Strichcode muss folgende Anforderungen erfüllen:

- Der leere Bereich (der Bereich zwischen der Kante des Etiketts und dem Anfang bzw. Ende des Strichcodes) ist mindestens 10 Mal so groß wie das X-Maß auf jeder Seite des Strichcodes.
- Die Strichcodelinien müssen parallel zur langen Kante des Objektträgers mit einer Neigungstoleranz von ±3° ausgerichtet sein.
- Agilent bietet Unterstützung für folgende Strichcodeformate:
	- Code 128: Nicht-Agilent Strichcodes mit 12 Stellen dürfen nicht mit einer 2 beginnen
	- CODABAR: Maximal 8 Stellen; Mindestlinienbreite = 0,15 mm
	- Code 39: Maximal 8 Stellen; Mindestlinienbreite = 0,15 mm
	- Code 93: Maximal 8 Stellen; Mindestlinienbreite = 0,15 mm
- Die Mindesthöhe des Strichcodes beträgt
	- Code 128: 15 % der Strichcodelänge für Code 128
	- Code 39, Code 93, CODABAR: 5 mm oder 15 % der Strichcodelänge, je nachdem, welcher Wert größer ist

# Informationen zu rechtlichen Bestimmungen

In diesem Abschnitt werden rechtliche Bestimmungen für das SureScan Microarray-Scannersystem System aufgeführt. Hierzu gehören der SureScan-Microarray-Scanner G2600D, die Computer-Arbeitsstation und die Steuerungssoftware.

Verwendung ausschließlich für Forschungszwecke. Nicht für den Einsatz in Diagnoseverfahren geeignet.

#### Informationen zu Betriebsgeräuschen

Angaben des Herstellers:

- **English** This statement is provided to comply with the requirements of the German Sound Emission Directive, from 18 January 1991. Sound Pressure Lp < 70 dB(A), at operator's position, normal operation, according to EN 27779/ISO 7779 (Type Test).
- Deutsch Die folgenden Informationen werden in Übereinstimmung mit den Anforderungen der Maschinenlärminformationsverordnung vom 18. Januar 1991 erteilt. Schalldruckpegel am Arbeisplatz bei normalem Betrieb, Lp < 70 dB(A), nach EN 27779/ISO 7779 (Typprüfung).

#### Recycling und Entsorgung

Dieses Gerät kann am Ende seiner Lebensdauer recycelt werden. Bitte entsorgen Sie dieses Gerät gemäß den lokalen Vorschriften.

Wenden Sie sich für weitere Informationen zu Recycling und Entsorgung an Agilent Technologies.

#### Elektromagnetische Störungen

Der Scanner ist zur Verwendung mit abgeschirmten Kabeln vorgesehen.

- Störaussendung Erfüllt die in CISPR 11/EN5011 angegebenen Einschränkungen für die Störaussendung für Geräte der Klasse A, Gruppe 1, gemäß IEC 61326-1 für Geräte der Klasse A. Diese Geräte sind nicht zur Verwendung in Wohngebieten vorgesehen.
- Störfestigkeit Dieses Gerät erfüllt die Anforderungen zur Störfestigkeit gemäß IEC 61326-2-6 für nicht überwachte elektromagnetische Umgebungen. Diese Geräte sind nicht zur Verwendung in Wohngebieten oder gewerblichen Umgebungen vorgesehen. Detaillierte Angaben erhalten Sie in der beiliegenden Konformitätserklärung.
	- Canada This ISM (Industrial-Scientific-Medical) device complies with Canadian ICES-001.

Cet appareil ISM est conforme a la norme NMB-001 du Canada.

#### Sicherheitsinformationen

Dieser Scanner erfüllt die Anforderungen folgender Sicherheitsstandards:

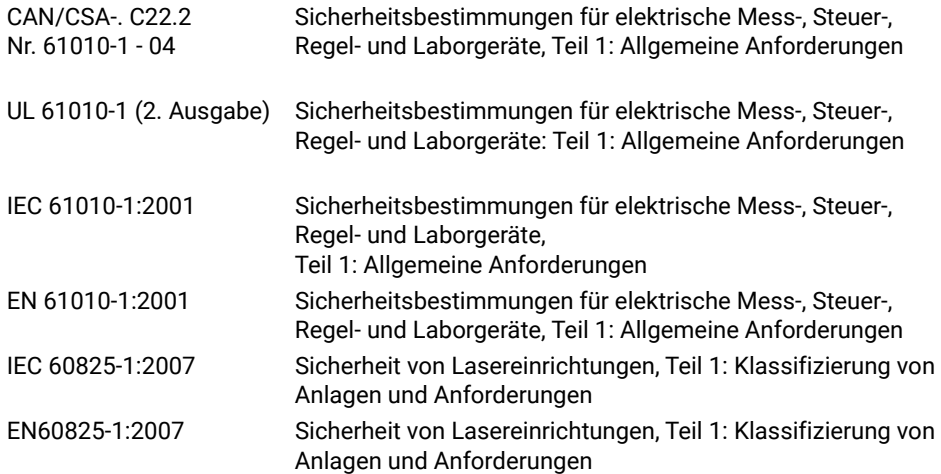

- Verschmutzungsgrad: 2
- Installationskategorie: II
- Gerät der Klasse I; erfordert ein Erdungssystem
- Lasereinrichtung der Klasse 1
- Durch CSA und NRTL zertifiziertes Produkt

#### [www.agilent.com](http://www.agilent.com)

#### **Hersteller**

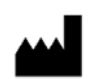

Agilent Technologies Singapore (International) Pte Ltd. No. 1 Yishun Avenue 7, Singapore 768923 Hergestellt in: Agilent Technologies Singapore Pte Ltd. No. 1 Yishun Avenue 7, Singapore 768923 SINGAPUR www.agilent.com

### Agilent Weltweiter technischer Support

#### Telefonischer Support für USA und Kanada

Rufen Sie an unter 800-227-9770

#### Telefonischer und E-Mail-Support für alle Regionen

Sie finden die Kontaktdaten des für Ihren Standort zuständigen weltweiten Sales and Support Centers von Agilent unter www.agilent.com/en/contact-us/page.

#### © Agilent Technologies, Inc. 2011-2013, 2015, 2019, 2022

Gemäß der Urheberrechtsgesetzgebung in den USA und internationaler Urheberrechtsgesetzgebung darf dieses Handbuch, auch auszugsweise, nicht ohne vorherige Vereinbarung und schriftliche Genehmigung seitens Agilent Technologies, Inc. vervielfältigt werden (darunter fällt auch die Speicherung auf elektronischen Medien sowie die Übersetzung in eine Fremdsprache).

Revision C0, November 2022

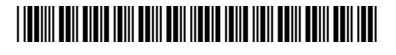

G4900-92000

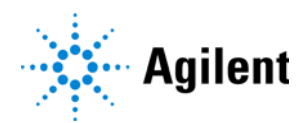